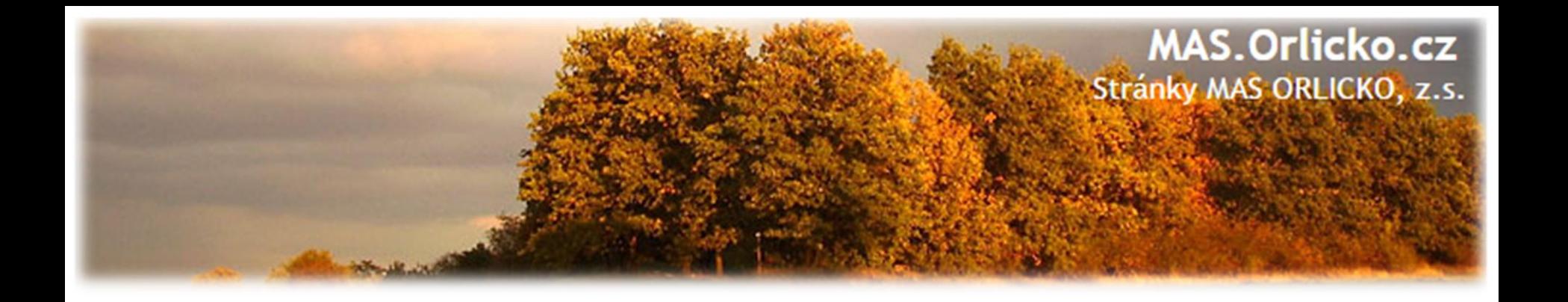

# **Seminář pro podpořené žadatele z programu IROP**

## **6., 8.,10. a 12. výzva**

## **4. 10. 2018, Ústí nad Orlicí**

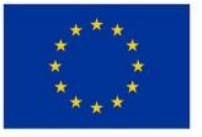

EVROPSKÁ UNIE Evropský fond pro regionální rozvoj Integrovaný regionální operační program

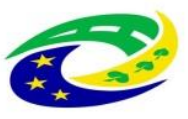

**MINISTERSTVO PRO MÍSTNÍ** ROZVOJ ČR

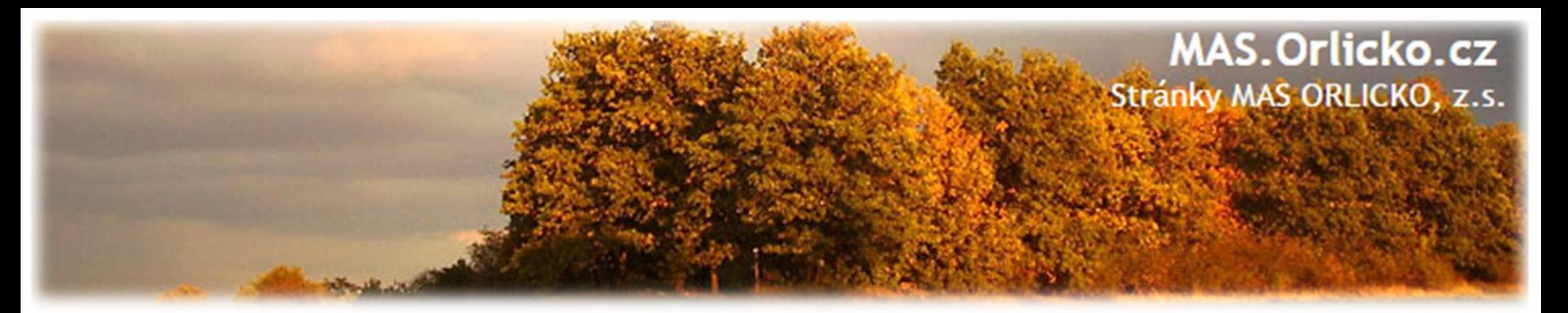

#### **Osnova**

- 1) Časový harmonogram
- 2) Fyzická realizace projektu
	- a) výběr dodavatele dle podmínek IROP
	- b) samotná realizace projektu
	- c) povinná publicita projektu
	- d) vedení účetnictví
- 3) Žádost o změnu (ŽoZ) a její administrace v IS KP14+
- 4) Předložení Žádosti o platbu a Zprávy o realizaci
	- ➢ Náležitosti Zprávy o realizaci
	- ➢ Náležitosti Žádosti o platbu
	- ➢ Vyplňování v ISKP14+
	- ➢ Způsobilost výdajů
	- ➢ Postup kontroly Žádosti o platbu a Zprávy o realizaci
- 5) Udržitelnost, fyzická kontrola

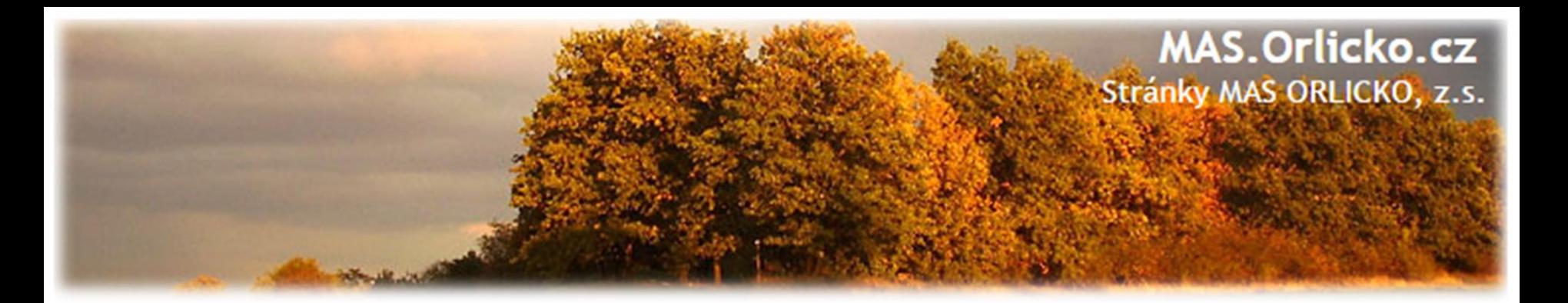

## **Termíny:**

- **ŽoZ = žádost o změnu**
- **ZoR= zpráva o realizaci**
- **ŽoP = žádost o platbu**

## **ZŽoP = zjednodušená žádost o platbu**

**ZoU = zpráva o udržitelnosti**

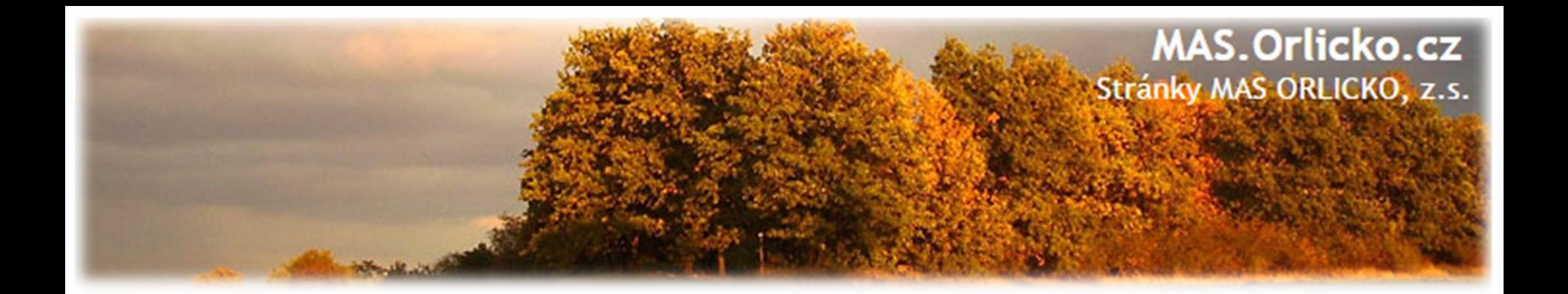

## **1) Časový harmonogram**

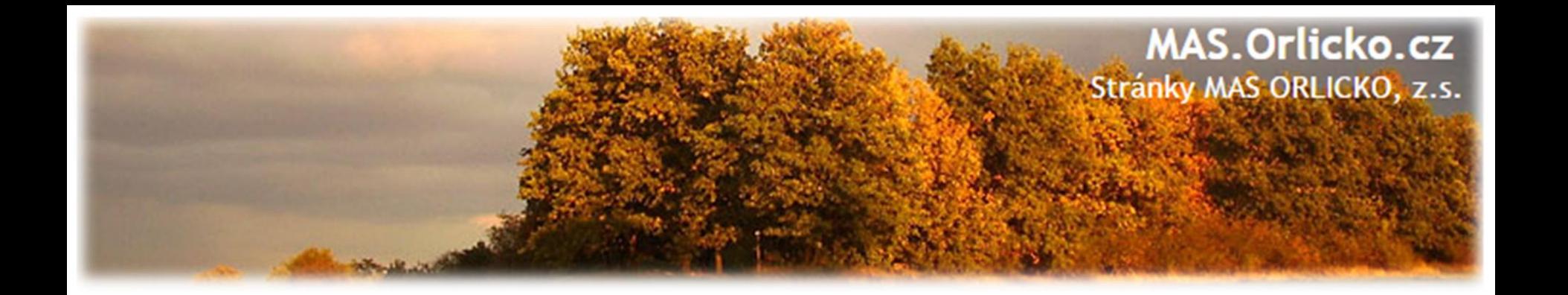

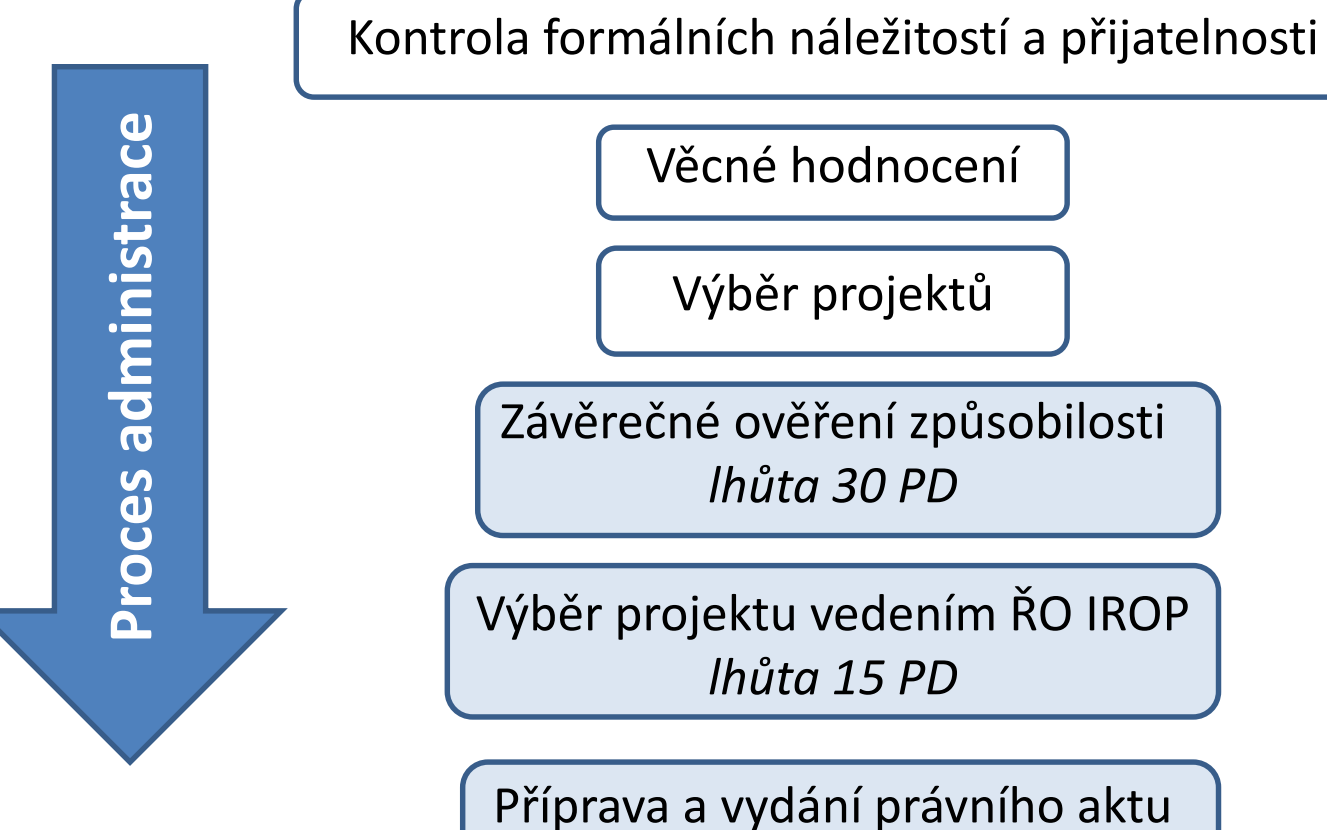

*bez zbytečného odkladu*

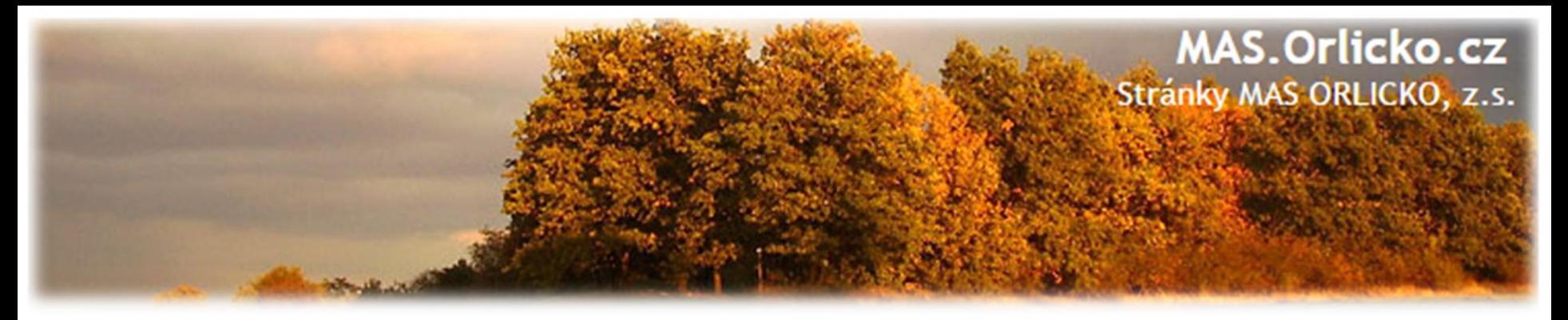

#### **Závěrečné ověření způsobilosti**

- **Projekty ze 6. výzvy byly předány na CRR dne 28. 8. 2018** ➢Výzva MAS ORLICKO – IROP - Komplexní podpora cyklistické dopravy I.
- **Projekty z 8. výzvy byly předány na CRR dne 28.8.2018** ➢Výzva MAS ORLICKO – IROP – Vzdělávání v klíčových kompetencích II.
- **Projekty z 10. výzvy byly předány na CRR dne 28.8.2018** ➢ Výzva MAS ORLICKO – IROP – Infrastruktura pro sociální podnikání I.
- **Projekty z 12. výzvy byly předány na CRR dne 28.8. 2018**
	- ➢ Výzva MAS ORLICKO IROP Neformální a zájmové vzdělávání II.

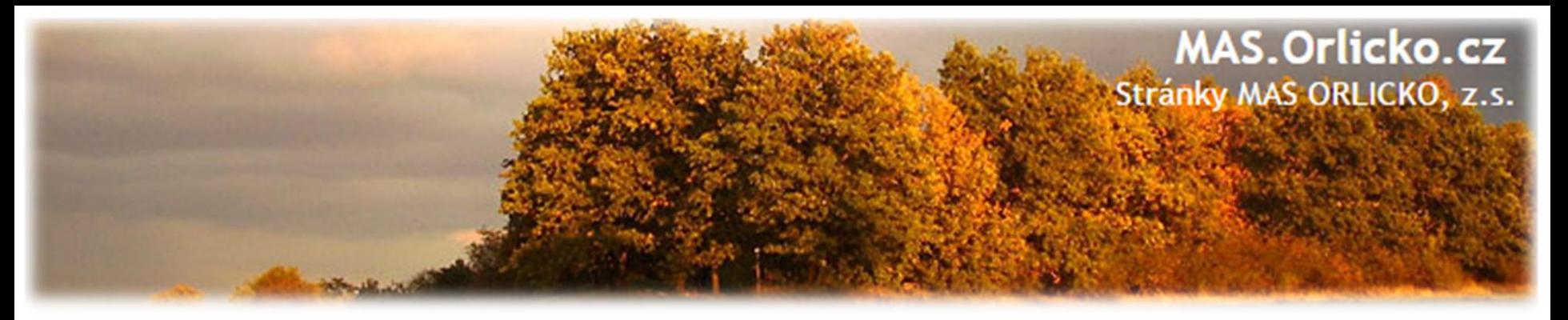

**Závěrečné ověření způsobilosti**

- Žadatelům byl přiřazen pracovník CRR manažer projektu ➢informování depeší
	- ➢další komunikace probíhá s tímto pracovníkem
	- **X**  kontrolu v rámci ZoZ provádí pracovník CRR z jiného kraje
- •Projekt je oficiálně předán na CRR
	- ➢MAS v této fázi poskytuje žadatelům konzultace

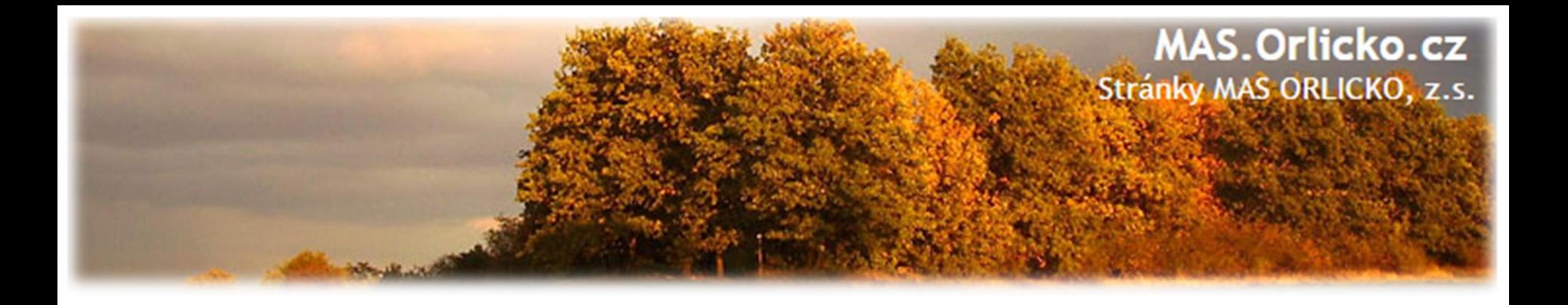

Fyzická realizace projektu *do 31. 12. 2020/30.6.2020/31.12.2021\**

**\***

- 6. výzva: 31. 12. 2021
- 8. a 12. výzva: 31.12.2020
- 10. výzva: 30.6.2020

Podání Žádosti o platbu/Zprávy o realizaci *do 20 PD*

**Realizace projektu**

Realizace projektu

Proplacení dotace *max. lhůta 90 PD*

Udržitelnost

*5 let od proplacení*

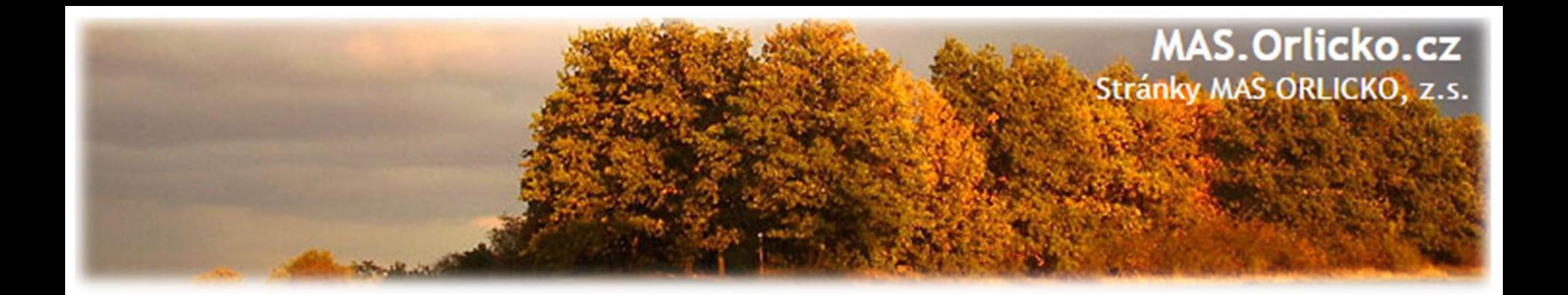

## **2) Fyzická realizace projektu**

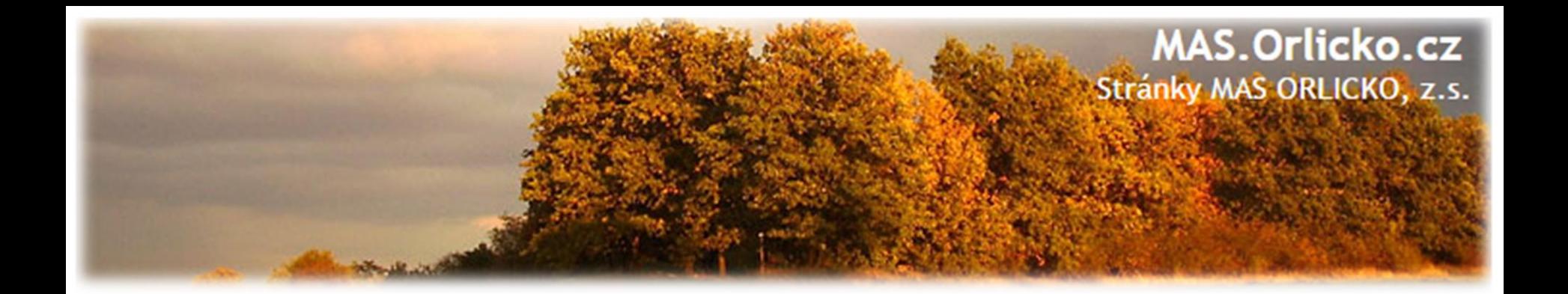

## **2a) Výběr dodavatele dle podmínek IROP**

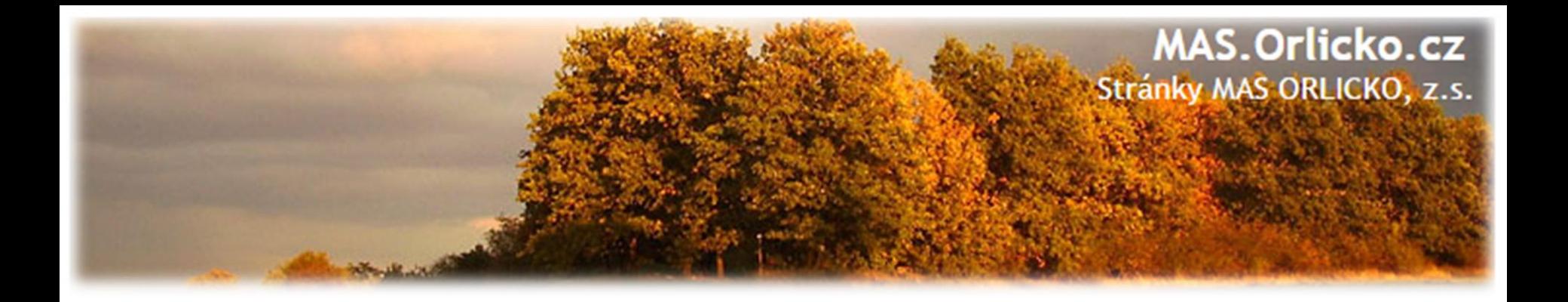

#### **Pravidla zadávání veřejných zakázek jsou stanovena v:**

- **1) Zákon č.1384/2016 Sb. o zadávání veřejných zakázek** (pro zakázky zahájené od 1.10.2016), novela od 1.1.2018
- **2) Metodický pokyn pro oblast zadávání zakázek pro programové období 2014 – 2020 (MPZ)** – veřejné zakázky malého rozsahu (VZMR), zakázky malé hodnoty, zakázky vyšší hodnoty (ZVH) – aktualizace (verze 4) platná od 3.4.2017
- **3) Obecná pravidla pro žadatele a příjemce**  kapitola 5 a 6 další pravidla stanovená poskytovatelem dotace; přílohy obecných pravidel č. 4 a č.5
- **4) Nařízení vlády č. 172/2016Sb.,** o stanovení finančních limitů a částek pro účely zákona o zadávání veřejných zakázek, změna od 1.1.2018

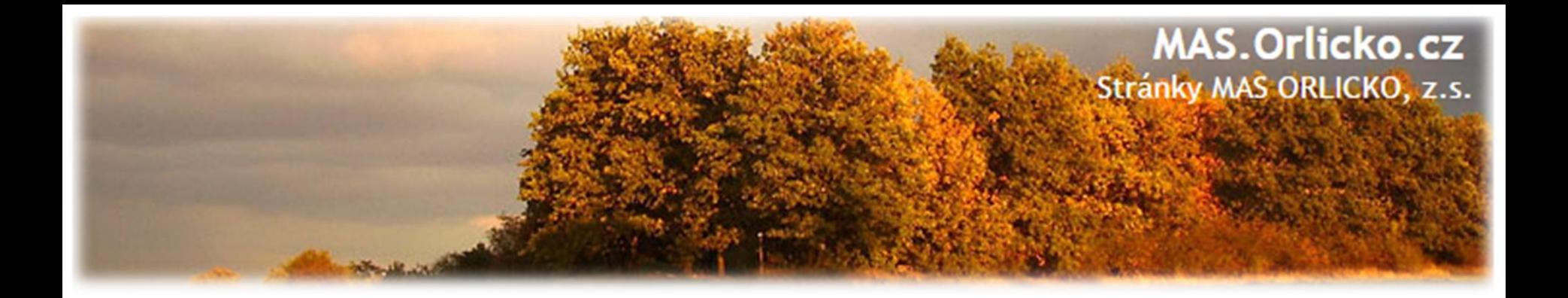

## **Přílohy Obecných pravidel pro žadatele a příjemce související s administrací veřejných zakázek**

- ➢ Příloha č. 4 Seznam a čestné prohlášení ke střetu zájmů (týká se všech zakázek, dokládá se na vyzvání)
- ➢ Příloha č. 5 Finanční opravy za nedodržení postupu stanoveného v ZVZ/ZZVZ a MPZ

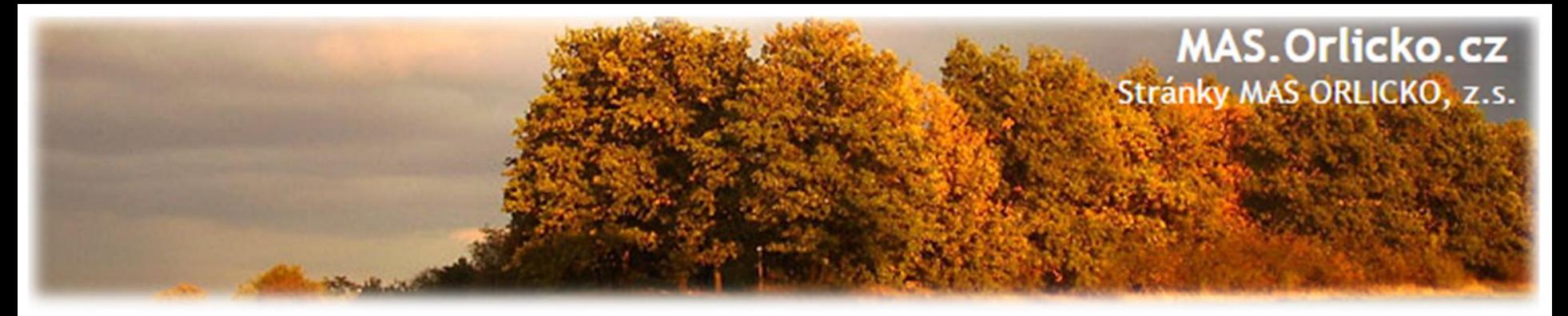

**Základní principy – platí i pro přímé nákupy (kap. 5.1. obecných pr.)**

Pokud příjemce podpory realizuje projekt prostřednictvím zakázky na dodání zboží, poskytnutí služeb nebo provedení stavebních prací, je povinen řídit se

- **principy transparentnosti a přiměřenosti, rovného zacházení a nediskriminace,**
- **a dále pak principy hospodárnosti, efektivnosti a účelnosti (tzv. 3E) podle zákona č. 320/2001 Sb., o finanční kontrole.**

**Zamezení střetu zájmů –** zadavatel si vyžádá písemné čestné prohlášení všech osob, které posuzují nebo hodnotí nabídky, že nejsou ve střetu zájmů (viz. příloha č.4)

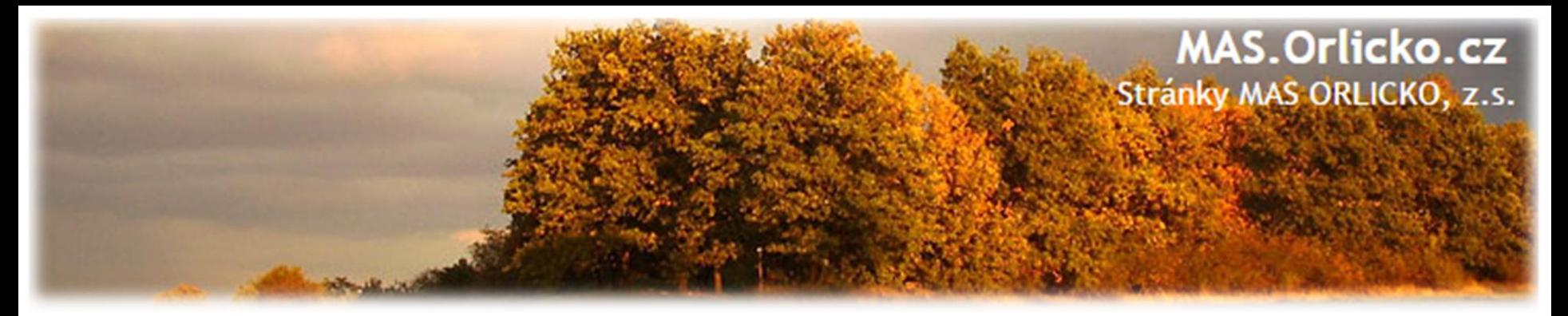

#### **Příloha č. 4 - Seznam a čestné prohlášení ke střetu zájmů**

#### **Seznam musí zahrnovat:**

- $\triangleright$  vedoucího pracovníka zadavatele
- ➢ osoba odpovědná za správnost a úplnost zadávacích podmínek
- ➢ zástupce zadavatele, který hodnotí nabídky
- ➢ členy hodnotící komise
- ➢ další osoby, které se podílely na tvorbě zadávací dokumentace
- ➢ jiné osoby, které se účastnily posouzení/hodnocení nabídek

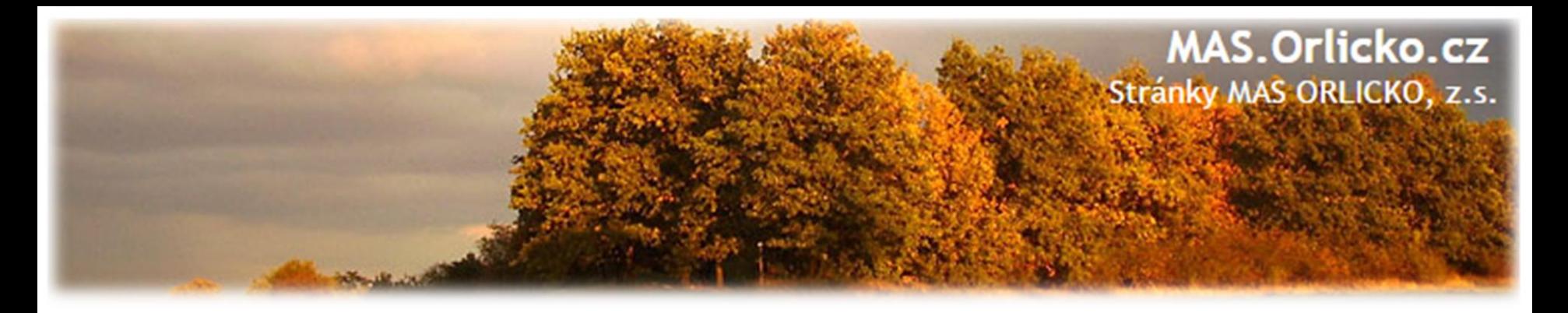

### **Obecná pravidla pro žadatele a příjemce – požadavky při zadávání**

- **Soulad předmětu VZ s obsahem projektu -** nezakazuje ale přítomnost nezpůsobilých výdajů (např. servisní služby – funkční celek!!!)
- **Požadavky na publicitu**  Povinnosti příjemců v oblasti publicity se nevztahují na dokumentaci o zakázce (zadávací dokumentace, protokoly z jednání komisí apod.).
- **Ustanovení smluvních podmínek (kap. 5.4 obecných pravidel):**
	- ➢ Označování účetních dokladů/faktur číslem projektu.
	- ➢ Uvedení povinnosti dodavatele poskytovat informace a dokumentaci oprávněným orgánům do roku 2028.
	- ➢ Ustanovení o archivaci dokladů do roku 2028.

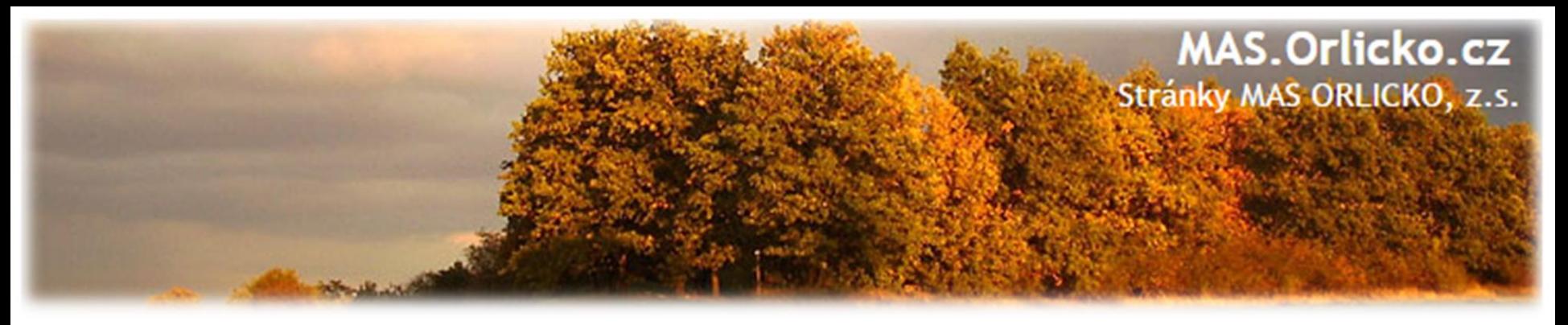

## **Kap. 5.4. Společná ustanovení o povinnostech dodavatele pro výběrová a zadávací řízení**

#### **Žadatel/příjemce je povinen zajistit, aby dodavatelé (zhotovitelé) dodržovali následující povinnosti.**

- Dodavatel je povinen uchovávat veškerou dokumentaci související s realizací projektu včetně účetních dokladů minimálně do konce roku 2028. Pokud je v českých právních předpisech stanovena lhůta delší, musí ji žadatel/příjemce použít.
- Každá faktura musí být označena číslem projektu.
- Dodavatel je povinen minimálně do konce roku 2028 poskytovat požadované informace a dokumentaci související s realizací projektu zaměstnancům nebo zmocněncům pověřených orgánů (CRR, MMR ČR, MF ČR, Evropské komise, Evropského účetního dvora, Nejvyššího kontrolního úřadu, příslušného orgánu finanční správy a dalších oprávněných orgánů státní správy) a je povinen vytvořit výše uvedeným osobám podmínky k provedení kontroly vztahující se k realizaci projektu a poskytnout jim při provádění kontroly součinnost.

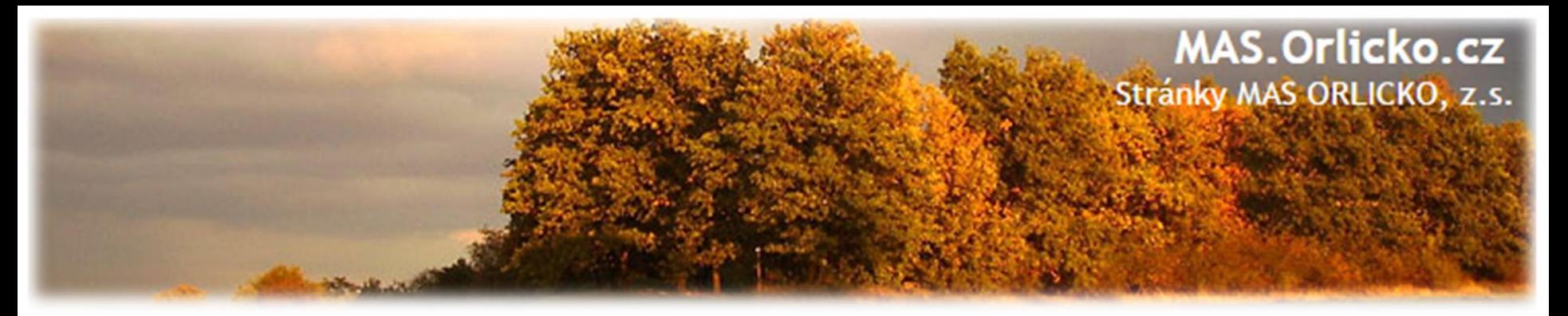

### **MPZ – výše předpokládané hodnoty VZ**

- Zakázka malé hodnoty (ZMH)
	- ➢ předpokládaná hodnota nedosáhne 2.000.000,- Kč bez DPH v případě zakázky na dodávky a/nebo služby a 6.000.000, Kč v případě stavebních prací
- Zakázka vyšší hodnoty (ZVH)
	- ➢ předpokládaná hodnota činí nejméně 2.000.000,- Kč bez DPH a 6.000.000, Kč v případě stavebních prací

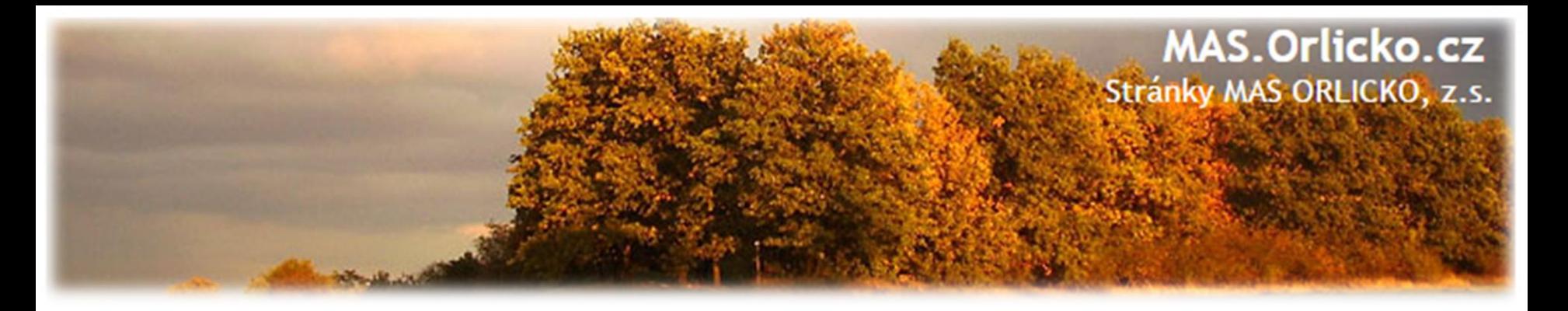

### **MPZ – veřejný + dotovaný zadavatel**

MP stanoví pro veřejného a dotovaného zadavatele při zadávání VZMR následující limity:

 $\triangleright$  méně než 400.000,- bez DPH = ZMH, nespadající pod pravidla MP, lze realizovat přímý nákup nebo objednávku

 $\geq$  od 400.000,- bez DPH do 2.000.000,- bez DPH = ZMH dle MP, nutné soutěžit postupem dle MP (zejm. Kapitola 7)

 $\geq$  od 2.000.000,- bez DPH = postup dle Zákona 137/2006 Sb. o veřejných zakázkách

Výše uvedené limity se vztahují k předpokládané hodnotě VZ

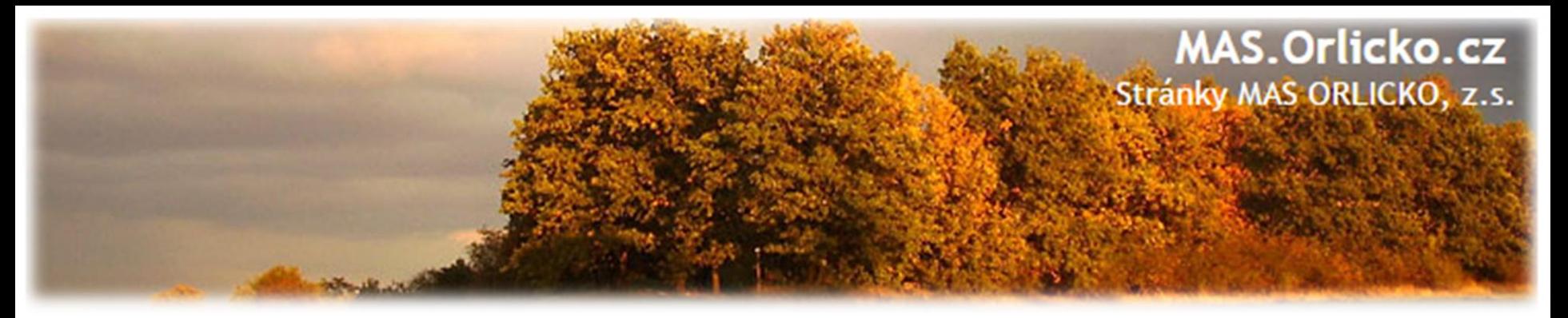

### **MPZ – předmět zakázky**

Zadavatel stanoví předmět jedné zakázky tak, aby předmětem jedné zakázky byla:

- všechna plnění, tvořící jeden funkční celek
- všechna obdobná a spolu související plnění
	- ➢ související plnění jsou ta, která spolu místně, věcně a časově souvisí
- u dodávek a služeb platí pravidlo účetního období

### **Shodná pravidla jako v ZVZ:**

- povinnost stanovit předmět zakázky v souladu se základními zásadami a v souladu s §13
- zákaz dělení předmětu zakázky
- zákaz diskriminačního slučování předmětu zakázky
- zákaz značkové specifikace **pozor na označování stavebního materiálu**

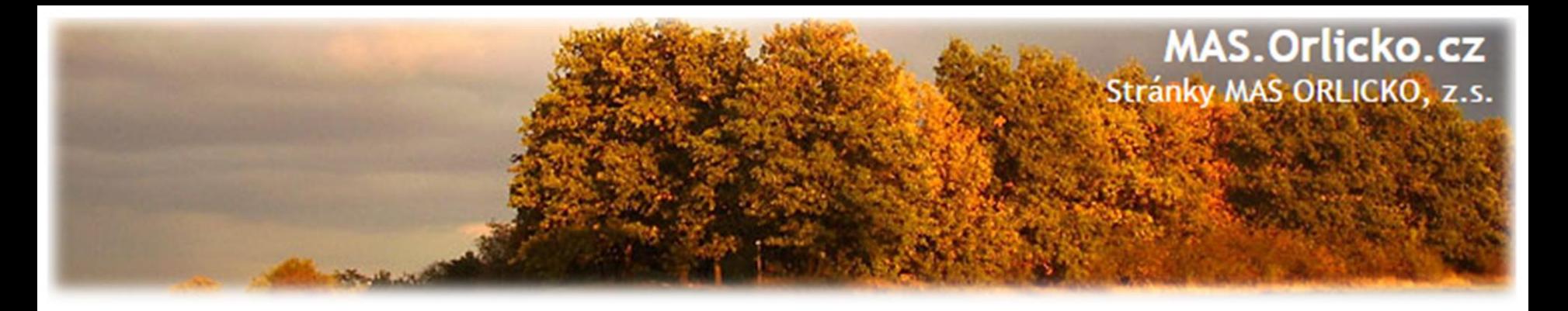

#### **MPZ – cena a hodnota zakázky**

**Předpokládaná hodnota** zakázky a nabídková cena uchazeče, s nímž má být nebo byla uzavřena smlouva dle MP **musí odpovídat cenám v místě a čase obvyklým**.

#### **Platí i pro přímé objednávky či nákupy!**

Stanovení PH dle bodu 6.4. MPZ

- ➢ Součet všech plnění, tvořící jeden funkční celek a jsou zadávána v časové souvislosti.
- $\triangleright$  Do 20% předpokládané hodnoty možnost zadat část zakázky v režimu odpovídající hodnotě dané části.

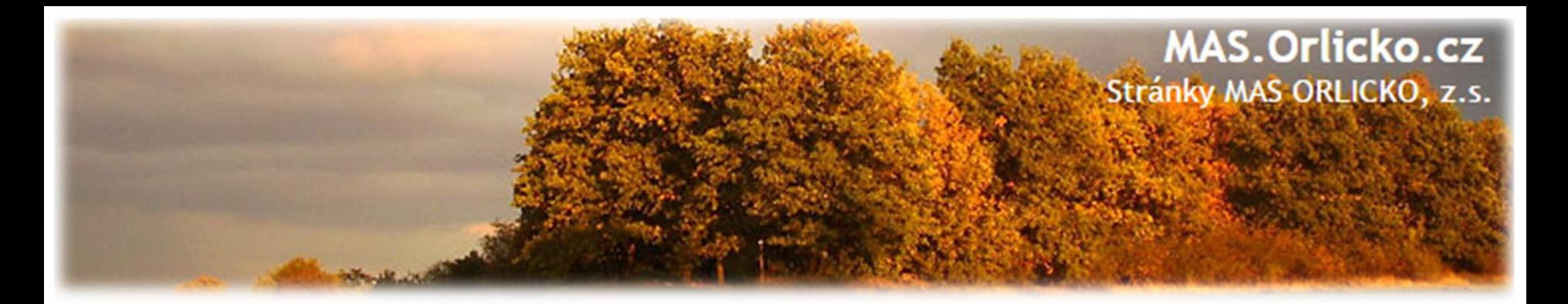

#### **MPZ – věcné členění předmětu zakázky**

## **Shodné jako v ZVZ:**

- zakázky na dodávky
- zakázky na služby
- zakázky na stavební práce

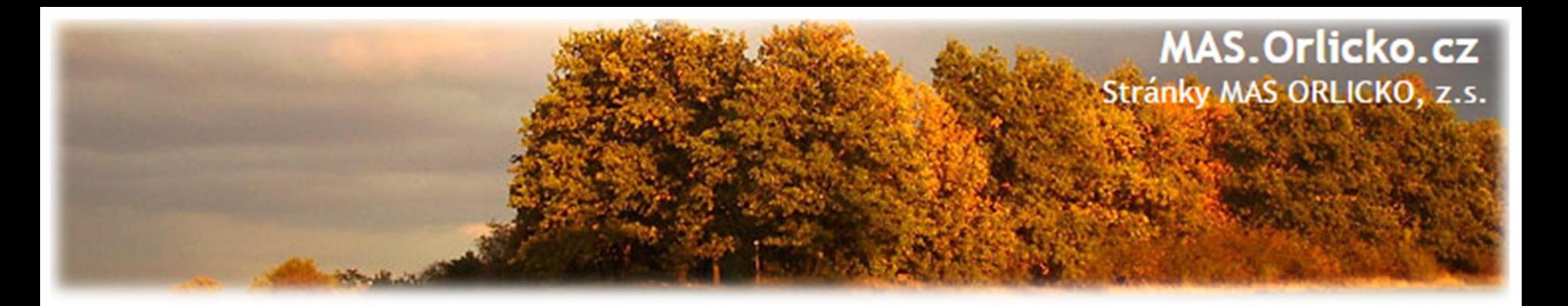

#### **MPZ – procesní postup**

#### **Zadavatel může zadat zakázku:**

- v otevřené výzvě
	- ➢ na profilu zadavatele *nebo*
	- ➢ v národním elektronickém nástroji
- **v případě zakázek malé hodnoty v uzavřené výzvě**
	- ➢ výzva nejméně 3 zájemcům k podání nabídky
	- ➢ jedná se pouze takové zájemce, o kterých má zadavatel informace, že jsou způsobilí požadované plnění poskytnout
	- ➢ prokazatelný způsob odeslání výzvy
	- ➢ zadavatel nesmí vyzývat opakovaně stejný okruh zájemců, není-li to odůvodněno předmětem plnění zakázky či jinými zvláštními okolnostmi, případně zrušením předcházejícího výběrového řízení
	- ➢ **Lhůta pro podání nabídek nesmí být kratší než 10 kalendářních dnů.**

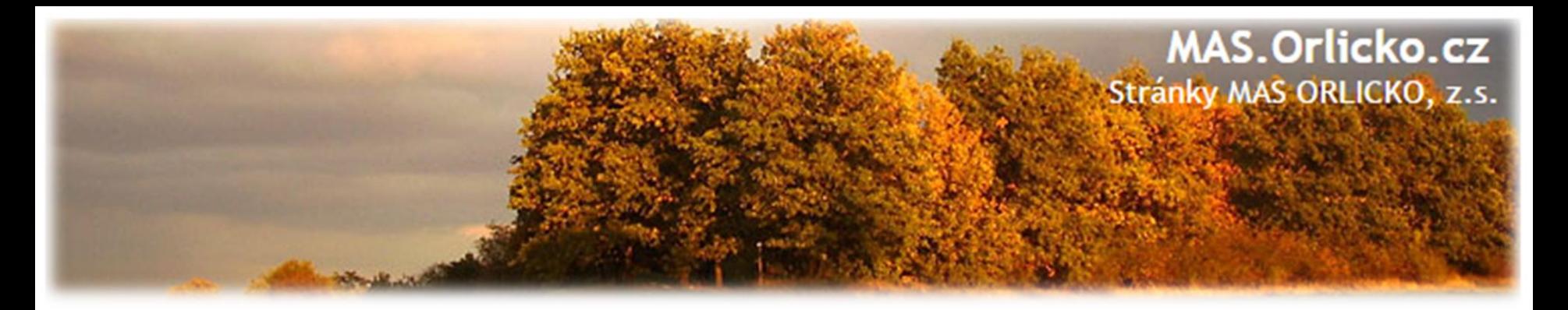

#### **MPZ – další náležitosti**

- **Obsah zadávacích podmínek -** zákaz značkové specifikace
- **Dodatečné informace**
- **Otevírání obálek**
- **Posouzení a hodnocení nabídek**
- **Uzavření smlouvy**
- **Změny uzavřené smlouvy**
- **Zrušení výběrového řízení**

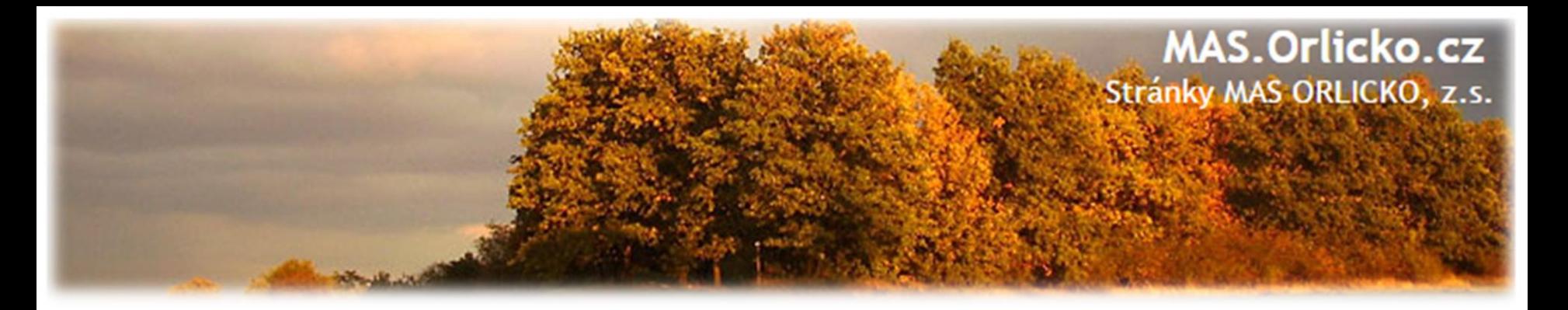

### **MP - přílohy**

- **Příloha č. 1 – Obchodní podmínky zakázek na stavební práce (zrušena závaznost)**
- Příloha č. 2 Oznámení výběrového řízení zadávací podmínky
- Příloha č. 3 Protokol o otevírání obálek, posouzení a hodnocení nabídek
- Příloha č. 4 Jmenování hodnotící komise/Pověření k otevírání obálek, posouzení a hodnocení nabídek
- Příloha č. 5 Prohlášení o neexistenci středu zájmů

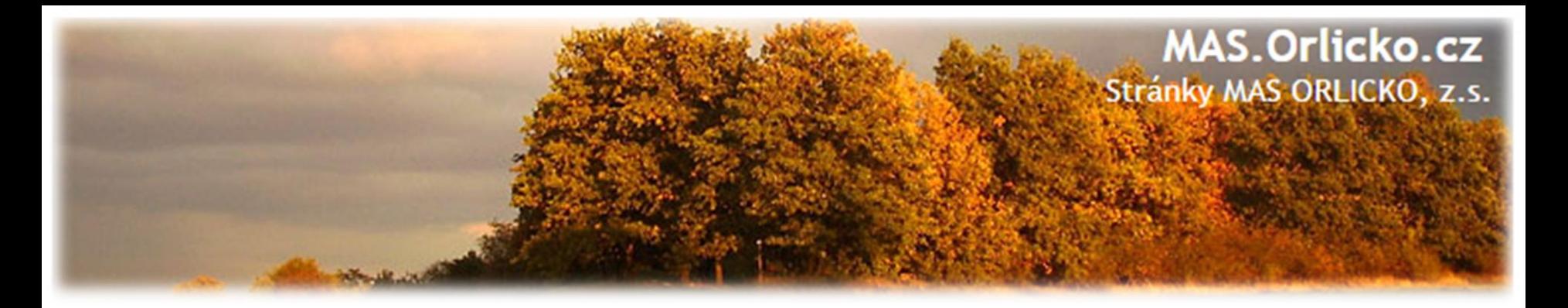

#### **Postup pro žadatele**

• Projekt obsahuje pouze zakázky s nižší hodnotou než 400 tis. Kč bez DPH  $\longrightarrow$  přímý nákup, doporučujeme si porovnat min. 3 dodavatele, je třeba sledovat možný střet zájmů, nákupy nad 100 tis. Kč dokládají výběr dodavatele

• Projekt obsahuje zakázky s hodnotou nad 400 tis. Kč bez DPH jedná se o ZMR = zakázka malého rozsahu

- ➢ výběrové řízení zpracuje odborná firma
- ➢ výběrové řízení si žadatel zpracuje sám nedoporučujeme žadatelům bez zkušeností
- **MAS neprovádí kontrolu výběrových řízení.**

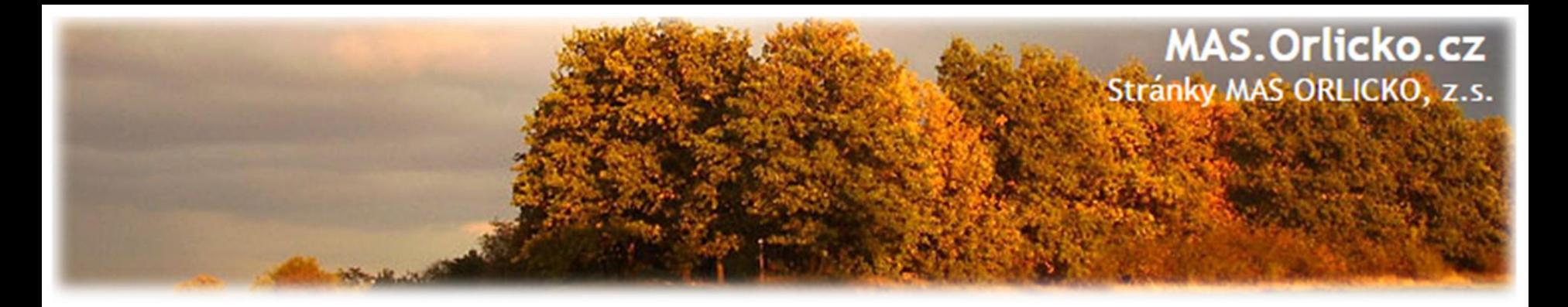

#### **Jak MAS ORLICKO, z.s. pomáhá žadatelům se zakázkami ?**

•Seznámení se základními povinnostmi realizace VŘ a pomoc při vymezení zakázek pro potřebu podání žádosti o dotaci

•Konzultace opakujících se dotazů a problémů se CRR a zveřejňování dotazů / metodických informací/ atd.

• Zajištění kontaktů na potenciální dodavatele výběrových řízení

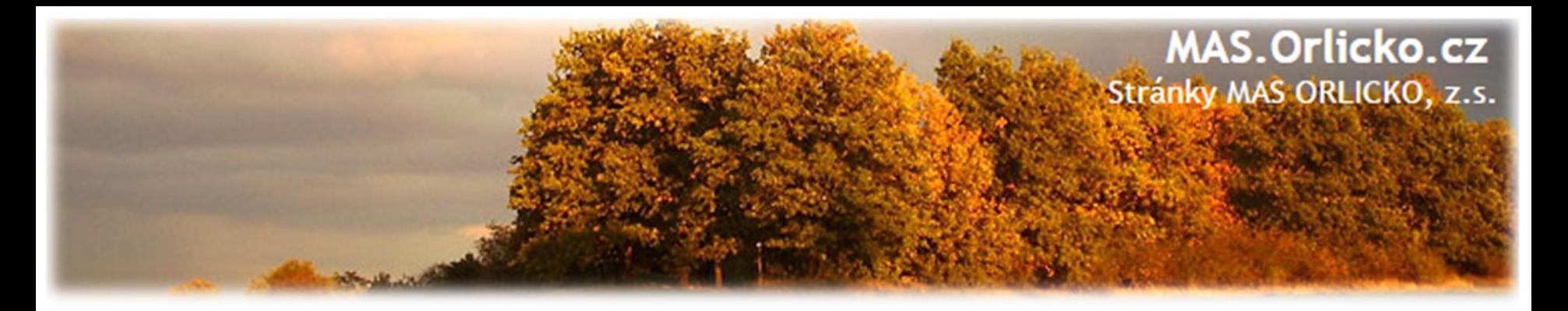

## **Proč MAS ORLICKO, z.s. neposkytuje konzultace k VŘ a neprovádí kontrolu VŘ ?**

- •Problematika veřejných zakázek představuje samostatnou "odbornou disciplínu"
- MAS ORLICKO, z.s. je odborníkem na projektové řízení a strategické plánování, **není odborníkem na veřejné zakázky a výběrová řízení**
- •Konzultace a kontrola VŘ není dle Pravidel, kterými se MAS řídí při administraci výzev zařazena do aktivit poskytovaným žadatelům
	- ➢ naše stanovisko / doporučení / rada v této věci nemá pro potřeby žadatele v diskusi s CRR žádnou váhu

≻nemůžeme tuto službu financovat (pojištění, "odborný" zaměstnanec, …)

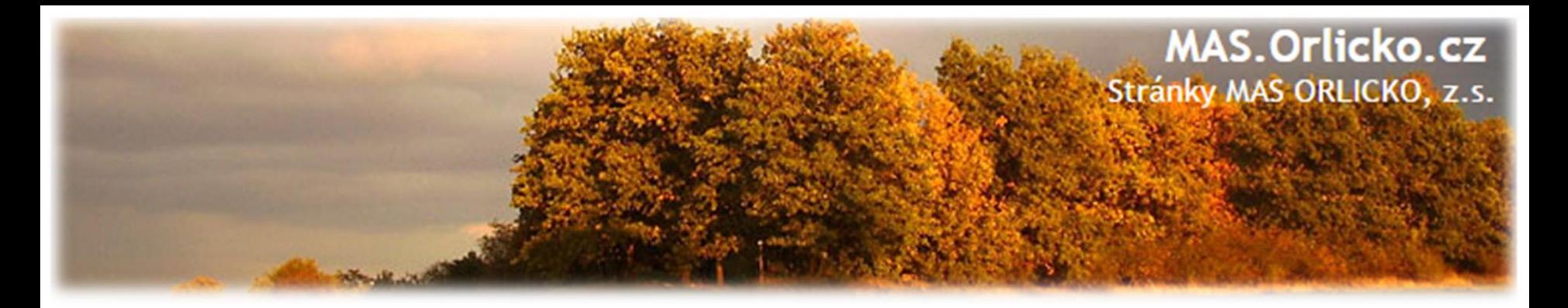

### **Proč MAS ORLICKO, z.s. neposkytuje konzultace k VŘ a neprovádí kontrolu VŘ ?**

•Poskytování dílčích konzultací současně často **není v nejlepším zájmu žadatele, neboť jednotlivé konzultace jsou obvykle poskytovány bez posouzení zakázky v celé šíři - pro odbornou konzultaci, o kterou se bude moci žadatel v případě potřeby s jistotou opřít je vždy potřeba seznámit se se zakázkou v celé šíři,** */ taktéž doložky ŘO/* 

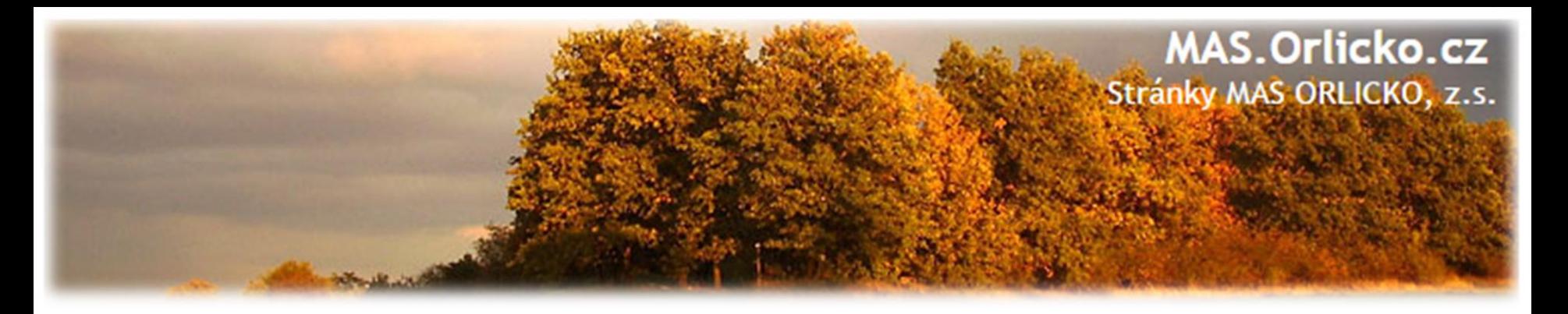

### **Doporučení pro žadatele, kteří chtějí realizovat VŘ dodavatelsky:**

- •Dodavatel, který má uzavřené pojištění odpovědnosti, bude v případě krácení dotace ze strany poskytovatele schopen uhradit tuto škodu ze svého pojištění
- •Uzavření **příkazní smlouvy** (namísto objednávky) poskytuje žadateli i dodavateli mnohem větší oporu ve vymezení práv a povinností
- •Seznam potenciálních dodavatelů, působících přímo v území MAS ORLICKO, z.s. (bude zveřejněn na webových stránkách MAS u příslušné výzvy). V seznamu jsou uvedeny kontaktní údaje, i informace o pojištění a délce zkušeností s veřejnými zakázkami a řízení sporů s kontrolními orgány.
- •Mimo tyto poskytuje služby i široké spektrum dalších dodavatelů. Volba dodavatele je zcela v kompetenci žadatele.

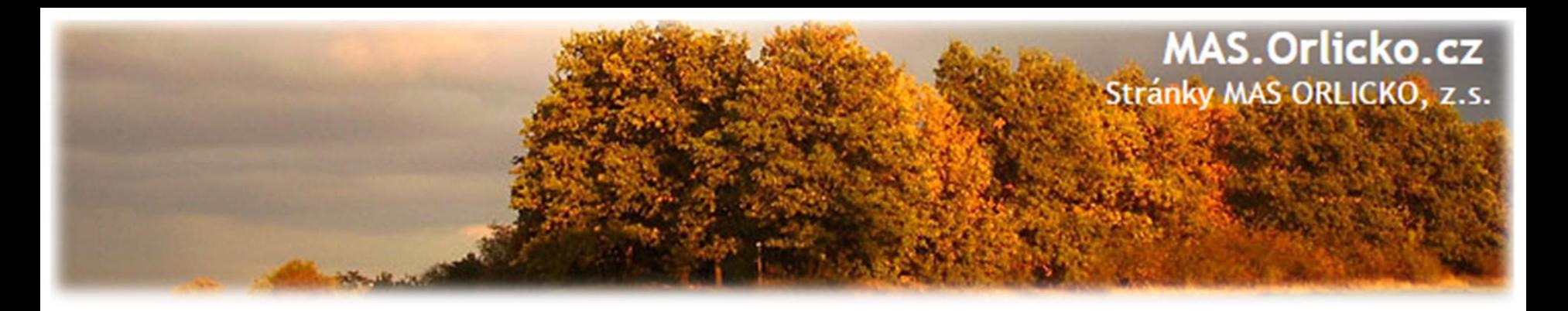

## **Proces kontroly ze strany CRR ve vztahu k průběhu VZ:**

- 1. Fáze = kontrola zadávacích podmínek VZ *konzultace CRR*
- 2. Fáze = kontrola průběhu zad. řízení před uzavřením smlouvy *konzultace CRR*
- 3. Fáze = kontrola dokončení zadávacího řízení *kontrola před ŽoP*
- 4. Fáze = kontrola dodatku ke smlouvě před jeho uzavřením *konzultace CRR*
- 5. Fáze = kontrola uzavřeného dodatku *kontrola před ŽoP*

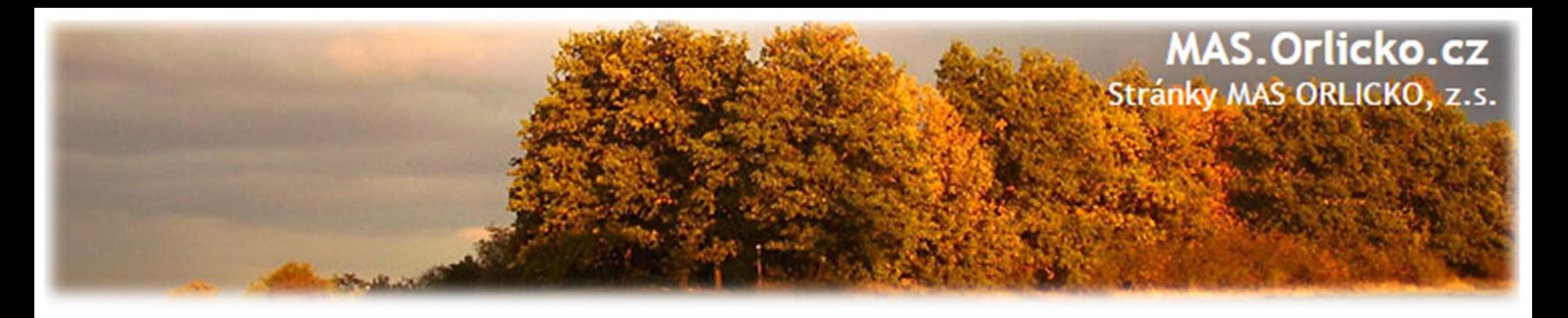

## **Žádost o platbu ve vztahu k VZ:**

- Žádost o platbu nemůže být ze strany CRR vypořádána dříve, nežli je dokončena kontrola všech veřejných zakázek, ze kterých budou příjemci uplatňovat způsobilé výdaje z IROP v rámci předmětné Žádosti o platbu
- Dokumentaci k veřejné zakázce je nutné ke kontrole předložit v dostatečném předstihu před podáním Žádosti o platbu
	- ➢ Rozhodný okamžik vázáno na stav PP 27 depeše z CRR

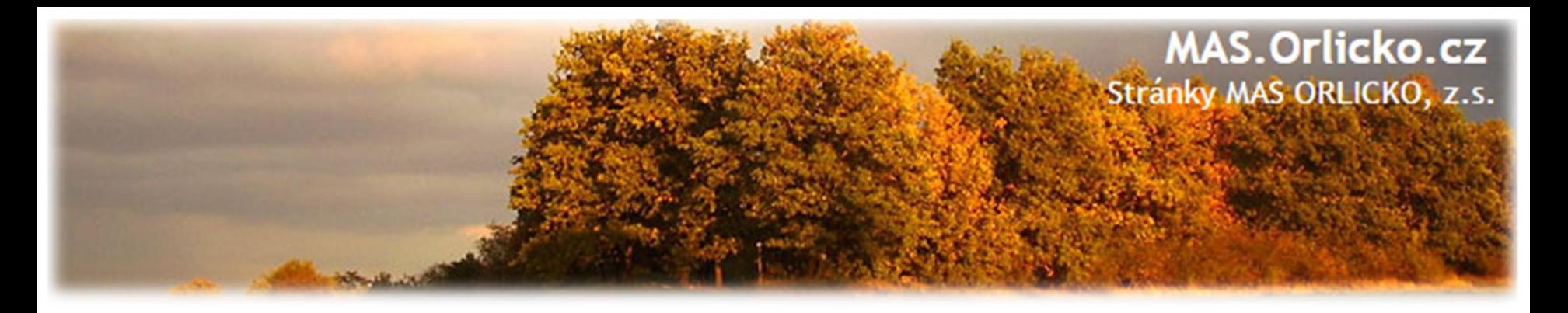

## **Doplňující informace k zákonu č.134/2016 Sb. o zadávání veřejných zakázek – novela od 1.1.2018**

- Pro zadavatele **nová povinnost**  samostatně zjišťovat skutečné majitele právnických osob přímo z neveřejné části rejstříku (evidence údajů o skutečných majitelích právnických osob).
- Pokud se žadateli nepodaří tuto skutečnost zjistit vyzve dodavatele k předložení výpisu z evidence.

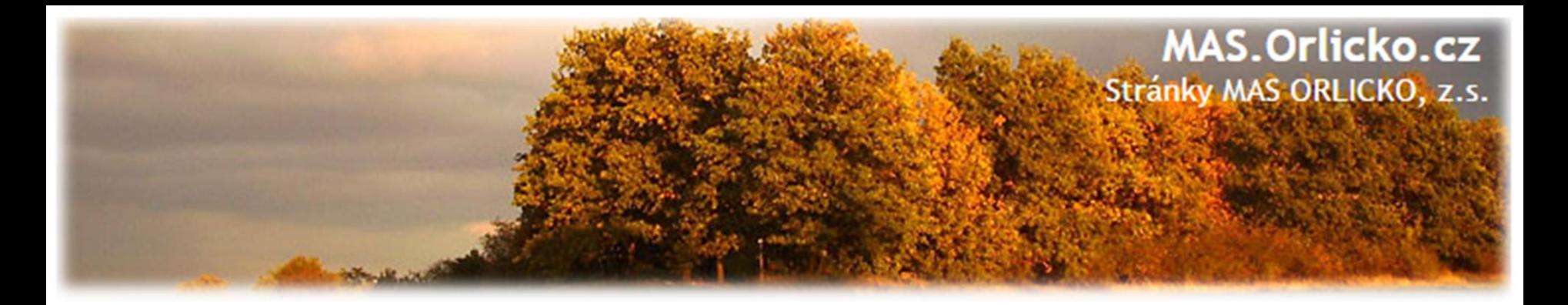

## **Registr smluv**

• Pokud se na příjemce váže povinnost zveřejňovat smlouvu v registru smluv, dokládá to při žádosti o platbu (odkaz do registru smluv).

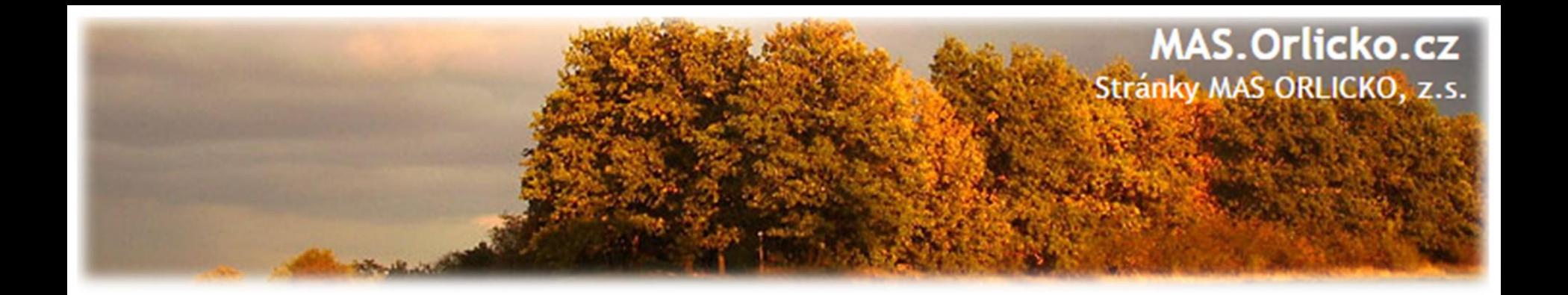

## **2b) Samotná realizace projektu**

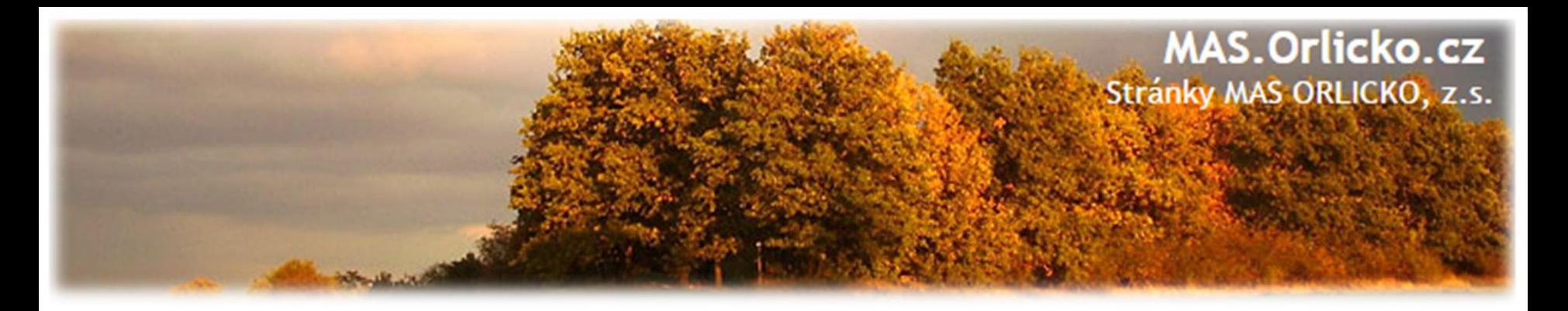

**Co je třeba dodržet během doby realizace**

- •Období realizace 1. 1. 2014 31. 12. 2020 (8. a 12. výzva)
	- $-1.1.2014 31.12.2021$  (6. výzva)
	- $-1.1.2014 30.6.2020(10. výzva)$
- Způsobilost výdaje více viz. ŽoP
- •Předmět projektu co chcete pořídit, k čemu to bude sloužit
- •Indikátory kontrolují se v ZoR i ZoU
- •Bodová kritéria je třeba dodržet, za co jste dostali body
- •Archivace min. do roku 2028 (i dodavatel)
- •Povinná publicita

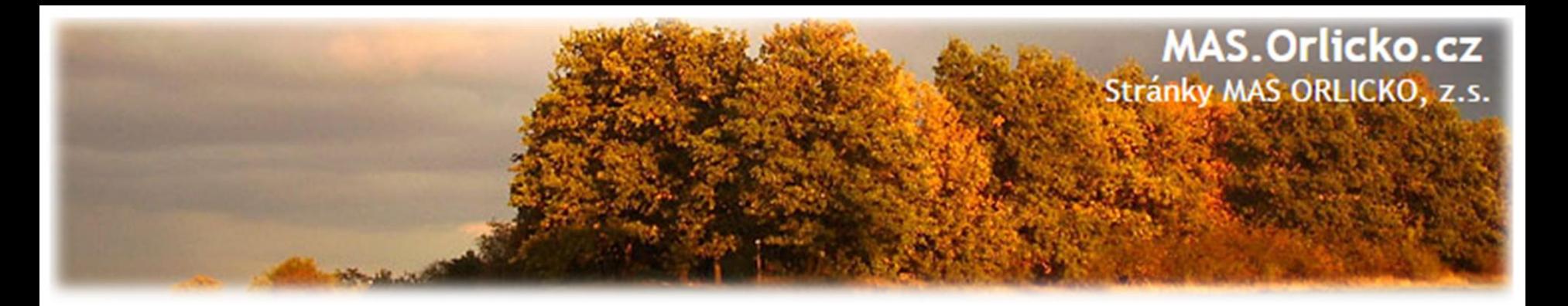

#### **Archivace**

Příjemci jsou povinni uchovávat veškeré dokumenty související s projektem:

- ➢ Dokumentace zakázek
- $\triangleright$  Smlouvy s dodavateli
- ➢ Účetní písemnosti a doklady (faktury, dodací listy, předávací protokoly…)
- ➢ Projektovou dokumentaci
- ➢ Korespondenci
- ➢ Materiální výstupy…
- Dokumenty v MS 2014+ doporučujeme stáhnout/vytisknout.

**ZALOŽTE SI SLOŽKU PROJEKTU!**
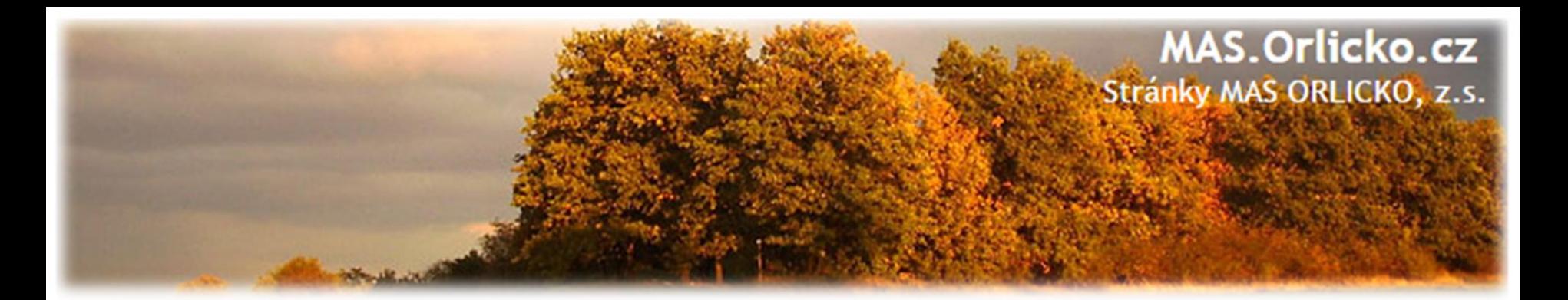

#### **Archivace**

Dokumenty se uchovávají:

- $\checkmark$  ve formě originálů nebo kopií originálů,
- $\checkmark$  na běžných nosičích dat,
- ✓ v elektronické verzi originálních dokladů nebo dokladů existujících pouze v elektronické podobě

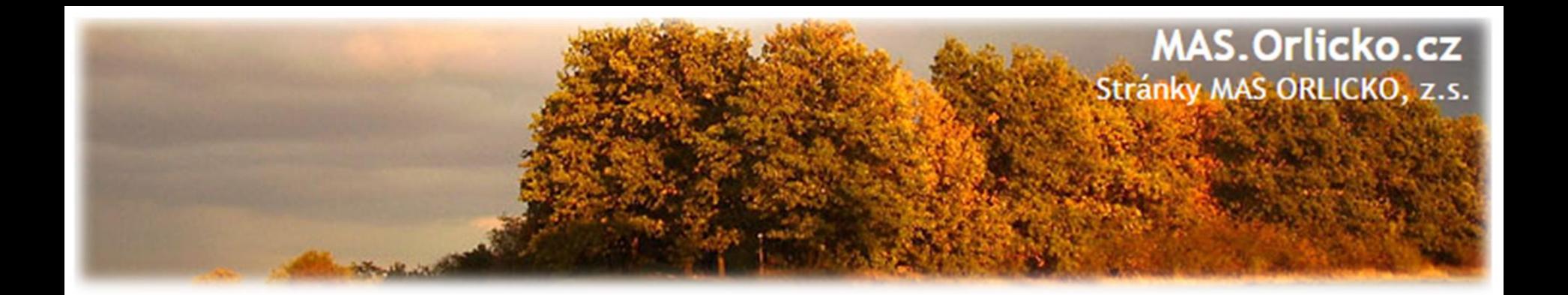

# **2c) Povinná publicita projektu**

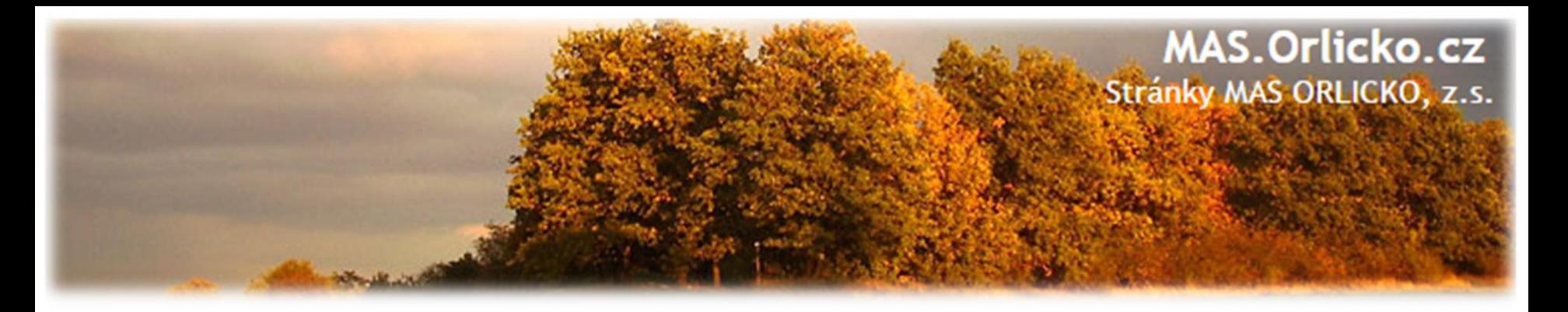

# **2c) Povinná publicita projektu**

•Povinnost nastává vydáním právního aktu – plnění se popíše do ZoR.

•Máte-li webové stránky – povinnost zveřejnit základní informace

➢loga EU a MMR ČR (nejlépe nahoře)

➢stručný popis projektu, jeho cíle a výsledky

➢informace, že je na projekt poskytována finanční podpora EU

➢informace nemusí být na titulní straně (homepage)

• Plakát o min. velikosti A3, barevný – po zahájení realizace projektu žadatel umístí na viditelné místo

➢název projektu, hlavní cíl projektu a věta: *Projekt …….je spolufinancován Evropskou unií.*

➢Plakát lze vytvořit zde <https://publicita.dotaceeu.cz/gen/krok1>

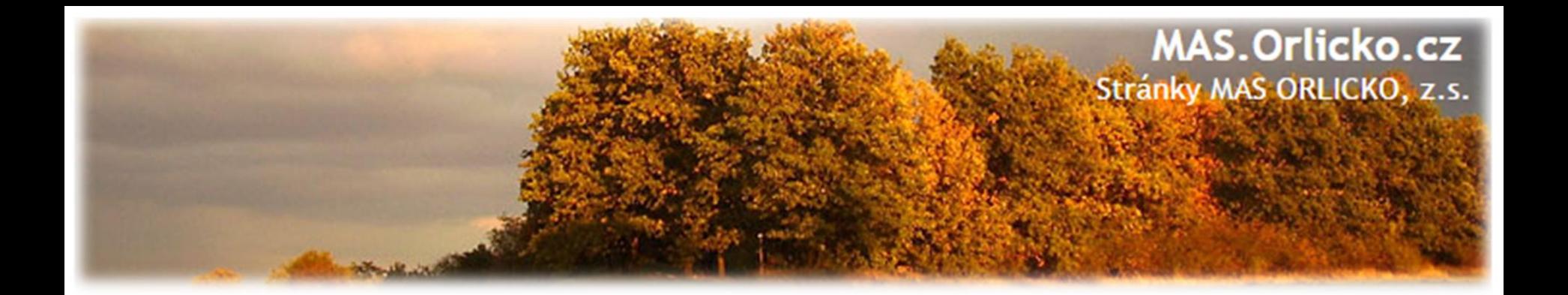

# **2d) Vedení účetnictví**

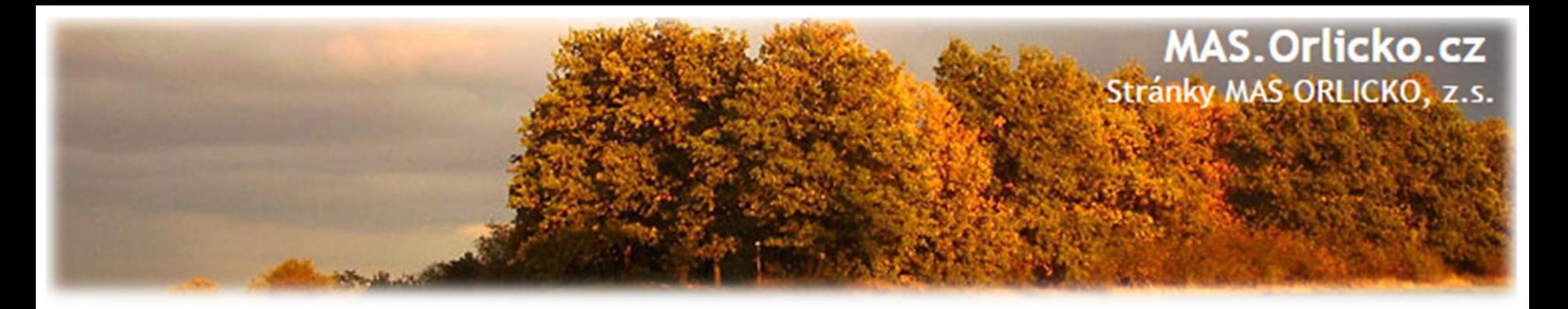

# **2d) Vedení účetnictví**

*Základní pravidla:*

- •Povinnost vést účetnictví s jednoznačnou vazbou ke konkrétnímu projektu pomocí **středisek, zakázek nebo analytických účtů**.
- •V době udržitelnosti je nutné evidovat v oddělené evidenci provozní příjmy a výdaje (např. výdaje na údržbu nebo opravu pořizovaného majetku) a zařazení do evidence majetku.
- •Každý doklad musí obsahovat číslo projektu (doklady před ŽoD si příjemce sám označí).
- •Výpisy z účtů je třeba identifikovat platby vztahující se k projektu

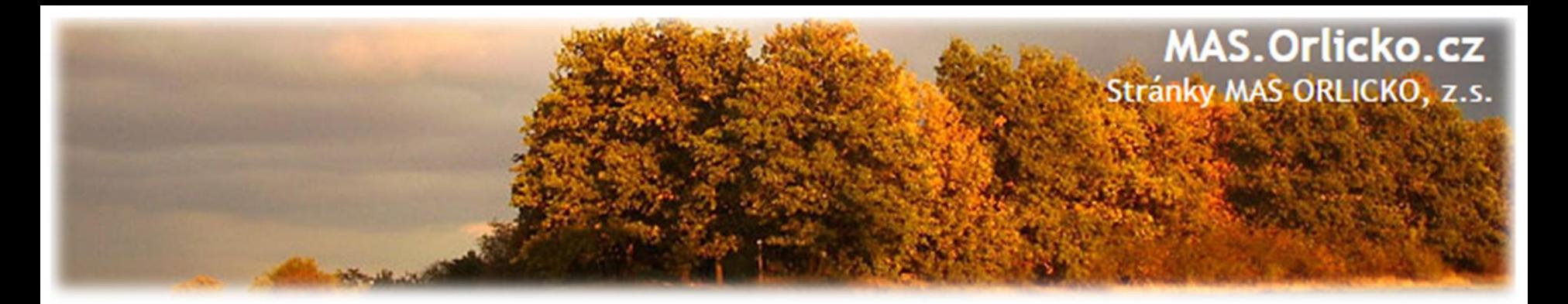

# **Účelové znaky**

•**Platí pro obce/kraje a jejich příspěvkové/jimi zřizované organizace/svazky obcí a jimi zřizované organizace**

•Příjemci jsou podle vyhlášky č. 323/2002 Sb., o rozpočtové skladbě, povinni vyznačit na krycích listech jednotlivých faktur příslušný účelový znak. Za porušení této povinnosti hrozí postih od OFS.

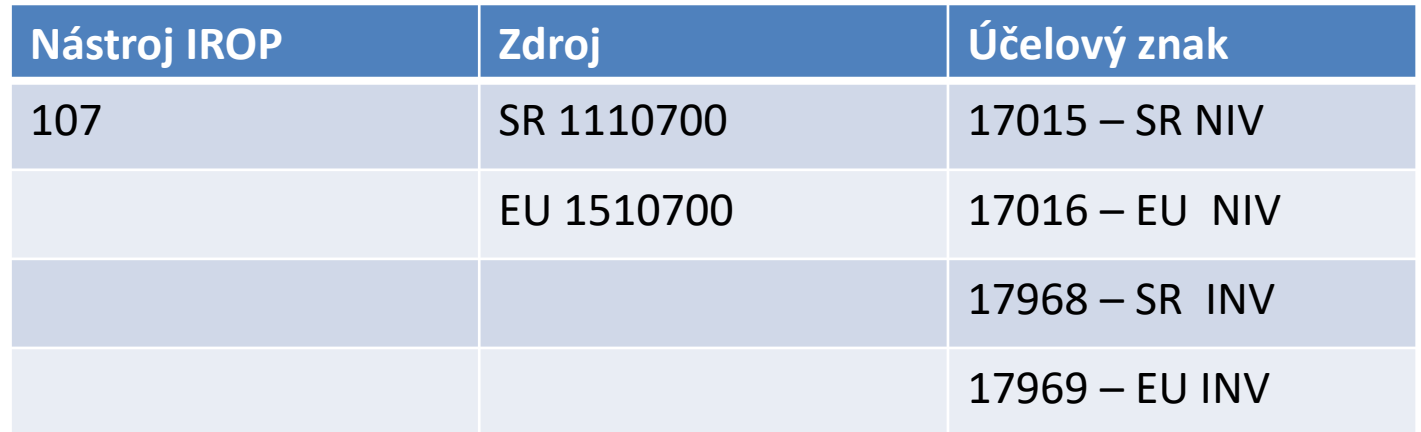

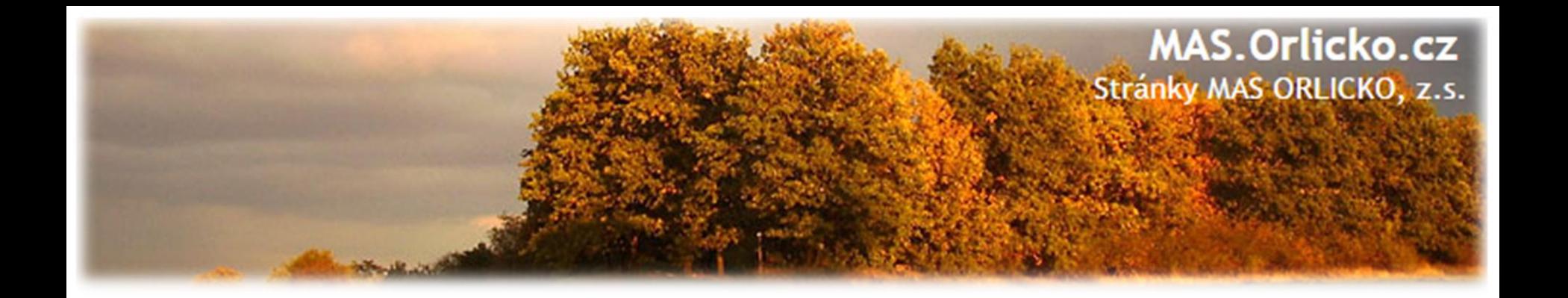

# **3) Žádost o změnu (ŽoZ) a její administrace v IS KP14+**

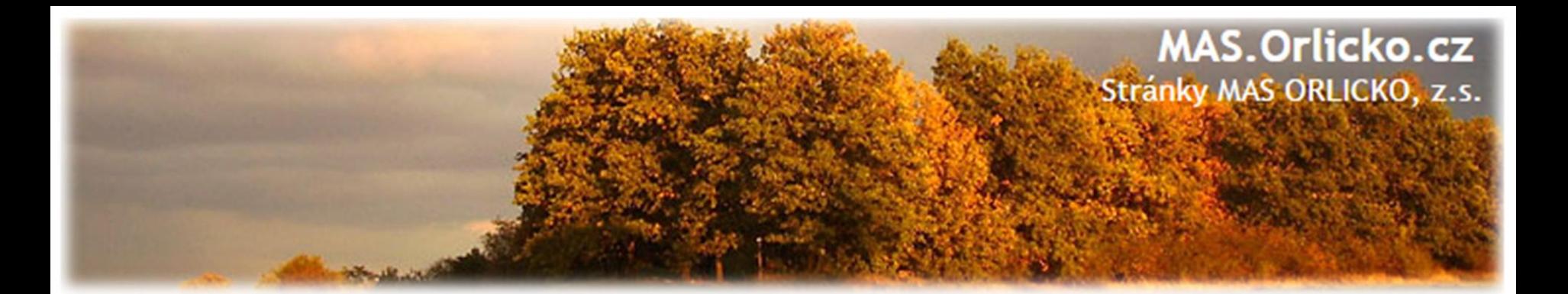

#### **Osnova**

- 1) Typy změnového řízení
- 2) Podání žádosti o změnu ze strany žadatele
- 3) Příklady nejčastějších změn v projektu
- 4) Zpracování žádosti o změnu
- 5) Vytvoření Žádosti o změnu v IS KP14+

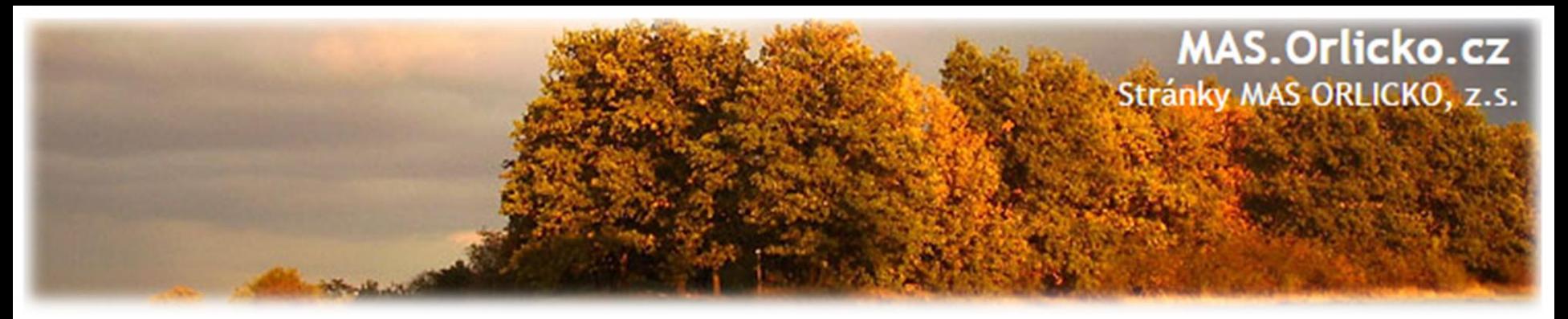

# **Žádosti o změnu (ŽoZ)**

- Žadatel má povinnost oznámit změny, které v projektu nastanou v době mezi podáním žádosti o podporu a ukončením udržitelnosti projektu
- Neplánované změny je příjemce povinen ohlásit neprodleně, jakmile nastanou.
- **Změny, které mají vliv na plnění PA a Podmínek musí být ohlášeny před vlastní realizací.**
- ŽoZ, které nemají vliv na plnění PA/ŘD a Podmínek, příjemce podá před podáním nejbližší ZoR projektu nebo ZoU projektu za období, ve kterém změna nastala.

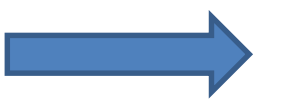

# **Změny iniciované žadatelem**

- Zjištění formální chyby
- Změny v projektu v zájmu příjemce

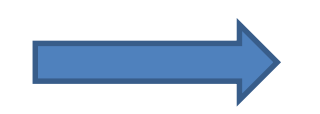

**Změny iniciované Centrem/ŘO IROP**

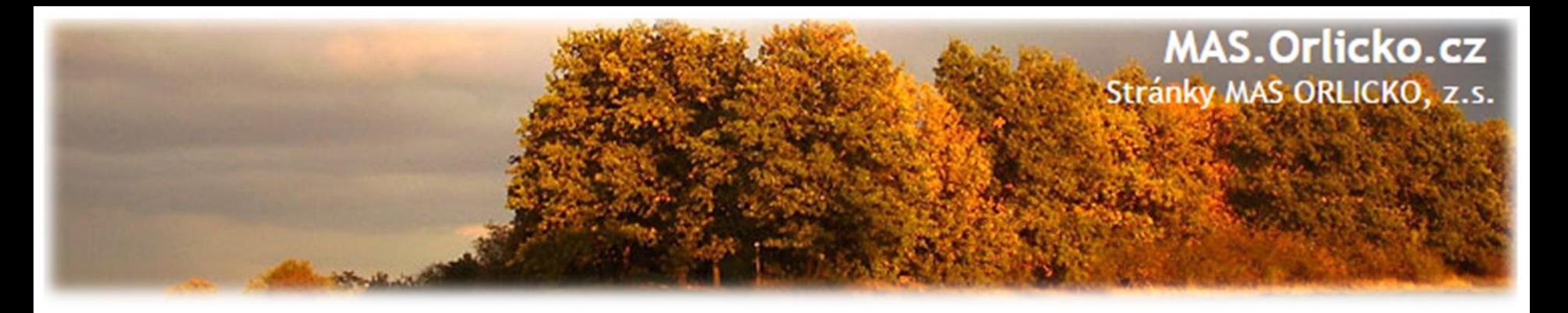

# **Žádosti o změnu (ŽoZ) ze strany žadatele**

Postup popsán v kap. 16 Změny v projektu Obecných pravidel pro žadatele a příjemce a příloze **č. 18 – Postup zadávání změn v MS2014+** 

#### **Změnové řízení může být žadatelem zahájeno:**

- ➢před schválením právního aktu změny na žádosti o podporu (doložení platného stavebního povolení – povinnost před vydáním PA)
- ➢po schválení právního aktu s vlivem/bez vlivu na právní akt ➢v době udržitelnosti projektu - s vlivem/bez vlivu na právní akt
- ✓ **V případě všech změn – přikládá žadatel/příjemce k ŽoZ vyjádření nositele IN – MAS** *(naleznete na webu MAS u jednotlivých výzev)*

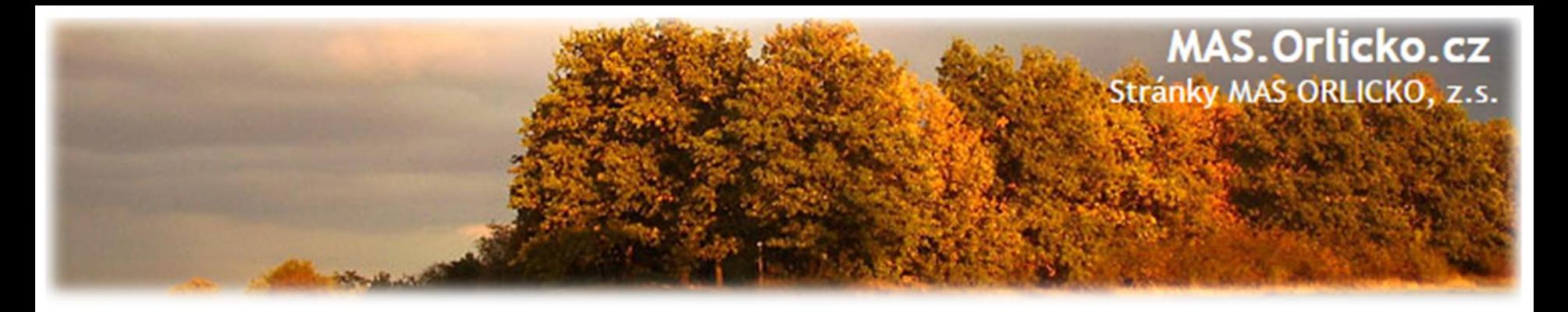

# **Žádosti o změnu (ŽoZ) ze strany žadatele**

•Druh změnového řízení je určen v MS2014+ automaticky v závislosti na vybraných obrazovkách.

•Administrace změnového řízení závisí na závažnosti změny a časovém okamžiku zahájení změnového řízení.

•Rozhodným okamžikem pro posouzení je datum vydání právního aktu uvedené na dokumentu (nikoli datum změny stavu projektu v MS2014+)

•Lhůta na schválení – 20 PD.

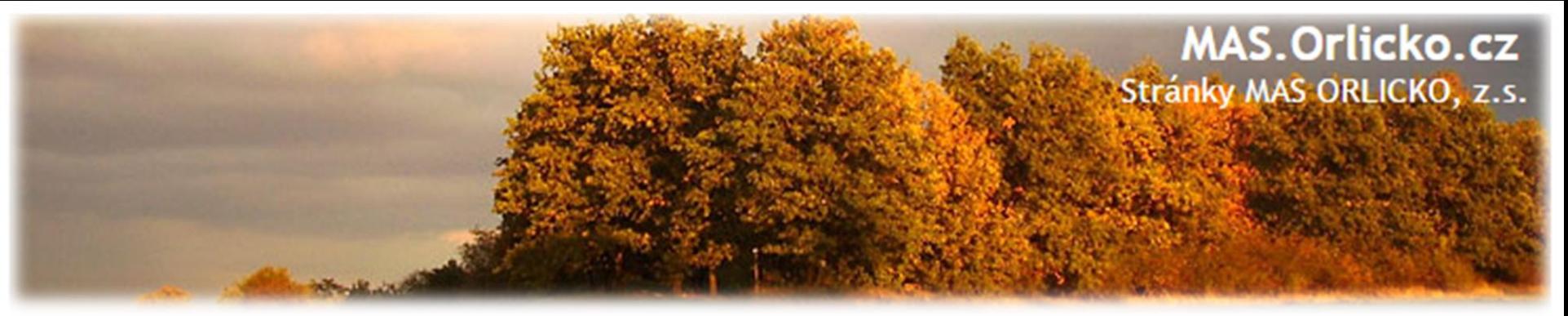

# **Žádosti o změnu (ŽoZ) ze strany žadatele**

- Změna vliv na podávanou ZŽoP/ZoR projektu nebo ZoU projektu
	- ➢ příjemce musí podat ŽoZ před podáním této ZŽoP/ZoR/ZoU
	- ➢ **během změnového řízení nelze podávat Zprávu o realizaci a Žádost o platbu**
- Pokud před ukončením etapy **žadatel zjistí, že nevyčerpal všechny finanční prostředky původně do této žádosti o platbu plánované** 
	- ➢ musí podat žádost o změnu převod finanční prostředků do dalších etap
	- ➢ Pokud se tak nestane, nebude možné nevyčerpané finanční prostředky využít v dalších etapách projektu.
- **Žádost o změnu je nutno podat před založením žádosti o platbu v IS KP14+!**

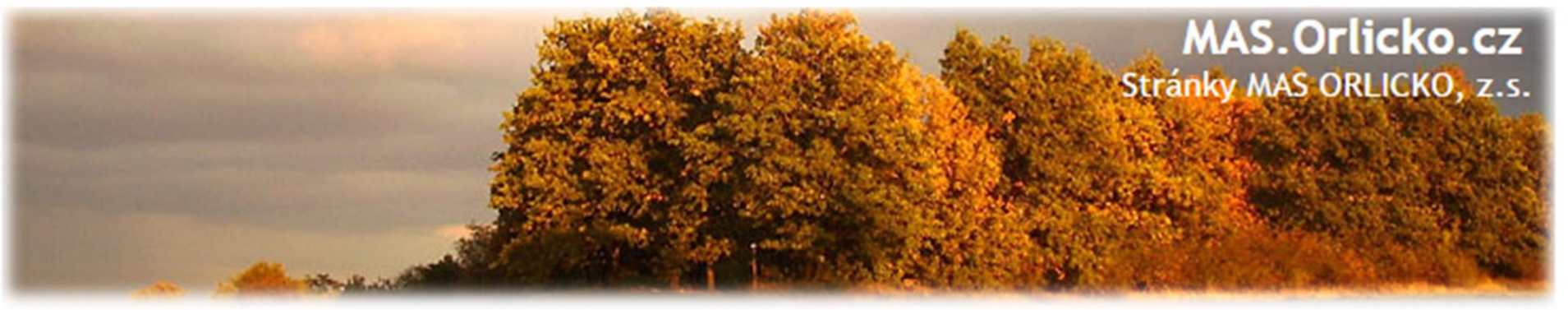

## **Změny nezákládající změnu PA - příklady**

- změny kontaktních údajů kromě názvu a sídla příjemce; změny názvu a sídla příjemce pouze v případě, pokud k nim dochází ze zákona,
- změna právní subjektivity příjemce pokud k ní dochází ze zákona, pokud nedochází ke změně rozpočtových položek druhových,
- změna čísla účtu, na který má být dotace vyplacena,
- finanční a termínové změny, které nezpůsobí změnu rozložení čerpání SR a SF v letech (neplatí pro změnu termínu ukončení realizace projektu),
- zadání nových výběrových a zadávacích řízení,
- změny všech údajů ve výběrových a zadávacích řízeních,
- předložení veškeré dokumentace k výběrovým a zadávacím řízením,
- změna vlastnické struktury dle § 14 odst. 3 písm. e) zákona 218/2000 Sb., o rozpočtových pravidlech a o změně některých souvisejících zákonů,

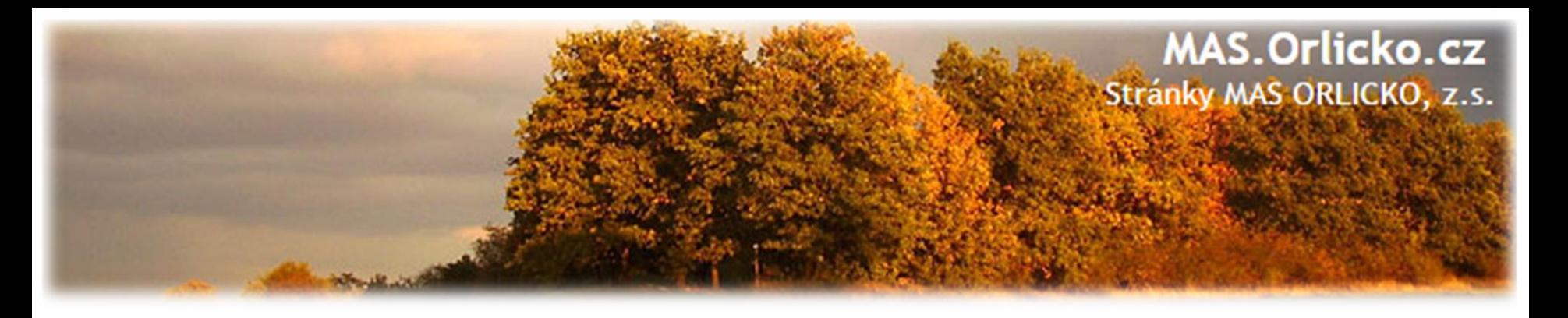

## **Změny zákládající změnu PA - příklady**

•změna statutárního zástupce – i změna starosty po volbách ! •změny názvu a sídla příjemce, pokud k nim nedochází ze zákona, •změna právní subjektivity příjemce pokud k ní dochází ze zákona, změna bude zohledněna při vydání dalšího PA/ŘD,

## • **změny termínů ukončení realizace projektu**, •**změny indikátorů**,

•změny aktivit projektu, které mají vliv na splnění účelu projektu či indikátoru,

•finanční a termínové změny, které způsobí změnu rozložení čerpání SR a SF v letech,

# •**změna poměru investičních a neinvestičních výdajů**,

•projekt začne generovat příjmy přesto, že je původně negeneroval,

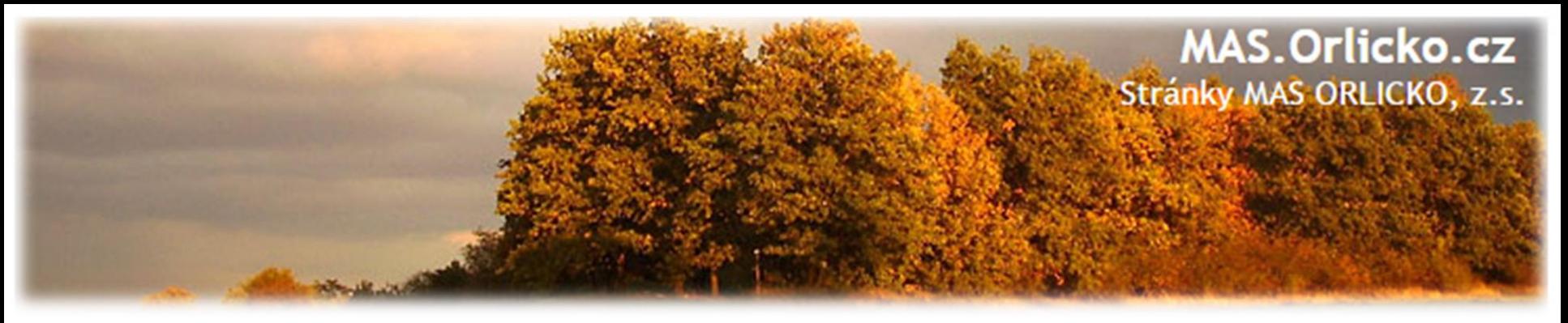

#### **Zpracování žádosti o změnu**

• Změnu je nutné promítnout do všech částí žádosti o podporu/projektu, rozpočtu projektu, příp. indikátorů ➢informace v projektu jsou provázané, nelze měnit pouze dílčí část, pokud má změna dopad na další části žádosti o podporu ➢Prodloužení administrace žádosti o změnu, zvýšení administrativní zátěže

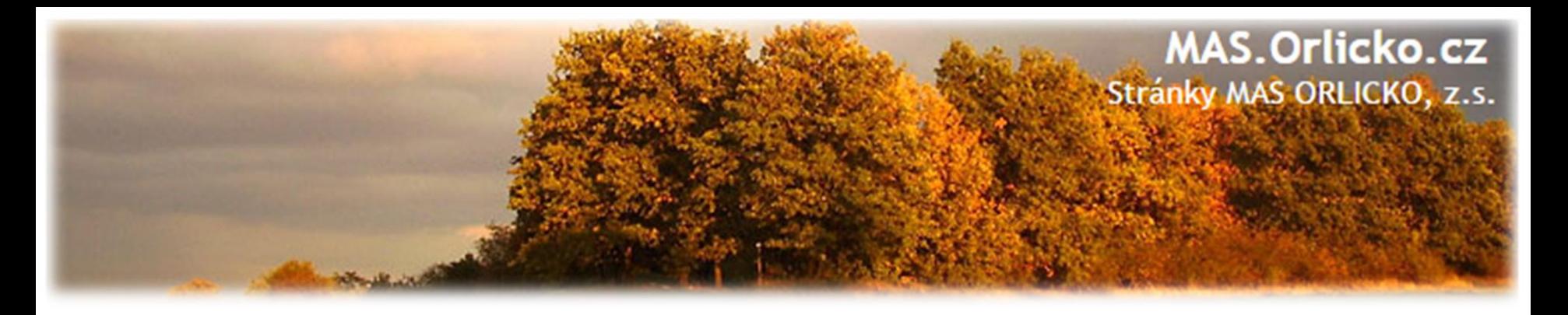

## **Zpracování žádosti o změnu**

- Žádost o změnu musí být zpracována žadatelem, příp. oprávněnou osobou na základě plné moci/pověření pro daný úkon - tj. v plné moci musí být uvedeno zplnomocnění pro předložení žádosti o změnu v projektu.
- Přílohy k žádostem o změnu dokládejte na záložku "Dokumenty", kterou si musíte vybrat přes tlačítko "Výběr obrazovek pro vykázání změn" **Dokument** (nikoli na záložku "Dokumenty pro ŽoZ"). Publicita projektu

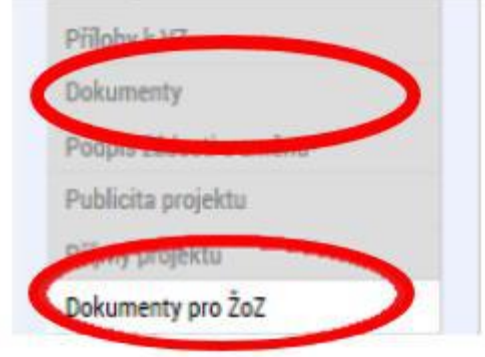

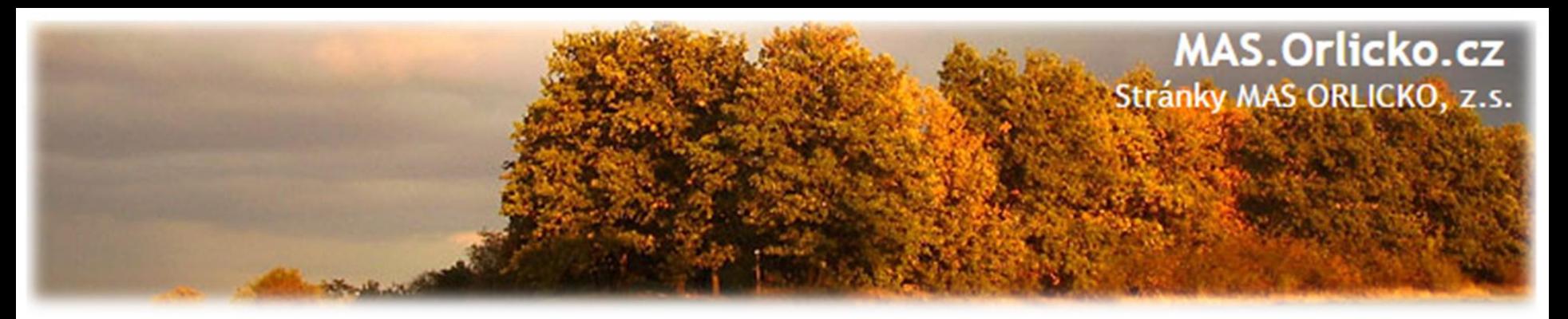

# **Žádost o změnu**

- Změnové řízení probíhá pouze prostřednictvím MS2014+
- ŽoZ lze podat k dané etapě nejpozději poslední den ukončení etapy
- ŽoZ nelze podat k etapě, ke které je v ISKP14+ založená žádost o platbu, tj. je ve stavu "Rozpracovaná"

# **Čím se řídit při podávání ŽoZ?**

- Obecná pravidla pro žadatele a příjemce
- Postup zadávání žádosti o změnu v MS2014+

#### **Druhy změnového řízení**

- a) dle navrhovatele změny
- b) dle vlivu na právní akt

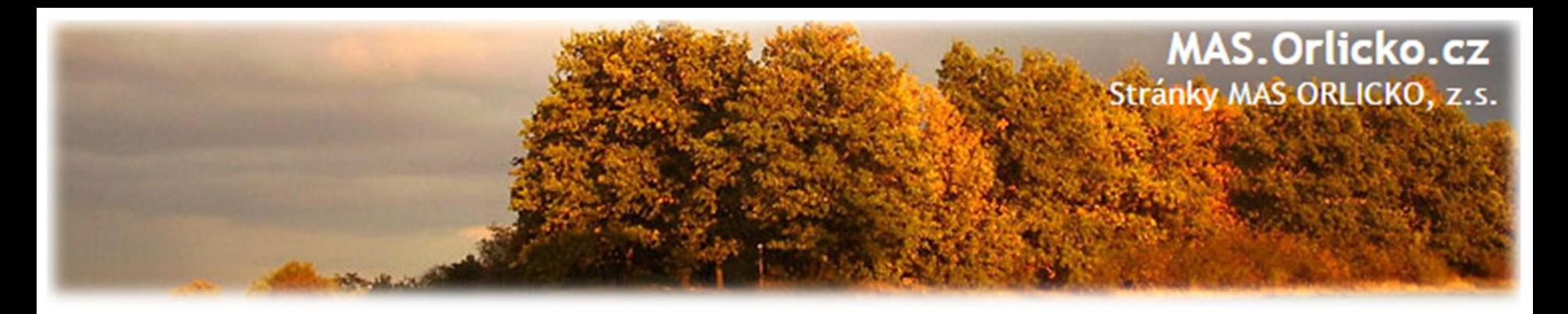

## **Vytvoření ŽoZ ze strany žadatele**

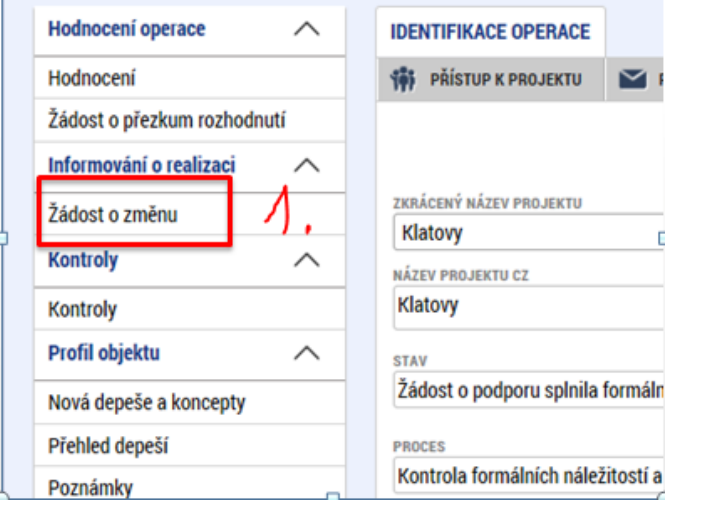

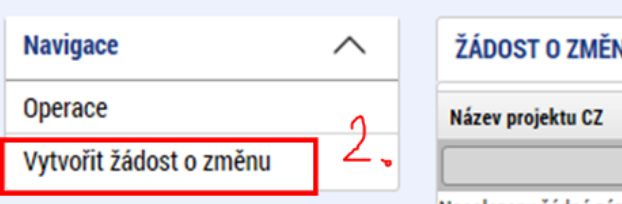

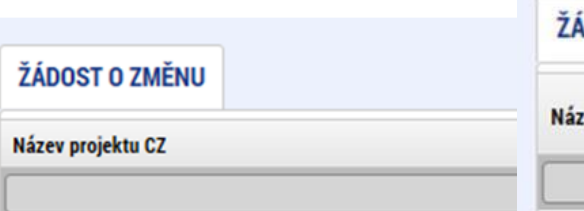

Nenalezeny žádné záznamy k zobrazení

- 1. Na příslušném projektu klikněte na záložku Žádost o změnu
- 2. Pro vytvoření nové ŽoZ klikněte na tlačítko Vytvořit žádost o změnu
- 3. Vytvořený záznam ŽoZ ve stavu rozpracovaná rozklikněte

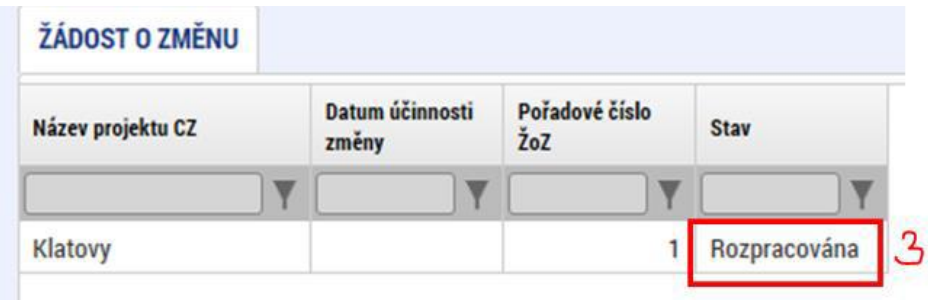

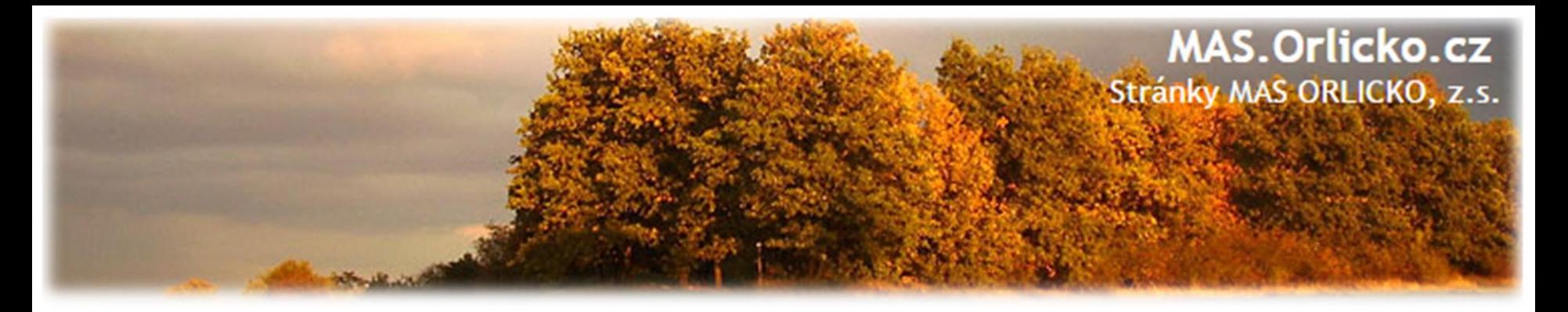

# **ŽoZ a odůvodnění**

V žádosti o změnu přejděte na záložku "Žádost o změnu", kde vyplňte pole "Odůvodnění ŽOZ".

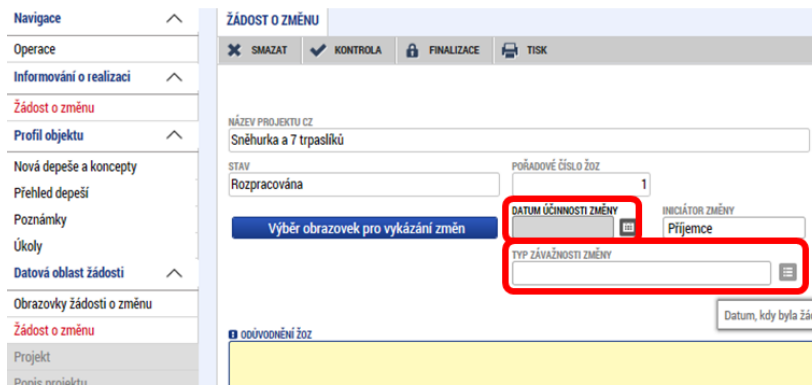

**Datum účinnosti změny – NEVYPLŇUJTE –** datum napište do odůvodnění

#### **Typ závažnosti změny**

Vyplní se automaticky podle obrazovek zvolených přes tlačítko "Výběr obrazovek pro vykázání změn", je možné jej upravit dle Obecných pravidel - kapitola 16.

#### **Odůvodnění ŽoZ**

Vyplňte podrobný popis čeho se změna/změny týkají, tisková sestava pro kontrolu nenačítá všechny data.

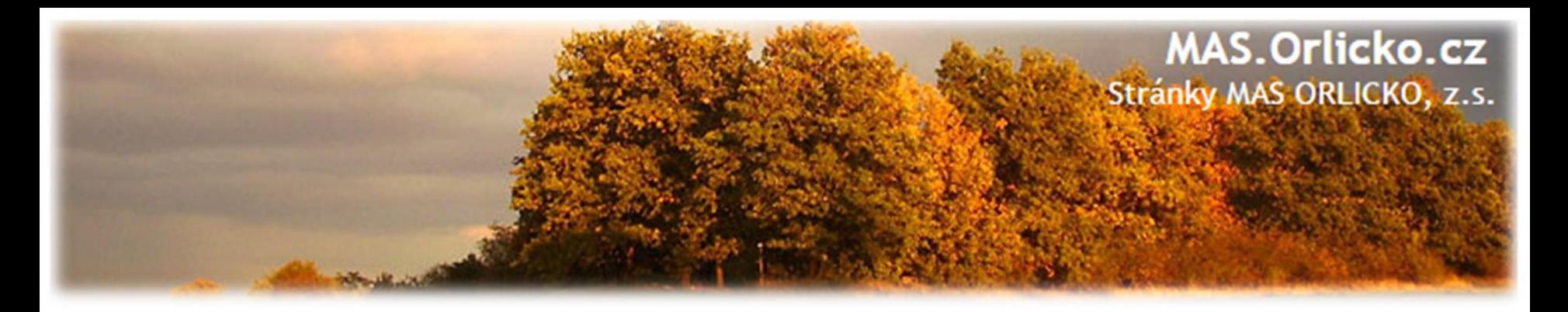

#### **Výběr obrazovek do ŽoZ**

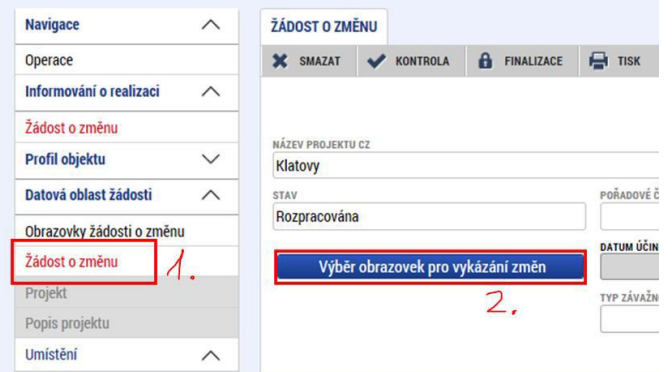

#### VÝBĚR OBRAZOVEK DO ŽOZ

Pro výběr obrazovek označte relevantní obrazovky a výběr potvrďte.

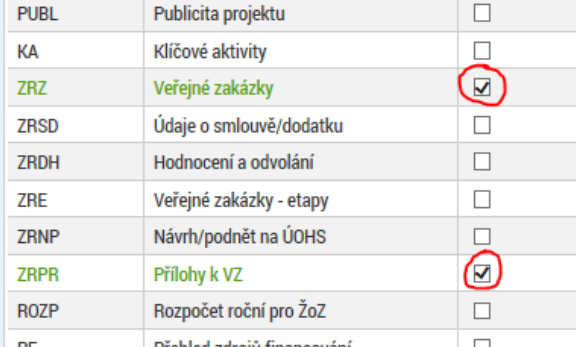

- V levém menu (uvnitř ŽoZ) přejděte na záložku Žádost o změnu – viz printscreen
	- Klikněte na tlačítko **Výběr obrazovek pro vykázání změn (raději více než méně)**
	- Vyberte potřebné obrazovky u kterých potřebujete oznámit či navrhnout změnu – fajfka ve čtverečku vpravo vedle názvu obrazovky
	- •Klikněte na tlačítku **Spustit**

**Spustit** 

### **Po podání ŽoZ není možné doplnit další obrazovky !**

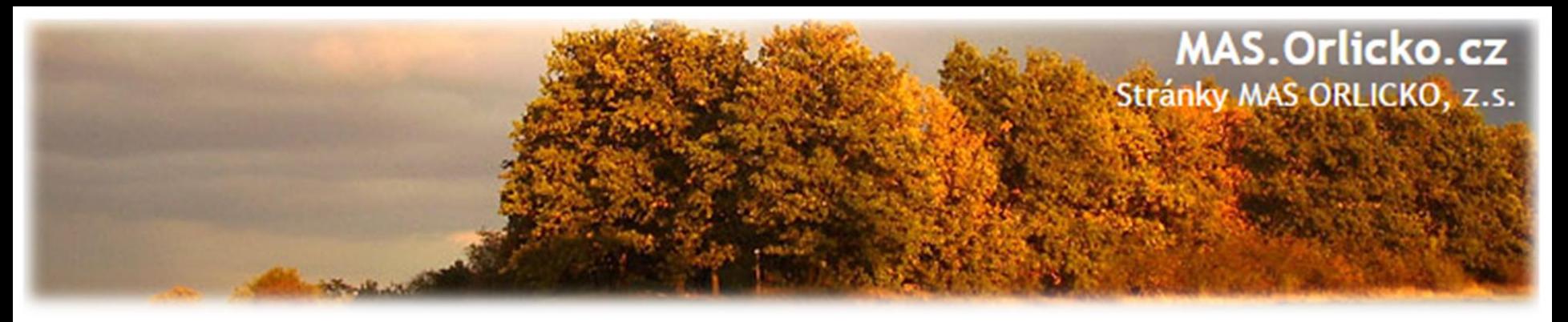

### **Provázané obrazovky ŽoZ**

Je nutné zpřístupnit "nadřízenou" a "podřízenou" obrazovku a vždy nejprve provést změnu (alespoň formální) na "nadřízené" záložce, teprve poté se zpřístupní "podřízená" záložka tlačítko "Vykázat změnu" nebo "Nový záznam". Je nutné vybrat minimálně jednu obrazovku (výběr lze v průběhu editace ŽoZ měnit).

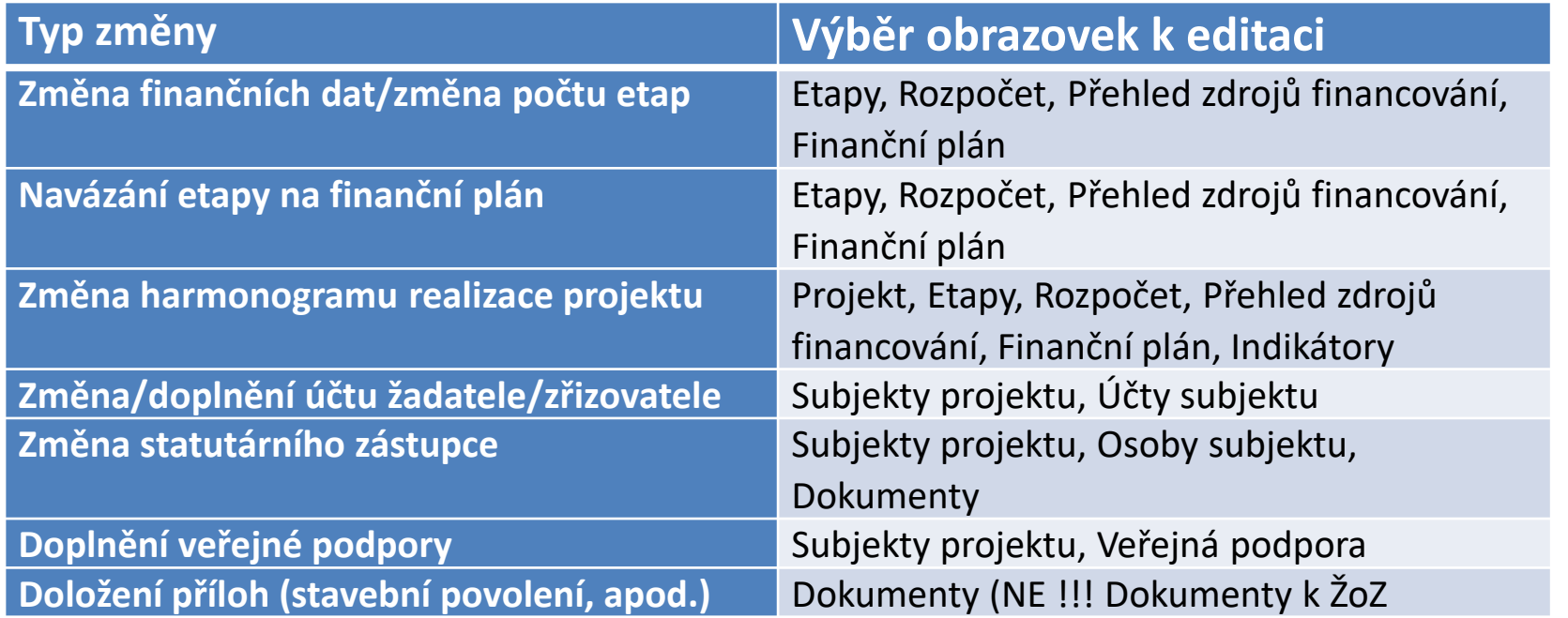

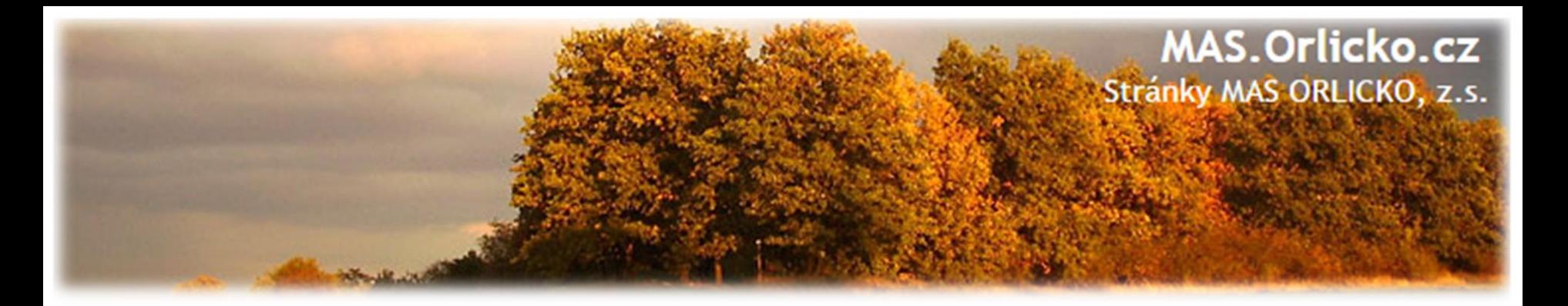

#### **Vytváření nových záznamů**

#### Na příslušné záložce vyplníte položky pod tlačítkem "Nový záznam"

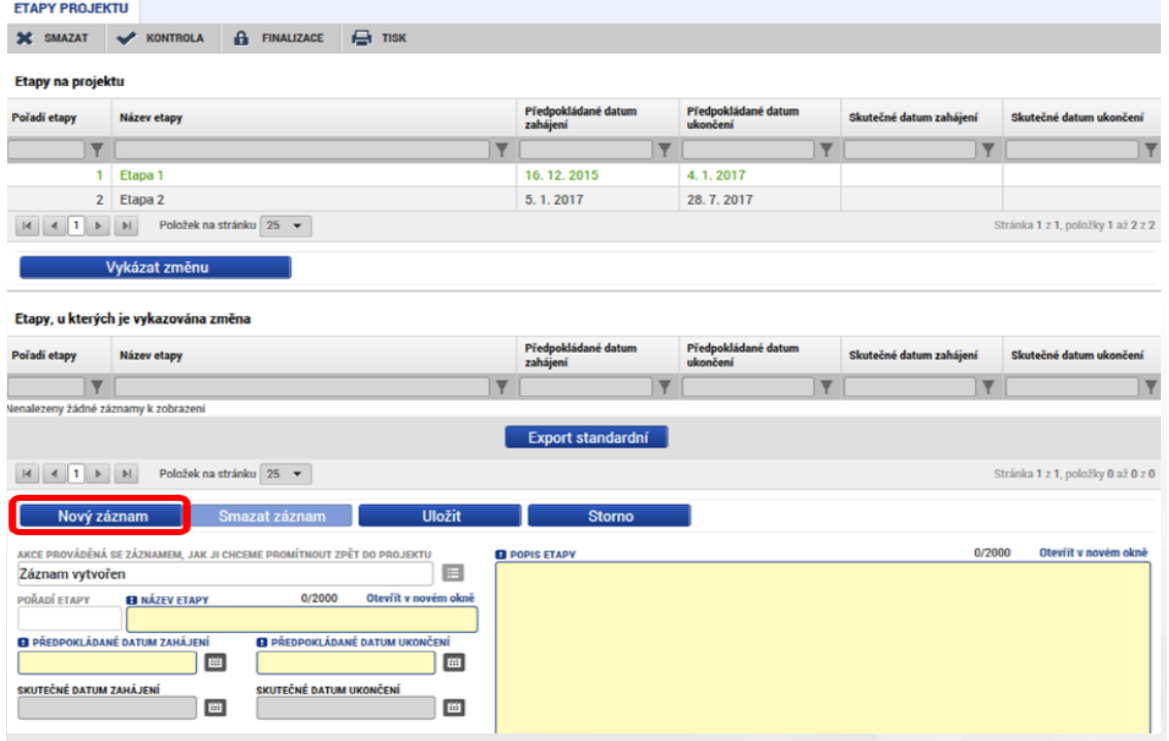

**POZOR!!!** V případě provázaných obrazovek je nutné nejprve provést změnu (alespoň formální) na "nadřízené" záložce, teprve poté se na "podřízené" záložce zpřístupní tlačítko "Nový záznam".

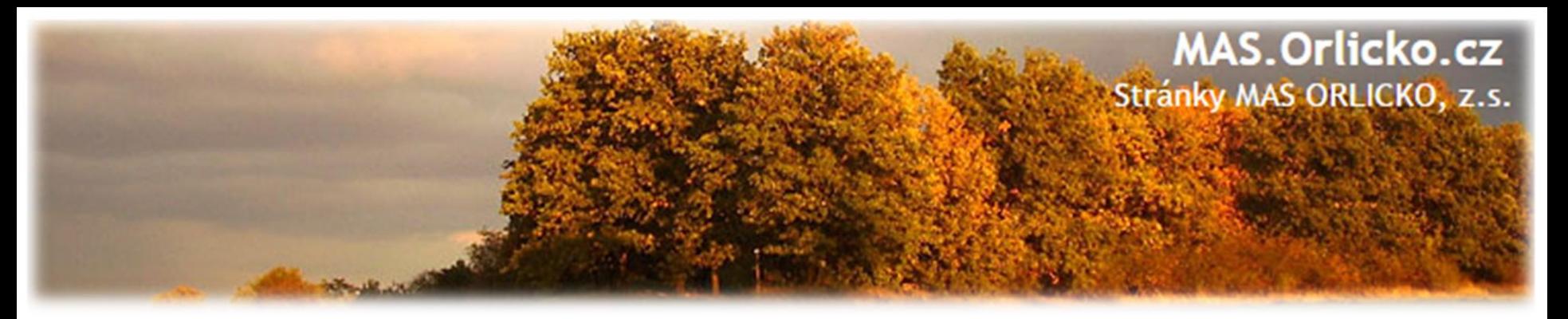

#### **Úprava původních záznamů**

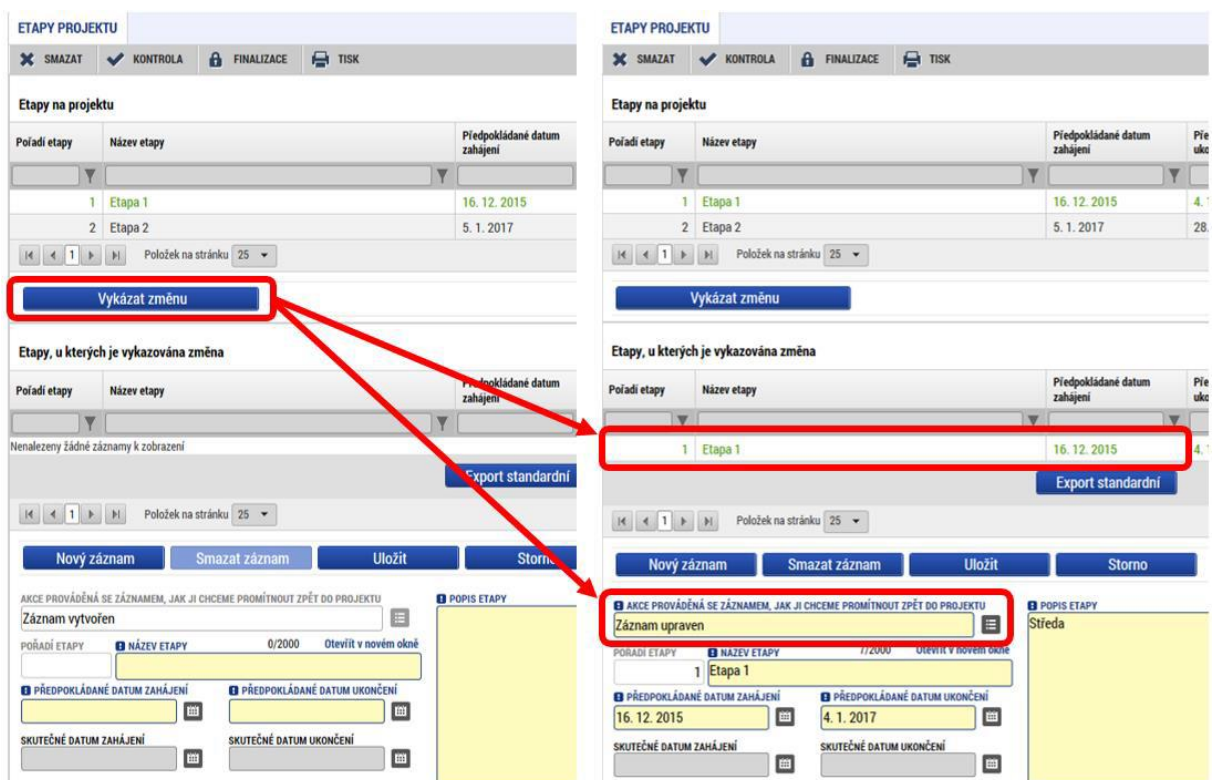

V případě, že chcete provést úpravu/doplnění již existujících záznamů, vyberte si na potřebné záložce v tabulce konkrétní záznam, který chcete upravit (kliknutím se zeleně označí), a stiskněte tlačítko "Vykázat **změnu"**. Pod tabulkou se objeví "Záznam upraven" a je možné aktualizovat data. Poté je potřeba záznam uložit.

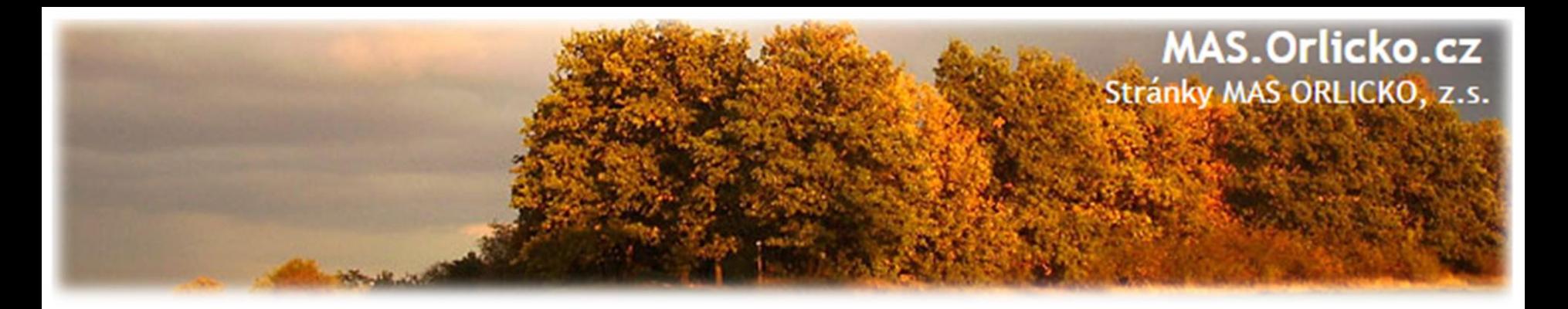

#### **Odstranění původních záznamů**

• Pokud chcete již existující záznamy odstranit, vyberete si konkrétní záznam a stiskněte tlačítko "Vykázat změnu"(jako na předchozím slidu). Pod tabulkou se objeví "Záznam upraven", který je nutné přes číselník změnit na "Záznam smazán". Poté je potřeba

záznam uložit.

#### **POZOR!!!**

**Tlačítko "Smazat záznam"**-slouží ke smazání záznamu vytvořeného na žádosti o změnu. **Pole "Záznam smazán"** -slouží ke smazání záznamu na projektu

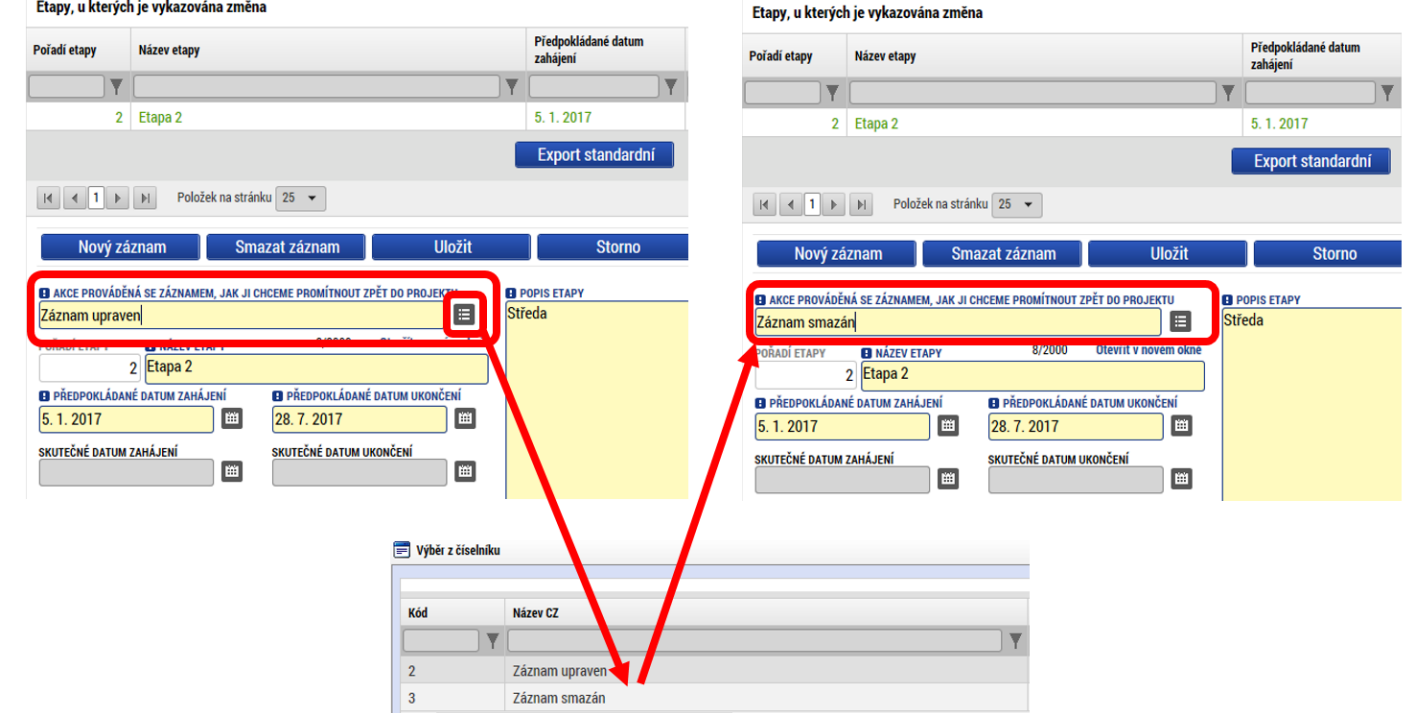

# **MAS.Orlicko.cz** Stránky MAS ORLICKO, z.s.

#### **Finanční plán I. (změna INV/NEINV)**

Pro provedení úpravy na záložce "Finanční plán" je potřeba nejprve provést změnu na provázaných záložkách "Rozpočet" a "Přehled zdrojů financování", do té doby **není**  záložka "Finanční plán" **aktivní.** 

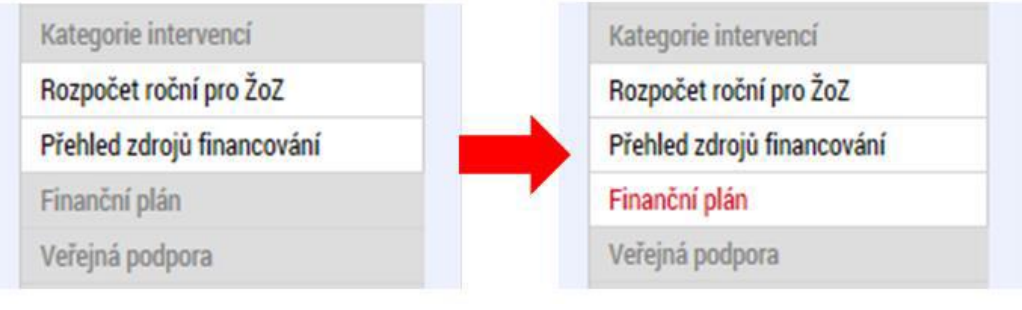

#### **Záložka ROZPOČET**

Pro editaci rozpočtu je nutné stisknout tlačítko "Vykázat změnu" -vytvoří se kopie rozpočtu. Po úpravě rozpočtu proveďte rozpad financování a poté upravte finanční plán.

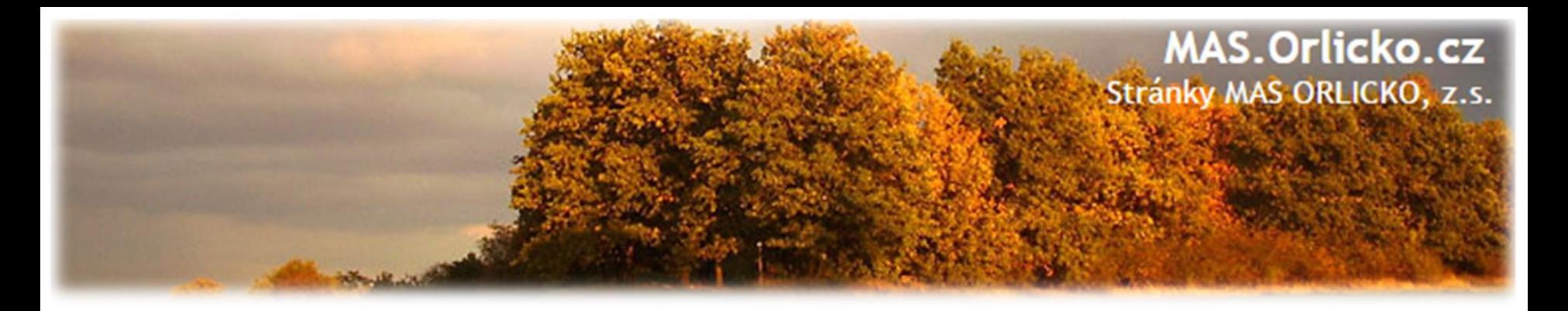

#### **Změna iniciovaná ze strany ZS či ŘO**

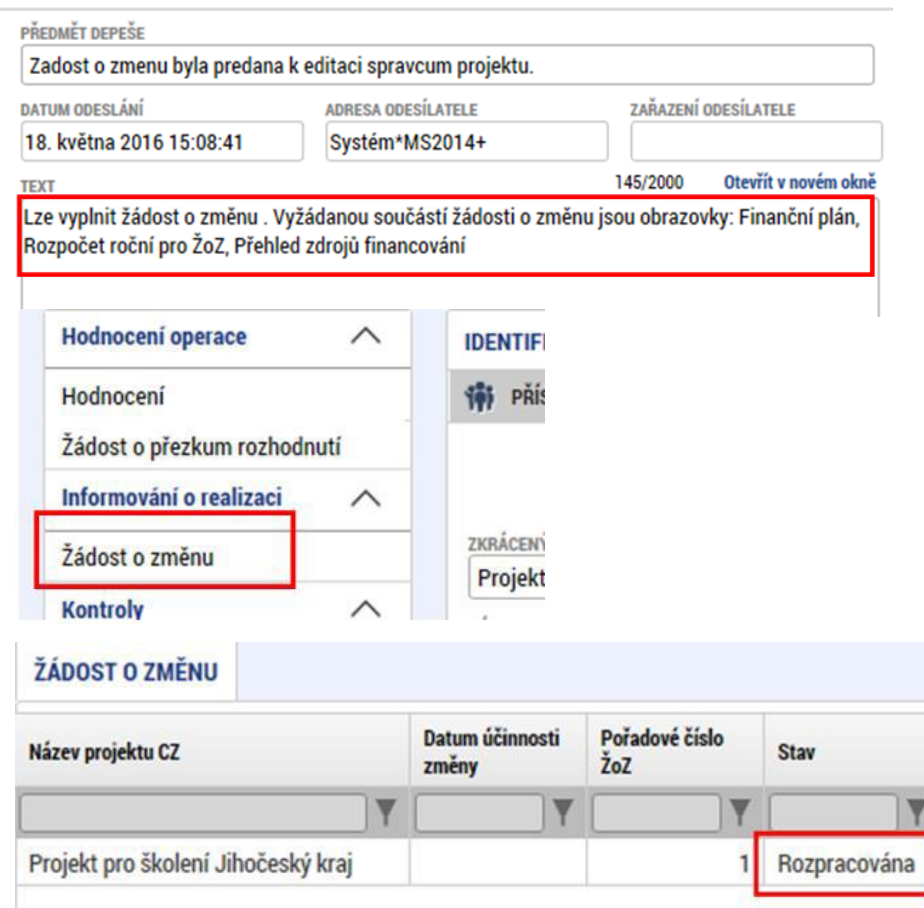

- 1. Správcům projektu přijde depeše o vyžádané změně na projektu
- 2. V depeši je uvedeno, jaké obrazovky jsou navrženy ke změně
- 3. V levém menu na příslušném projektu vyberte záložku žádost o změnu
- 4. Rozklikněte záznam rozpracované ŽoZ

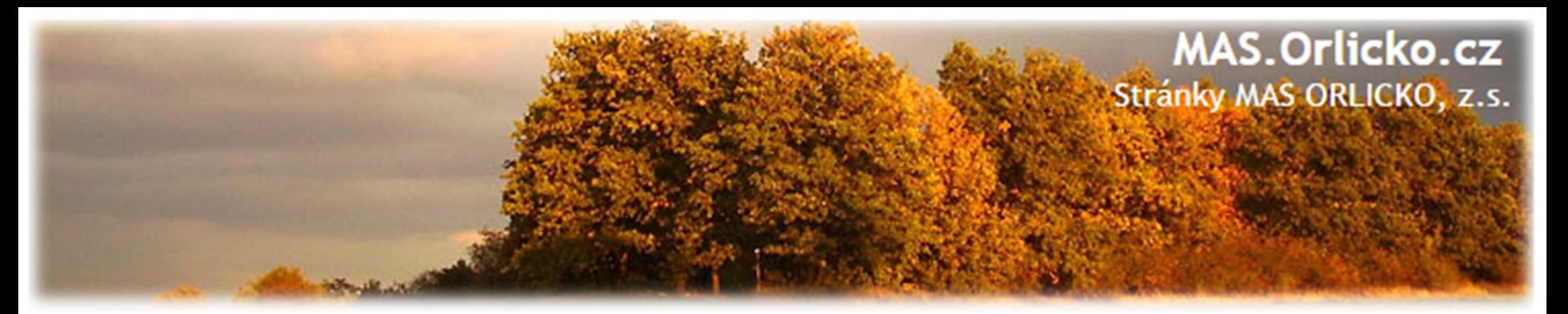

# **Kontrola, finalizace, podpis ŽoZ**

#### **Postup**

1.Poprovedení kontroly a **finalizaci** se vygeneruje tisková sestava

2.Po vygenerování tiskové verze je nutné kliknout na pečeť a tlačítko "Vytvořit podpis"

**3.Je možné podepsat ŽoZ signatářem projektu či osobou zmocněnou k podpisu plnou mocí** 4.Zkontrolujte, že stav ŽoZ je **Podána na ŘO**

5.Signatář projektu či osoba zmocněná k podpisu plnou mocí může ŽoZ kdykoli po podání stáhnout přes tlačítko **Stáhnout ŽoZ.**

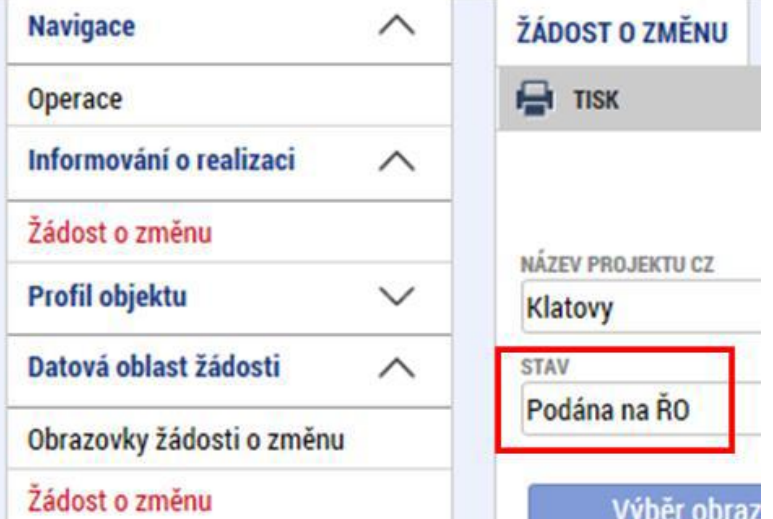

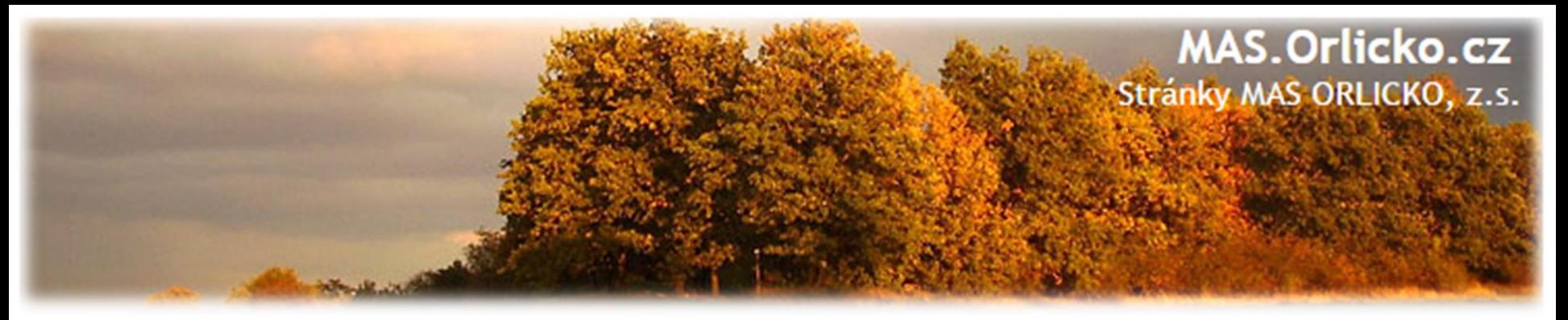

#### **Nelze vybrat obrazovky do žádosti o změnu**

#### **NOVĚ ZAKLÁDANÁ ŽÁDOST O ZMĚNU**

•na nově založené žádosti o změnu nemůžete vybrat některé z obrazovek (např. veřejné zakázky, přílohy k VZ apod.), protože pravděpodobně **existuje žádost o změnu s těmi obrazovkami, která ještě není schválena/zamítnuta.**

•do doby vypořádání předchozích žádosti o změnu není možné zadávat změnu na stejnou obrazovku/obrazovky.

#### **ŽÁDOST O ZMĚNU INICIOVANÁ ZS/ŘO**

•U žádosti o změnu iniciované ZS/ŘO nelze přidávat další obrazovky ani ze strany žadatele/příjemce ani ze strany Centra (pokud již byla předaná na žadatele/příjemce). 23

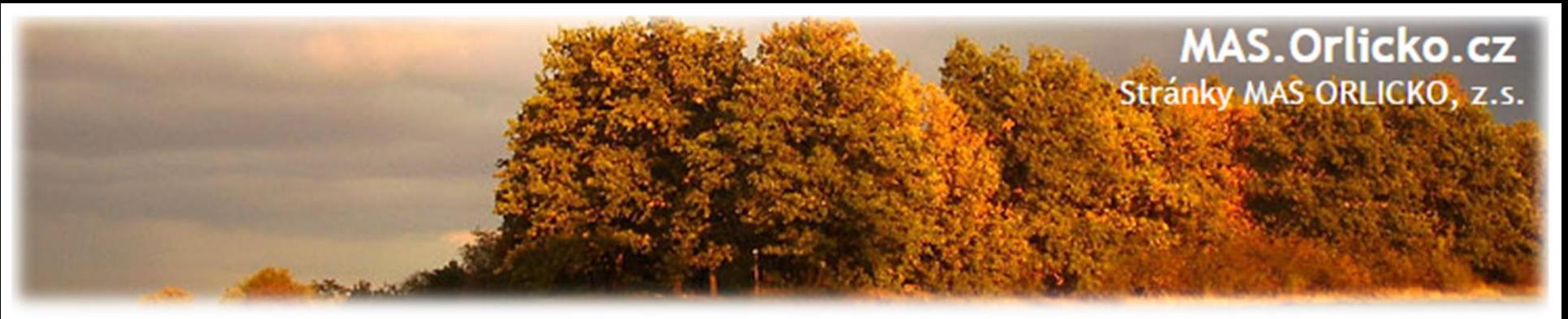

# **Žádost o změnu – Modul veřejné zakázky**

#### **ZMĚNY VEŘEJNÝCH ZAKÁZEK**

Zakládání veřejných zakázek a jejich úprava probíhá POUZE přes modul **Veřejné zakázky.**

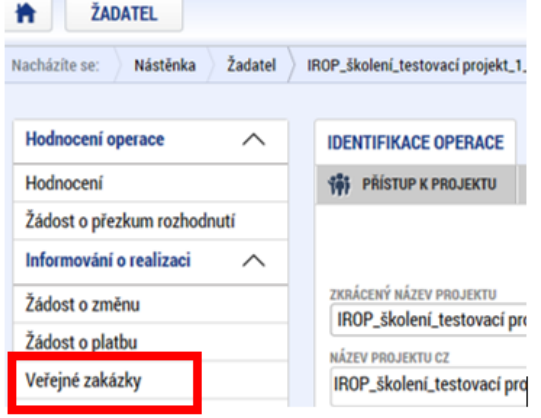

- ➢ Jedná se o samostatný modul (množina záložek),který funguje nezávisle na projektové žádosti, žádostech o změnu a zprávách o realizaci.
- ➢ Podávání změn VZ ani zakládání VZ již není možné provádět přes žádost o změnu nebo zprávu o realizaci.
- ➢ **Postup pro práci s modulem veřejné zakázky** je uveden v příloze č.**35 Obecných pravidel**.

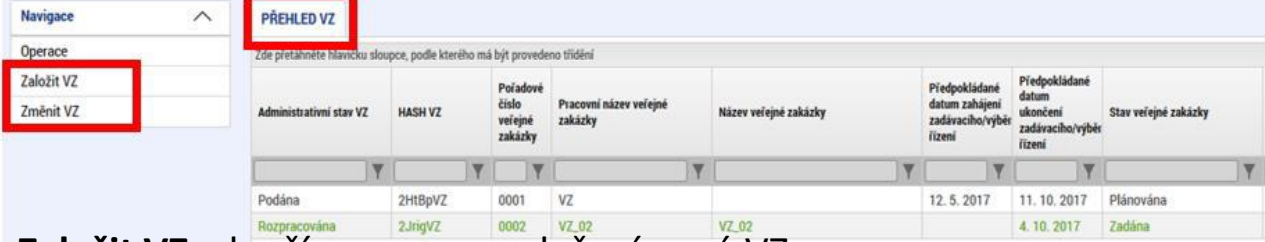

**Založit VZ** -slouží pouze pro založení nové VZ

**Změnit VZ** -slouží pouze pro úpravu stávající VZ ze strany žadatele/příjemce (!!!nikoli pro vrácenou VZ k doplnění od manažera projektu).

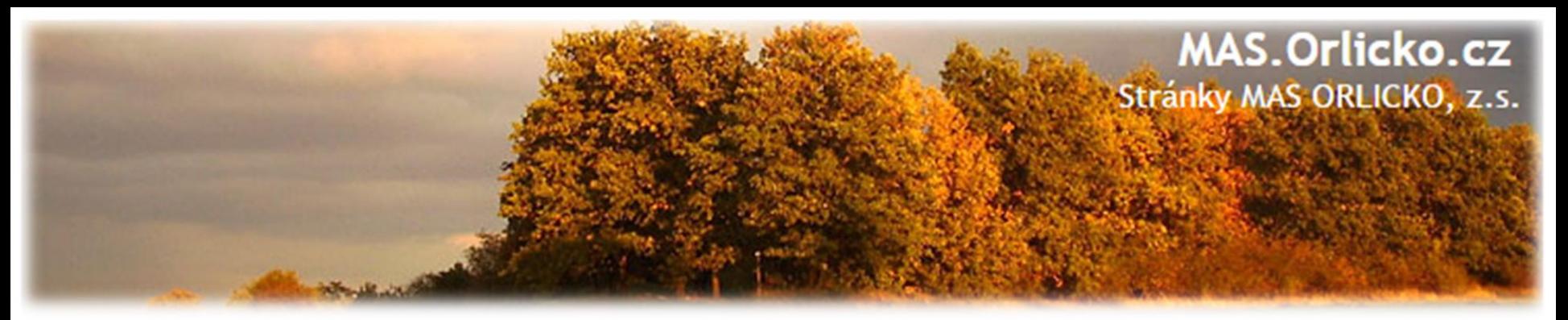

### **Žádost o změnu – Modul veřejné zakázky ADMINISTRATIVNÍ STAVY VEŘEJNÝCH ZAKÁZEK**

Jedná se o stavy, které označují, v jaké fázi administrace se VZ nachází, tj. zda se VZ nachází u žadatele/příjemce v ISKP, který v ní může provádět změny (Rozpracována, Schválena, Vrácena, Finalizována),nebo je na straně manažera projektu v CSSF(Podána). **POZOR!!!** Je nutné odlišovat od Stavu veřejné zakázky.

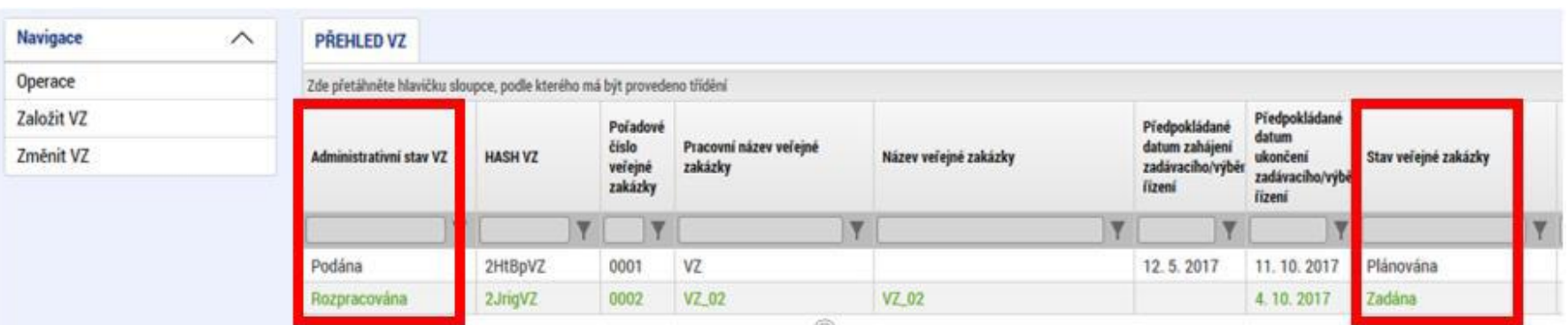

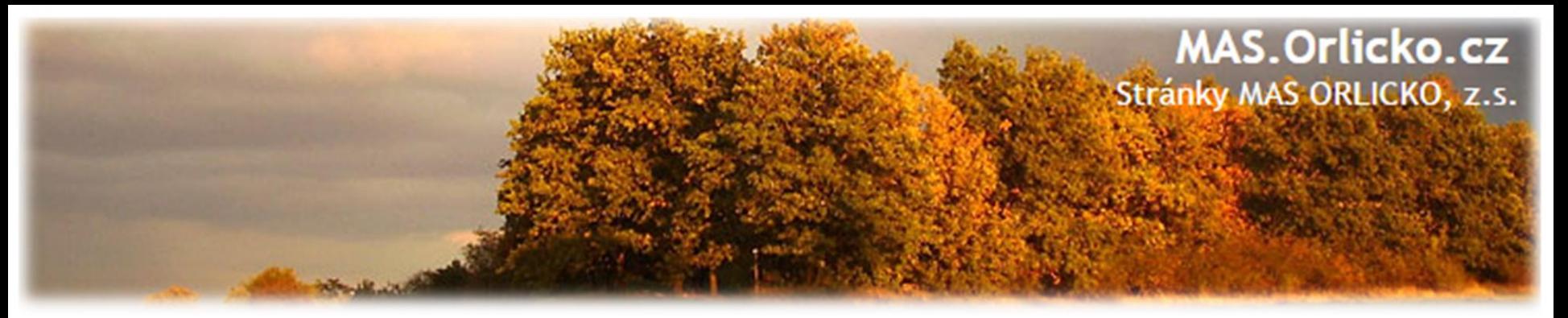

#### **Žádost o změnu – Modul veřejné zakázky ADMINISTRATIVNÍ STAVY VEŘEJNÝCH ZAKÁZEK**

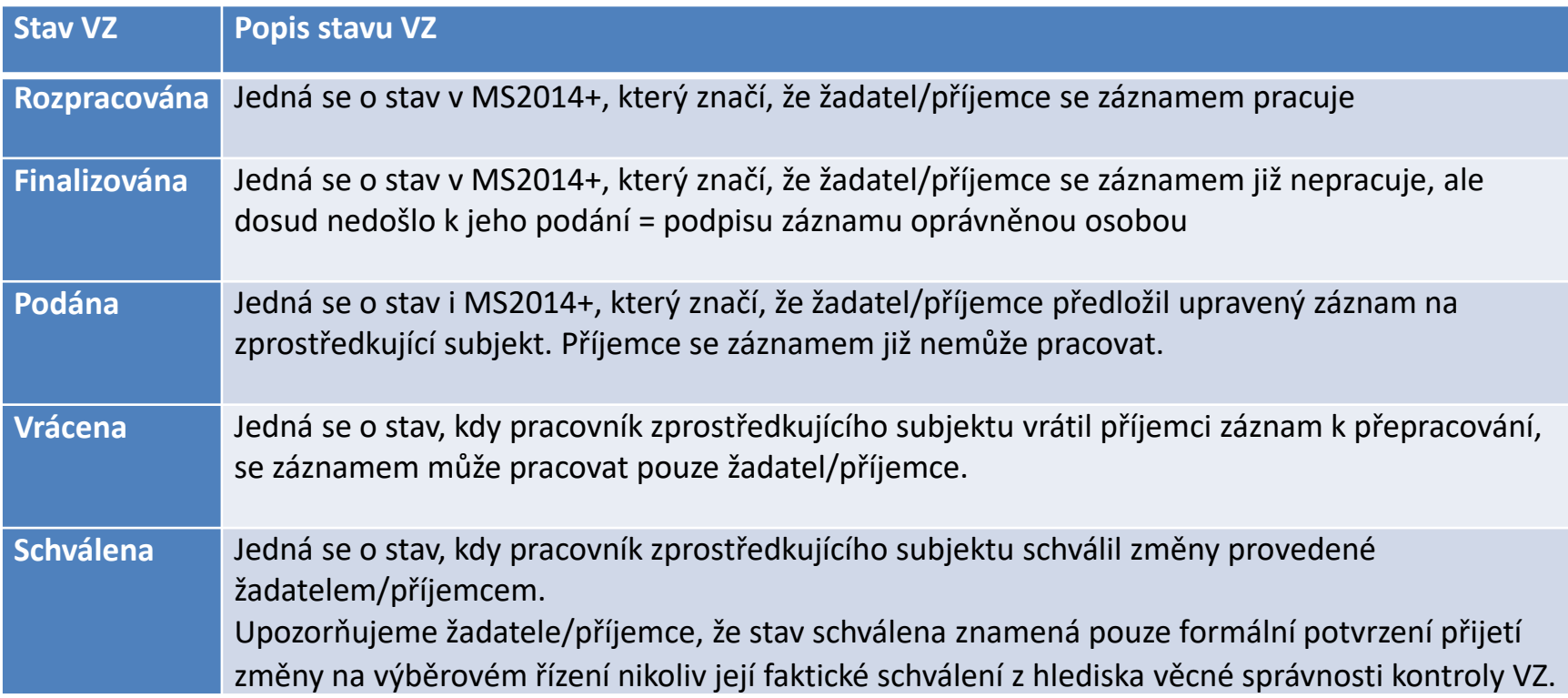

# MAS.Orlicko.cz Stránky MAS ORLICKO, z.s.

1.

# **Žádost o změnu – Modul veřejné zakázky**

#### **ZALOŽENÍ NOVÉ VEŘEJNÉ ZAKÁZKY**

#### **Postup**

1. Otevřete si projekt z "Moje žádosti" a stiskněte "Veřejné zakázky"

2.Klikněte na "Založit VZ"

3.Vytvořený záznam veřejné zakázky ve stavu "Rozpracovaná" rozklikněte

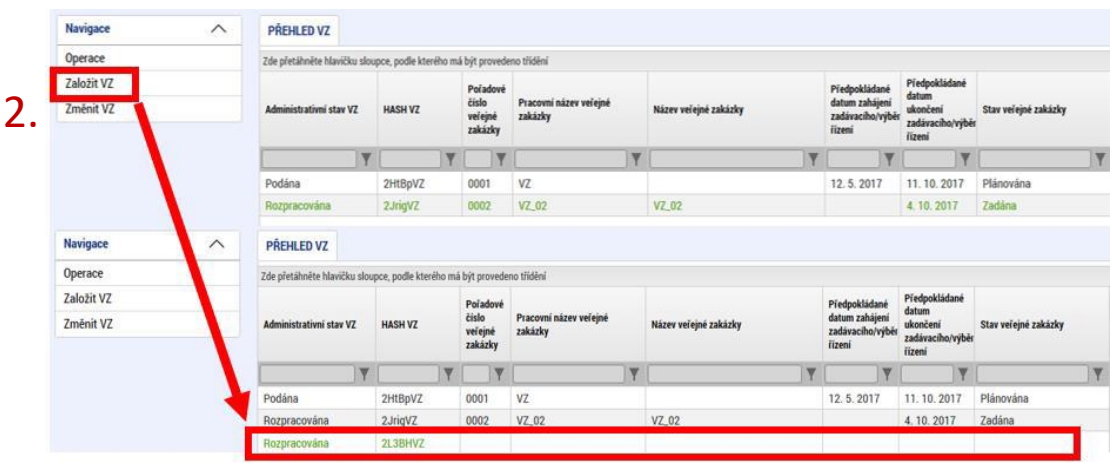

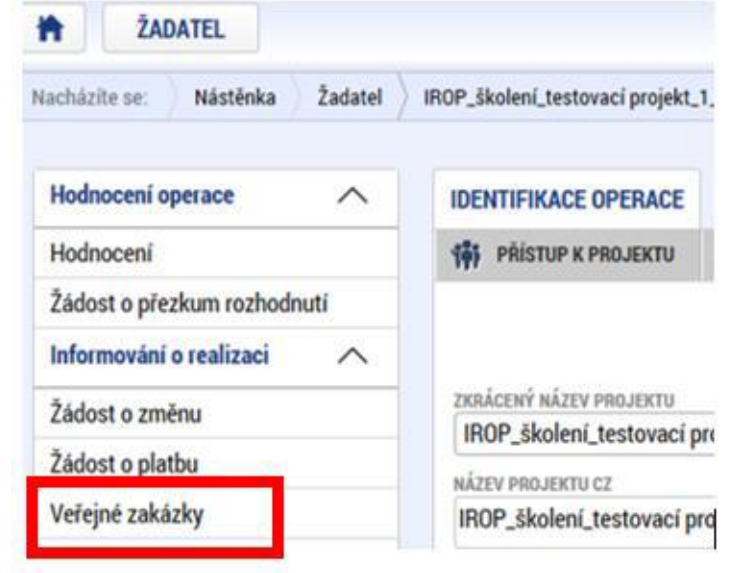

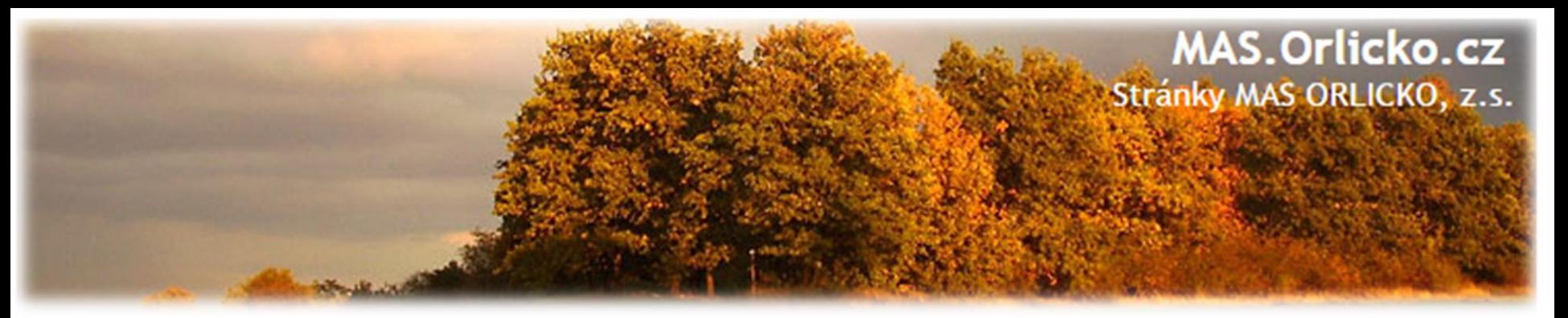

# **Žádost o změnu – Modul veřejné zakázky**

#### **ZMĚNA VEŘEJNÉ ZAKÁZKY I**

#### **Postup**

1. Otevřete si projekt z "Moje žádosti" a stiskněte "Veřejné zakázky"

2.Klikněte na "Změnit VZ"

3.Po stisknutí "Změnit VZ" je nutné v okně vybrat VZ a stisknout tlačítko "**Vykázat změnu".** 

4.Administrativní stav VZ se změní ze "Schválena" na "**Rozpracována**". Poté je VZ v Přehledu VZ již editovatelná (ve stavu Rozpracována) a dvojklikem na záznam se dostanete k úpravě VZ.

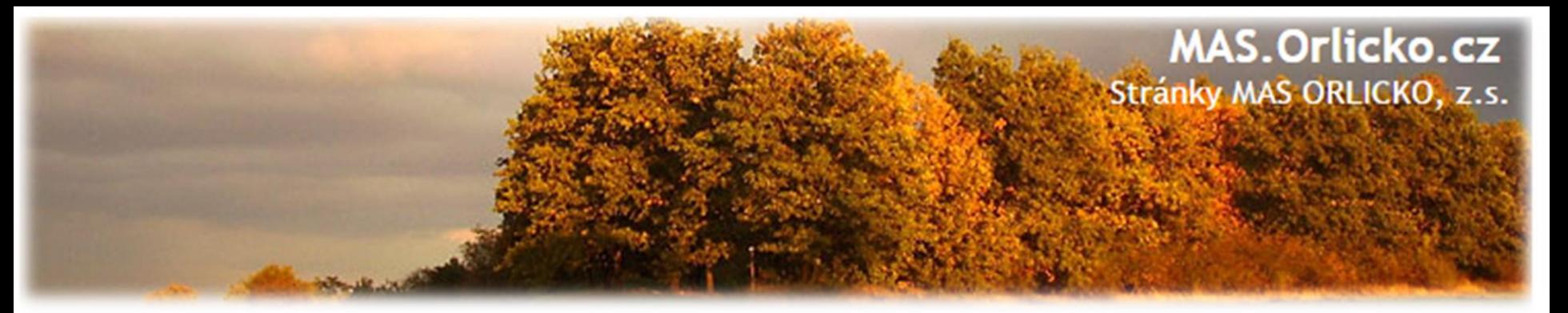

## **Žádost o změnu – Modul veřejné zakázky ZMĚNA VEŘEJNÉ ZAKÁZKY I**

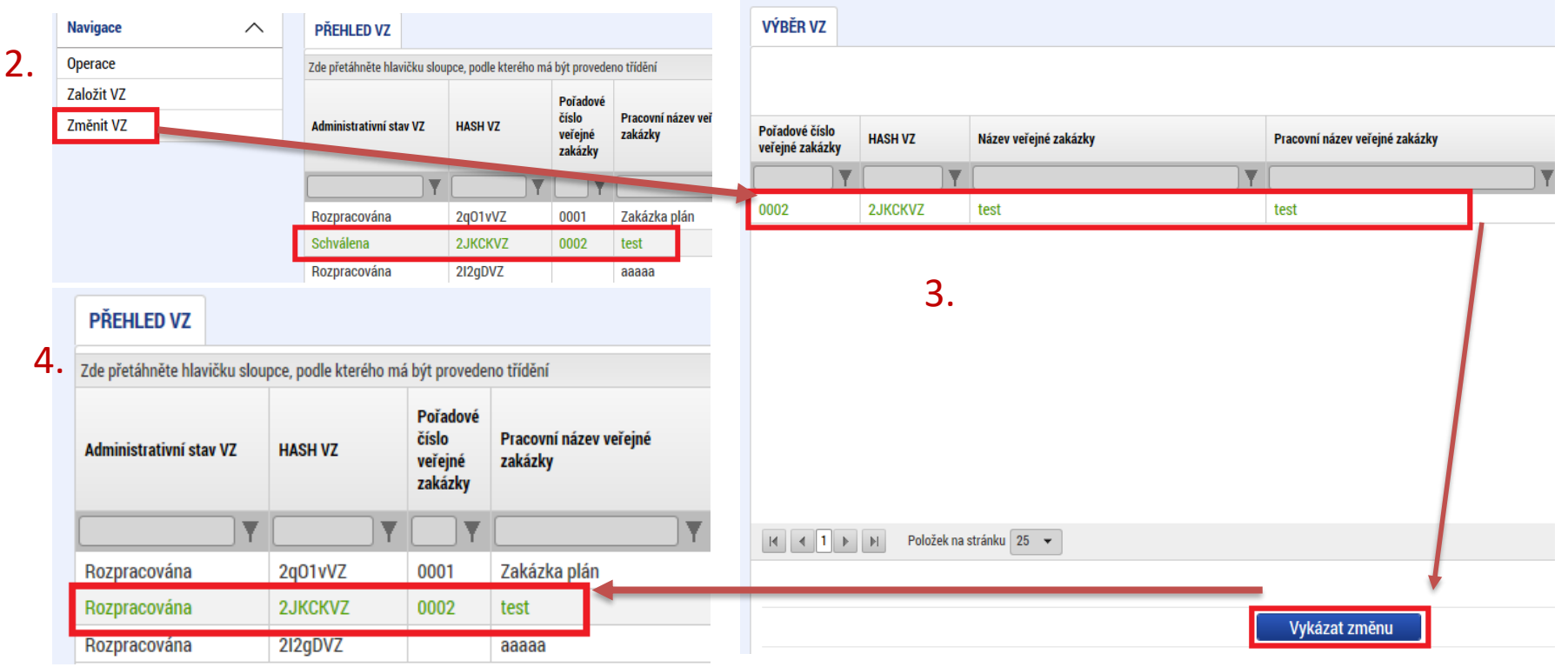

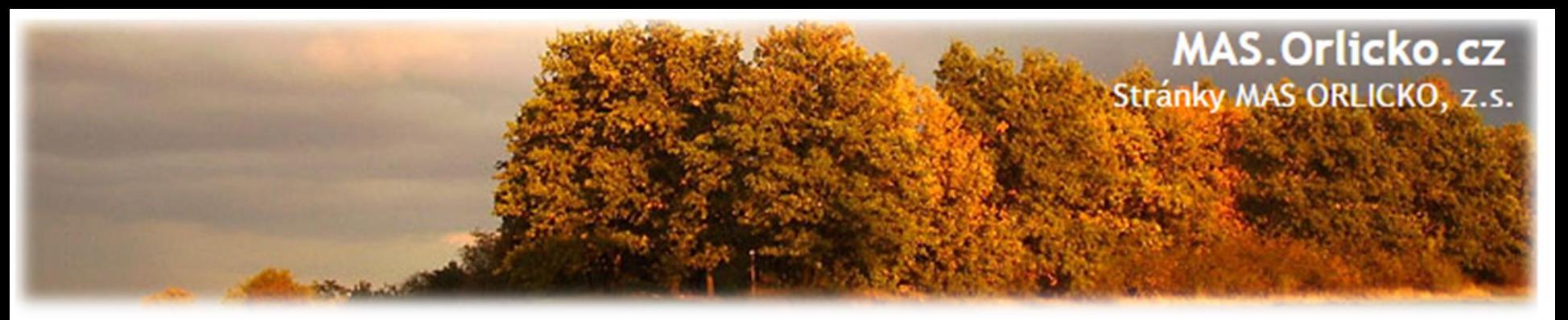

# **Žádost o změnu – Modul veřejné zakázky**

#### **ZMĚNA VEŘEJNÉ ZAKÁZKY II**

#### **Postup**

5. VZ je ve stavu "**Rozpracována**" a je možné ji upravovat. Objeví se nové pole "Zdůvodnění akce", kam musí žadatel/příjemce vyplnit, co na veřejné zakázce bude upravovat a z jakého důvodu.

Pozor!!! Bez vyplnění pole "Důvod vrácení veřejné zakázky" nejde veřejnou zakázku

finalizovat a podat.

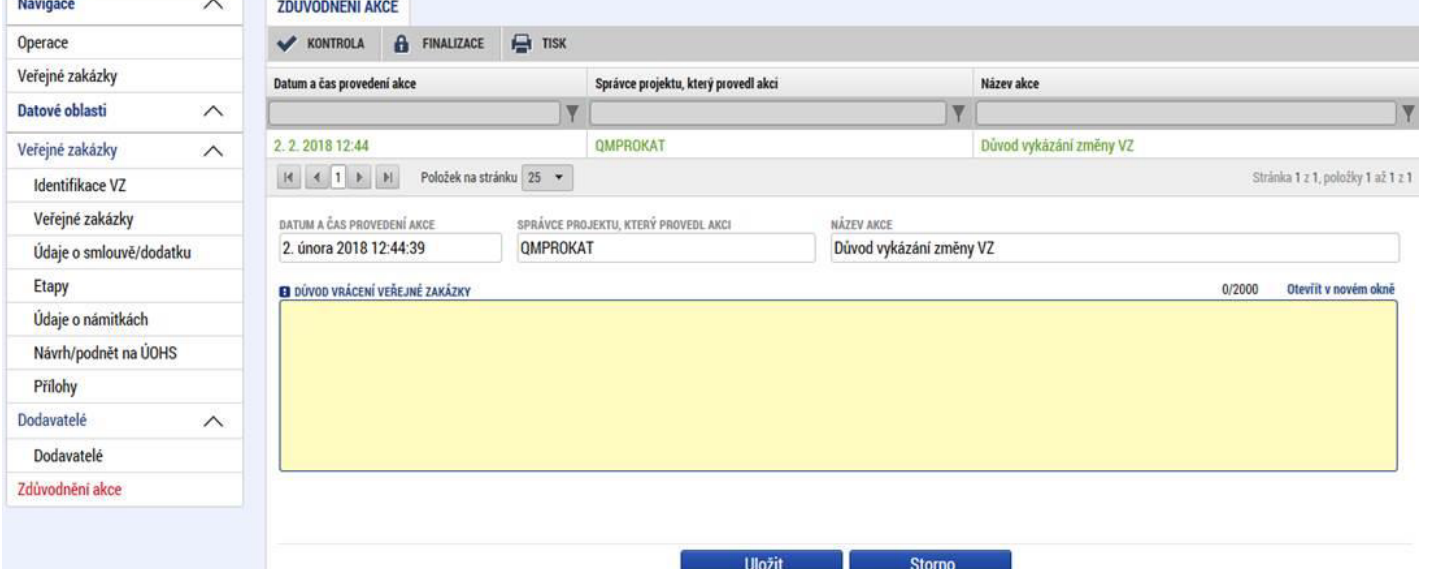

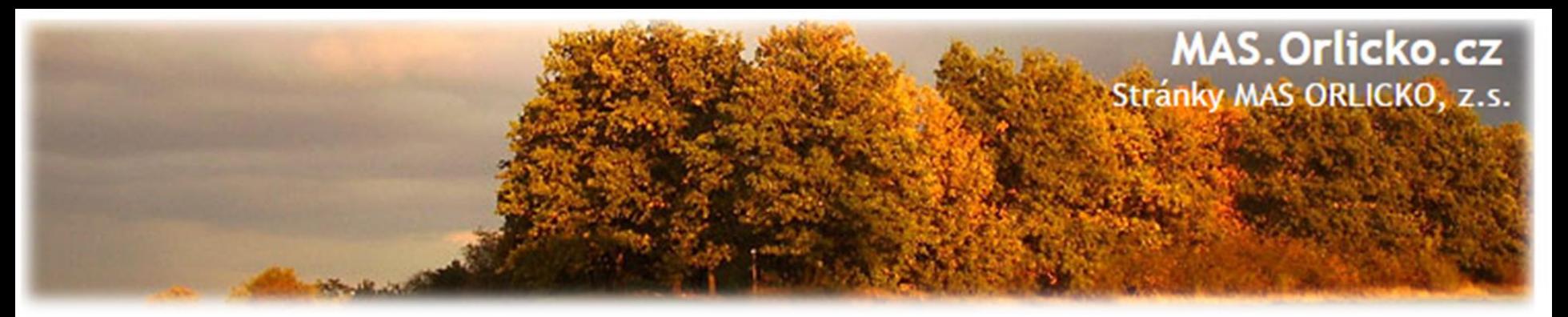

#### **Žádost o změnu – Modul veřejné zakázky**

#### **ZÁLOŽKY VEŘEJNÉ ZAKÁZKY**

- ➢ Veřejnou zakázku lze upravovat POUZE vestavu"**Rozpracována**".
- ➢ Veřejnou zakázku ve stavu "**Podaná**" nelze upravovat, je nutné kontaktovat manažera projektu.

**POZOR!!!** Vítězný dodavatel se zadává přímo v modulu veřejné zakázky v záložce "Dodavatelé" a na "Subjektech projektu" se již v číselníku nenabíz

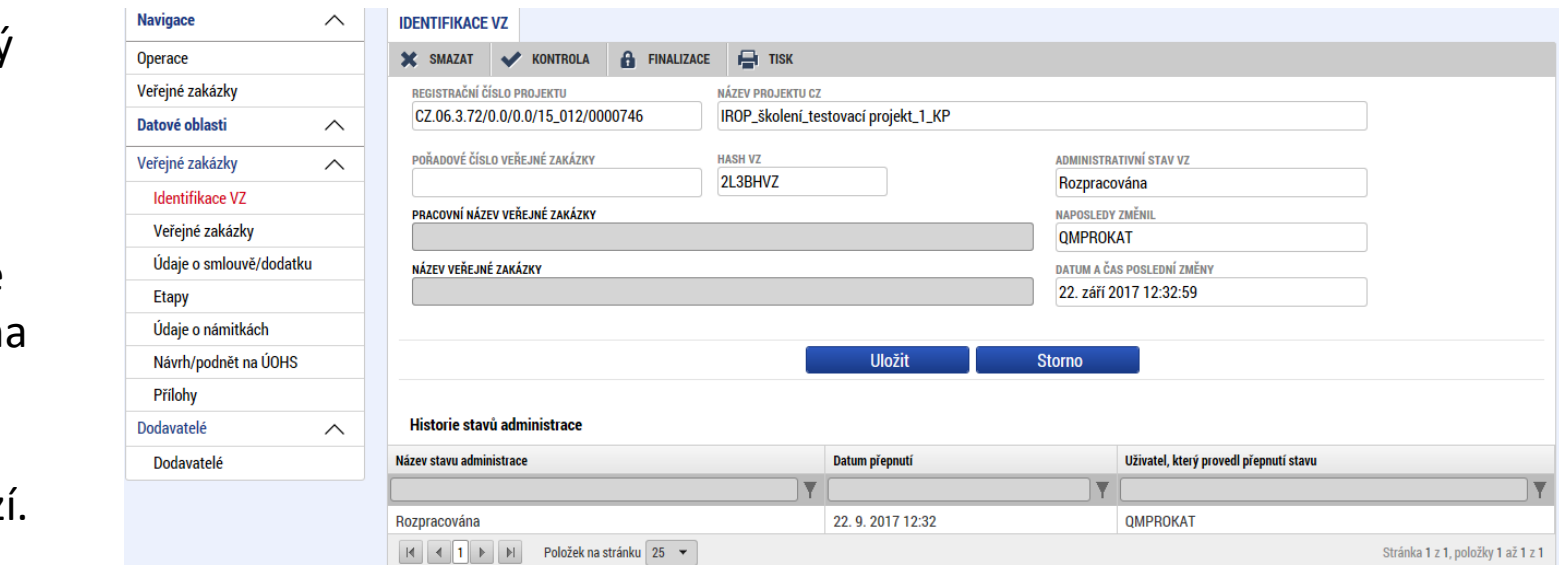
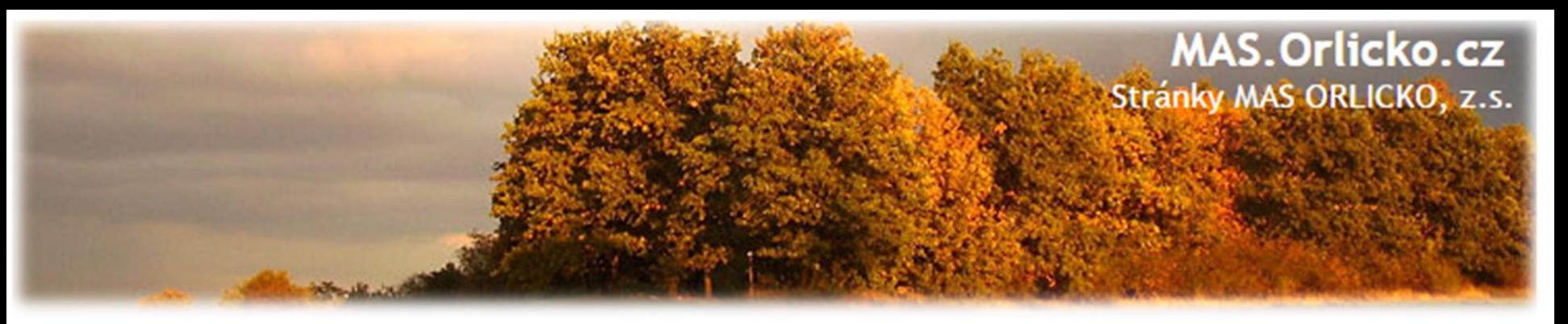

#### **ZÁLOŽKY VEŘEJNÉ ZAKÁZKY - ETAPY I**

- $\geq$  Od 18. 12. 2017 je povinné vyplnění záložky "Etapy" a navázání VZ na etapu/etapy projektu.
- **Projekt s 1 etapou**  žadatel/příjemce naváže všechny výdaje z VZ na 1 etapu (výdaje VZ se vztahují pouze k 1 etapě)
- **Projekt s více etapami**  žadatel/příjemce musí výdaje z VZ rozdělit mezi etapy, ve kterých budou výdaje z VZ uplatňovány (v souladu s finančním plánováním

žadatele/ příjemce).

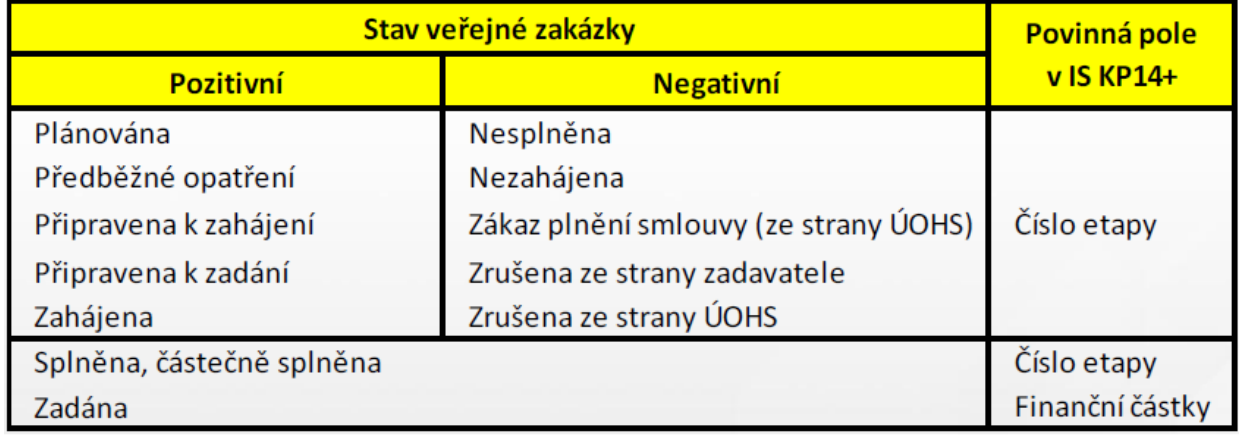

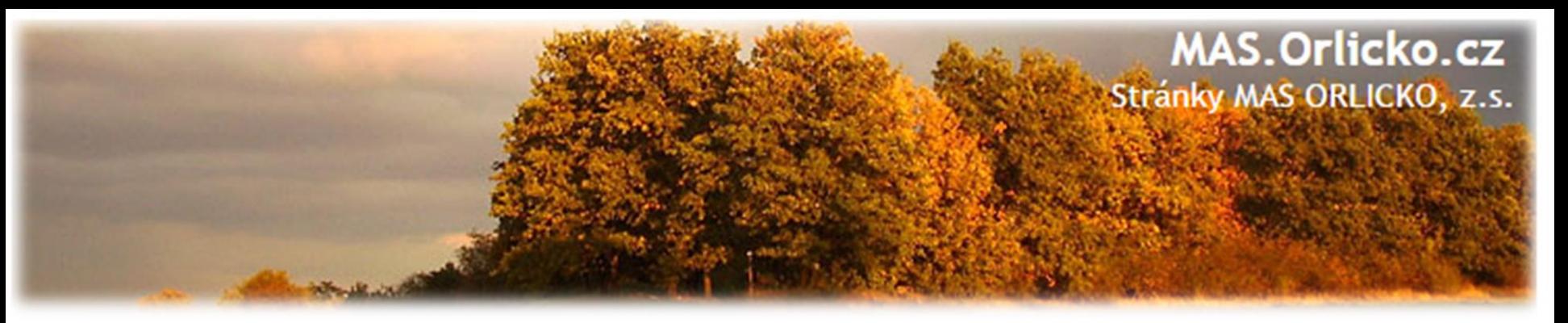

#### **ZÁLOŽKY VEŘEJNÉ ZAKÁZKY - ETAPY II**

#### **Záložka "VEŘEJNÉ ZAKÁZKY"**

U VZ ve stavech Splněna, Částečně splněna a Zadána je nutné na záložce Veřejné zakázky (zelený výřez níže) vyplnit pole "Skutečně uhrazená cena vážící se k **projektu"** (u VZ ve stavu Zadána jsou šedivá - označena jako nepovinná nicméně je potřeba je vyplnit).

Hodnoty zde uvedené musí být v souladu s hodnotami uvedenými v polích "Skutečně uhrazená cena vážící se k etapě projektu" na záložce "Etapy" (obrázek viz následující slide).

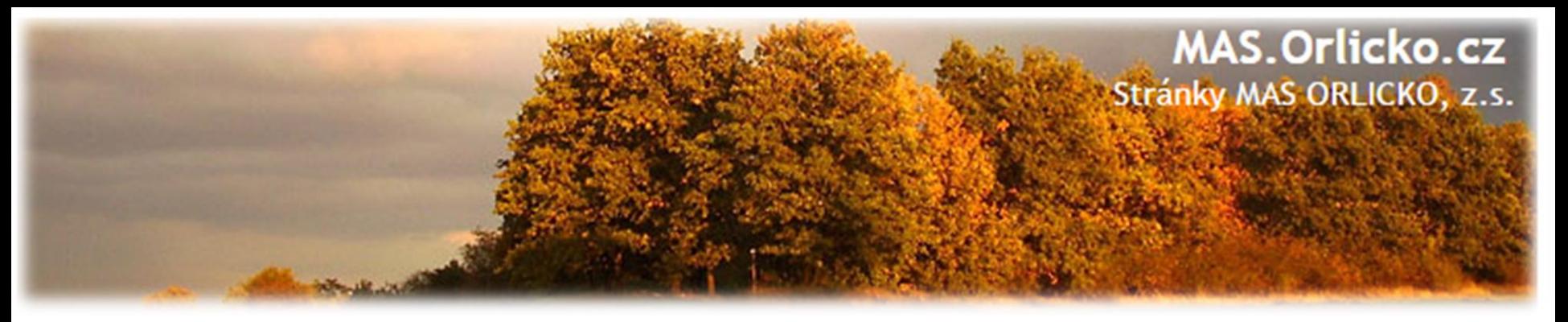

#### **ZÁLOŽKY VEŘEJNÉ ZAKÁZKY - ETAPY II**

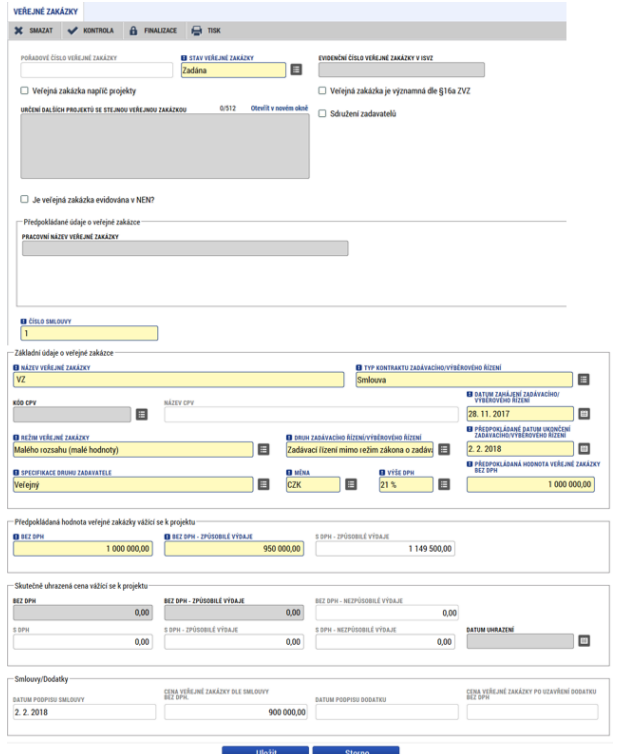

➢ Pokud je VZ ve stavu Zadána a nedošlo k žádnému plnění, **do polí se zadají nuly.**

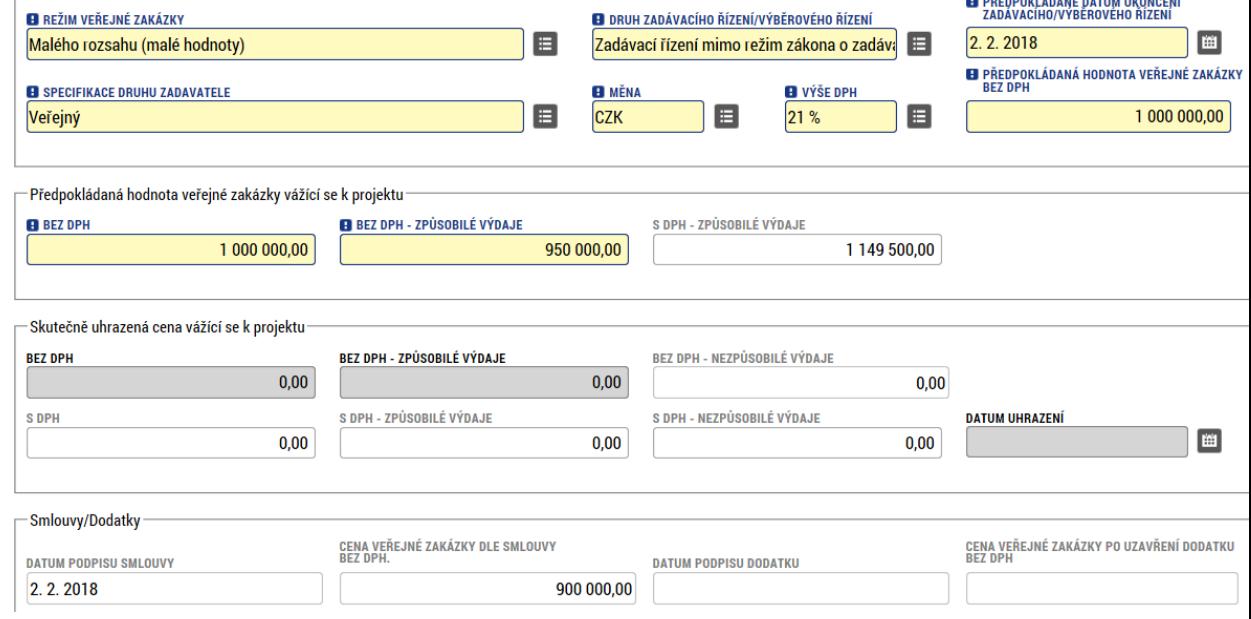

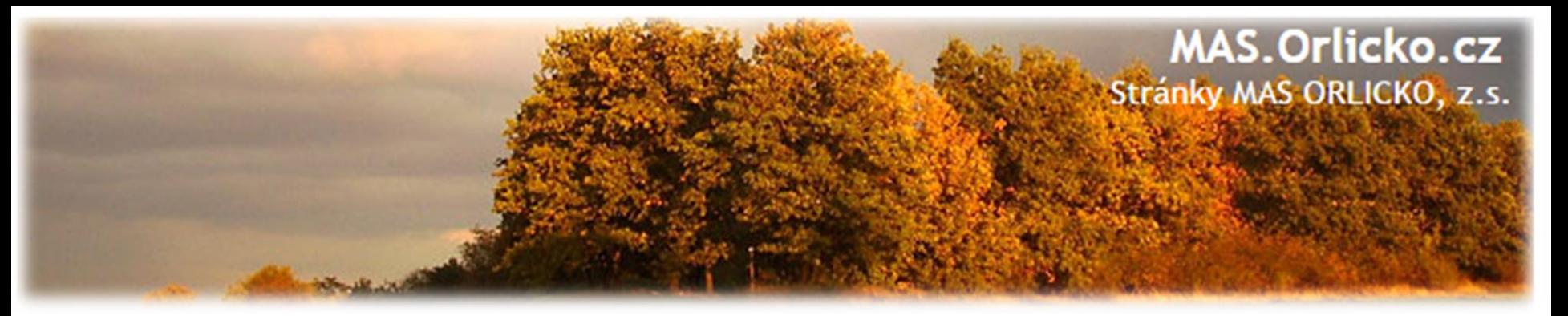

#### **ZÁLOŽKY VEŘEJNÉ ZAKÁZKY - ETAPY IV**

Záložka "SMLOUVA"

Částky uvedené na smlouvě/dodatku musí odpovídat částkám uvedeným na etapách projektu (záložka "Smlouvy" část "Etapy projektu"), tj. **částky v červených rámečcích na obou místech musí být v souladu, stejně tak částky v zelených rámečcích.**  Pokud je VZ vázáno na více etap, musí hodnoty uvedené na smlouvě odpovídat součtu hodnot uvedených na etapách (za všechny etapy, které se VZ týkají).

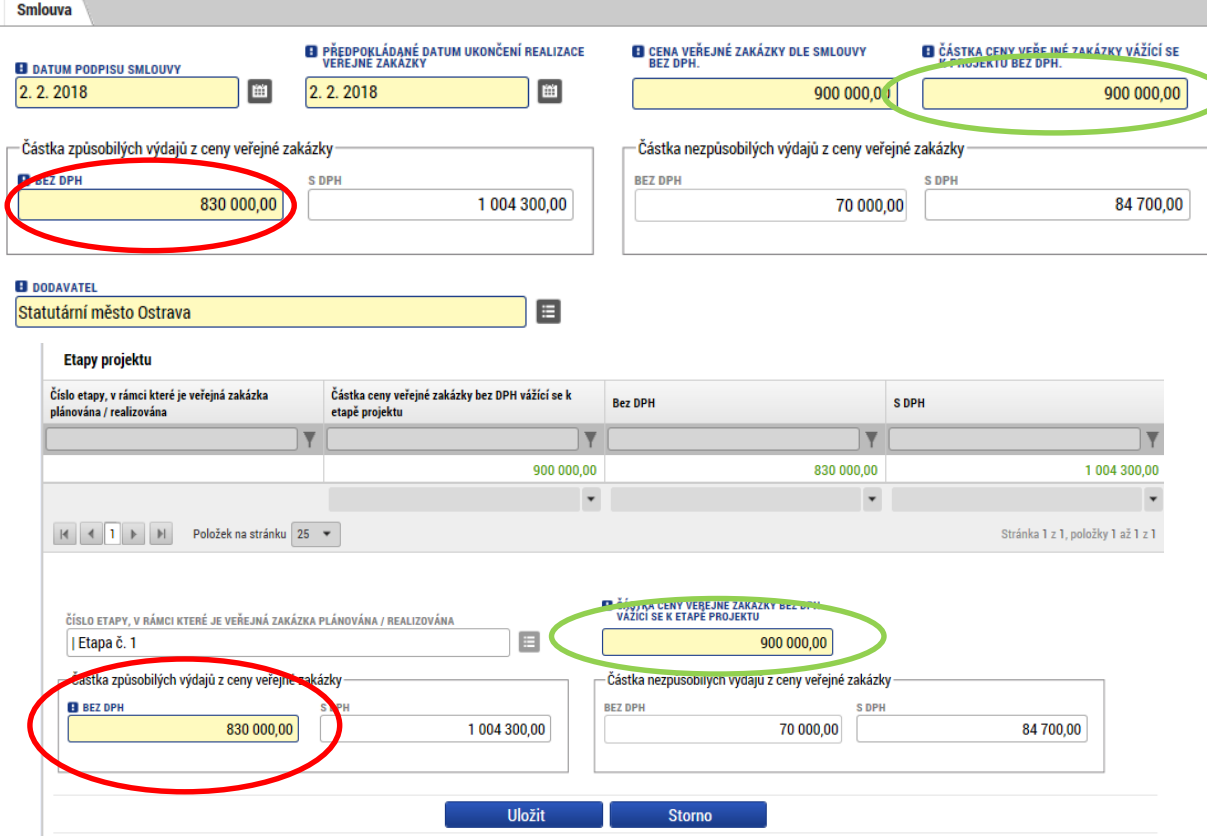

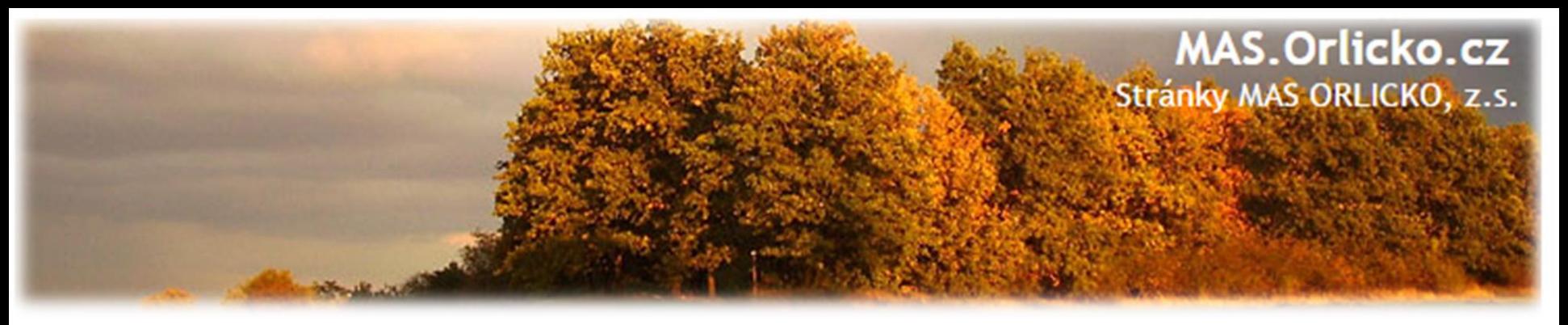

#### **FINALIZACE A PODÁNÍ VEŘEJNÉ ZAKÁZKY**

Po vyplnění údajů na veřejné zakázce musí žadatel/příjemce provést kontrolu. Pokud je vše v pořádku, musí veřejnou zakázku finalizovat a poté "Podat".

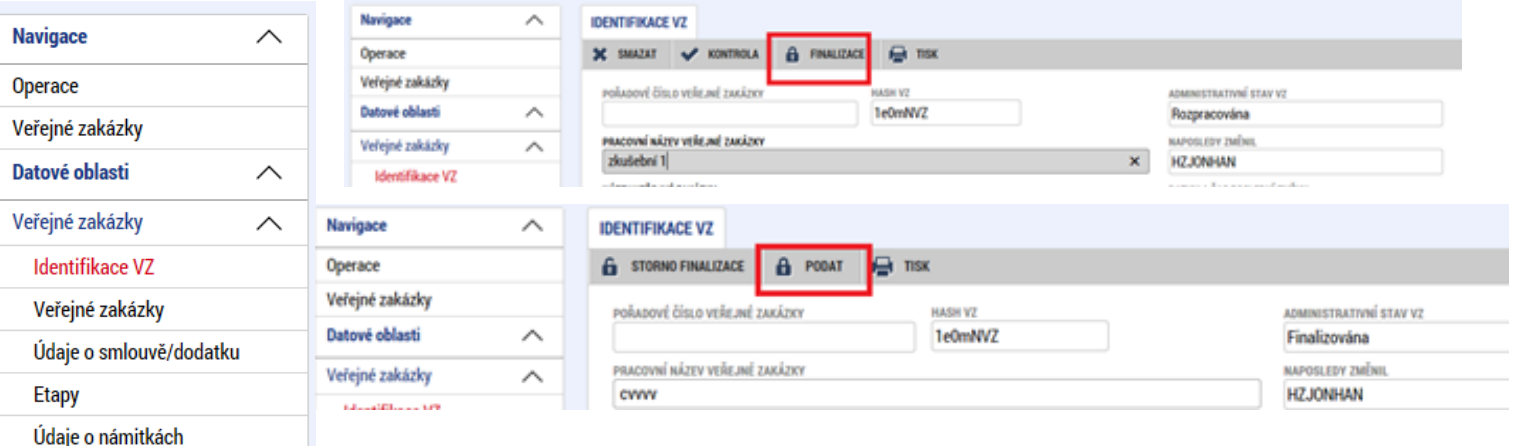

#### **POZOR!!!**

Přílohy

Návrh/podnět na ÚOHS

∧

Dodavatelé Dodavatelé Pokud nestisknete tlačítko "**Podat**" zakázka se nepřenese k manažerovi projektu!

Po finalizaci ani po podání veřejné zakázky se **negeneruje žádná tisková sestava a nedochází tudíž ani k elektronickému podpisu.**

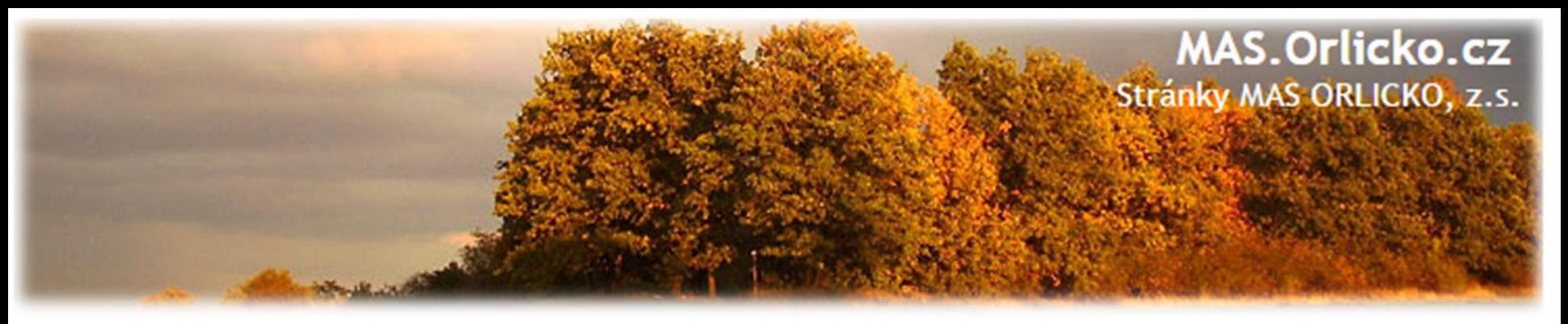

#### **VRÁCENÍ VEŘEJNÉ ZAKÁZKY K DOPRACOVÁNÍ**

V případě vrácení VZ k doplnění je nutné v Přehledu VZ vybrat vrácenou VZ a v detailu VZ ji zpřístupnit k editaci:

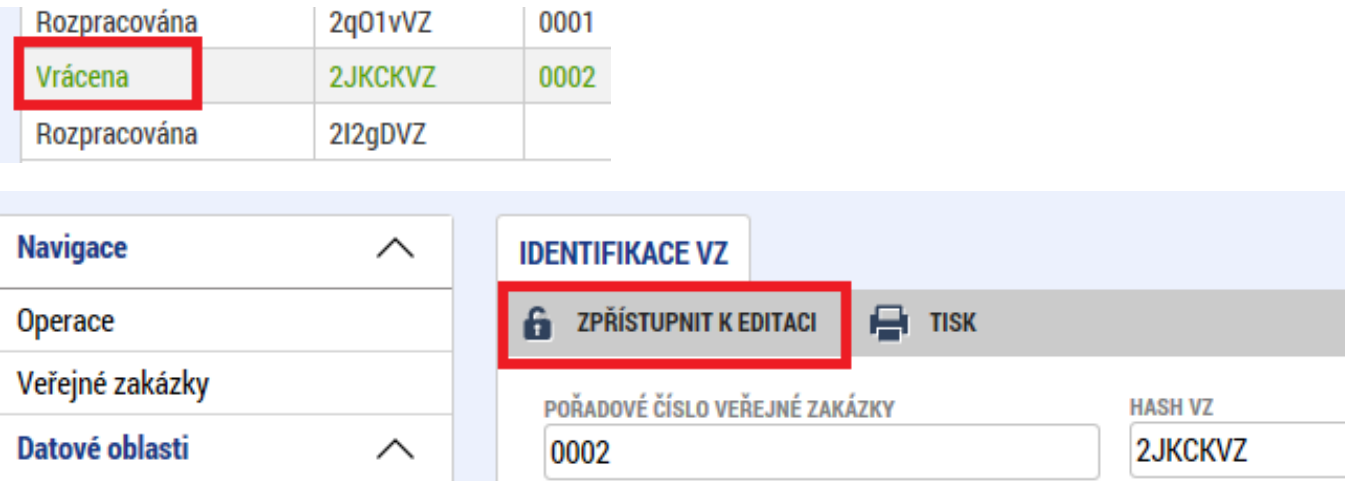

Poté se VZ přepne ze stavu Vrácena do stavu "Rozpracována" a je možné ji rovnou upravovat.

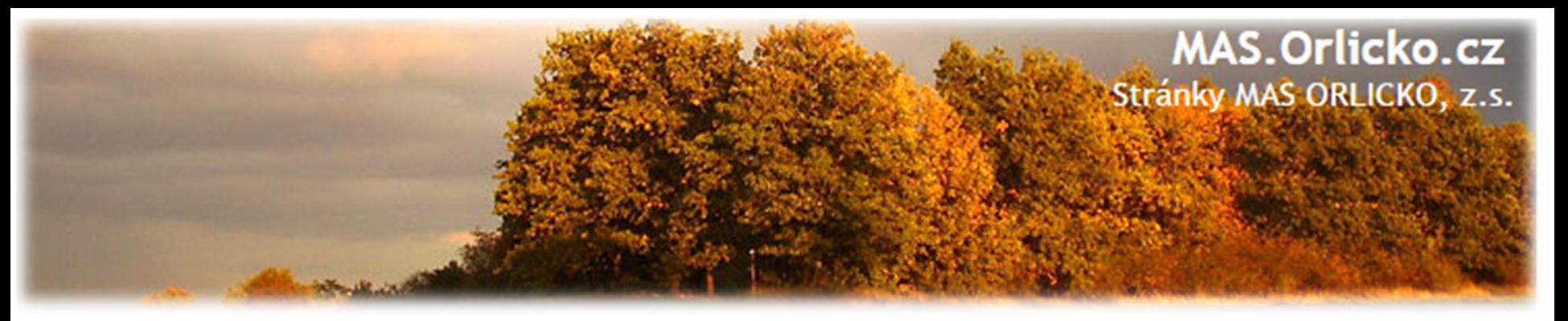

# **Nejčastější chyby u Žádostí o změnu**

- •stručné zdůvodnění změny,
- •částky uvedené v rozpočtu projektu neodpovídají částkám ve finančním plánu (investice/neinvestice),
- etapy projektu -začátek první etapy musí odpovídat začátku realizace projektu a konec poslední etapy musí být shodný jako datum ukončení projektu,

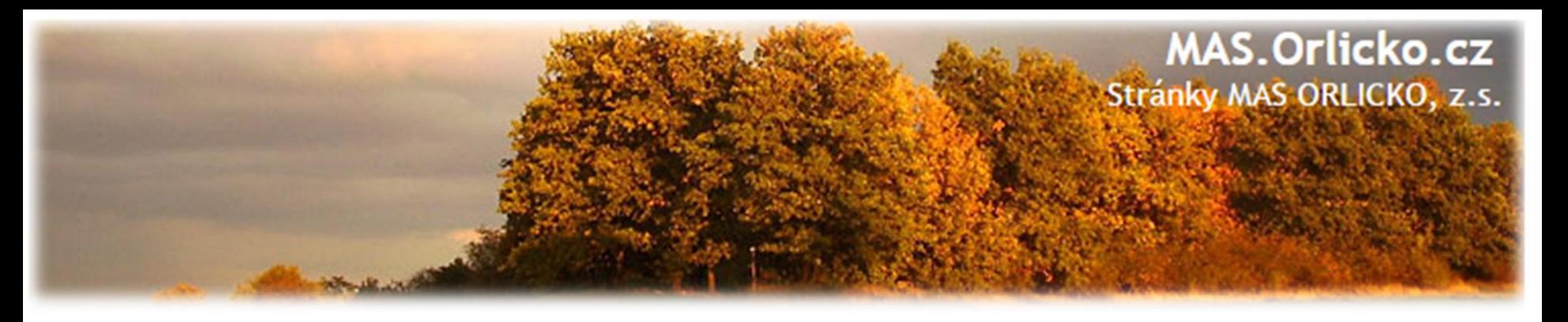

# **Nejčastější chyby u Žádostí o změnu**

- chybně vyplněn **Roční rozpočet –čerpání v rozpočtových letech** (postup viz Specifická pravidla pro žadatele a příjemce, příloha č. 1, kap. 3.19),
- Obecná pravidla IROP ukládají žadateli/příjemci vyplnit rozpočet projektu dle následujícího pravidla: **EX-POST FINANCOVÁNÍ**
- Pokud projekt/etapa skončí **do 30. 9. kalendářního roku**, žadatel/příjemce uvede způsobilé výdaje **v roce, kdy končí projekt/etapa**. V případě ukončení projektu/etapy po 30. 9., je nutné počítat s proplacením dotace v následujícím roce a zohlednit to i v rozpočtu a finančním plánu projektu.
- tzn. příjemce zadává/vyplňuje v MS 2014+ roční rozpočet podle toho, jak mu **budou propláceny žádosti o platbu poskytovatelem dotace**, nikoliv dle skutečného čerpání v projektu

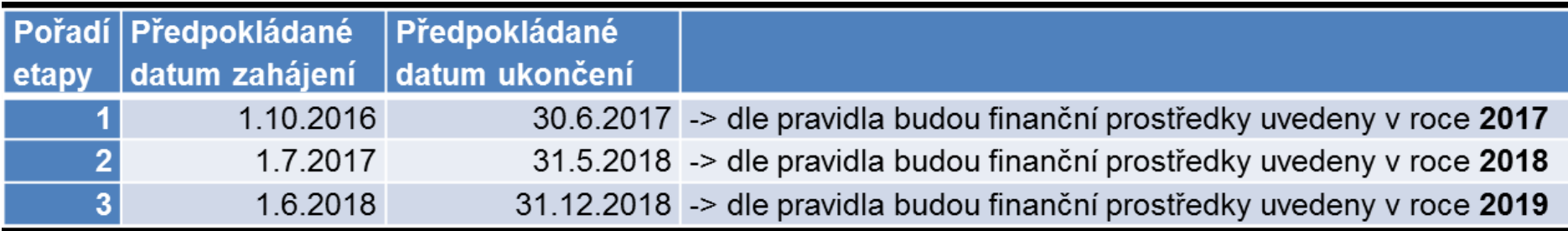

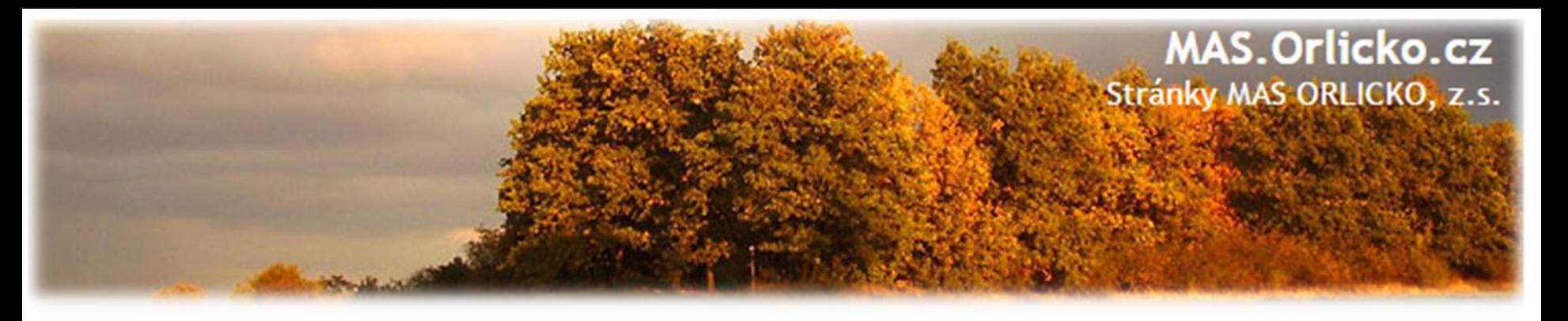

# **Nejčastější chyby u Žádostí o změnu**

• chybné nastavení finančního plánu –doporučujeme nastavit na 20 PD od ukončení etapy,

•nedostatečná úprava všech záložek **při posunu fyzické realizace projektu** -úpravou harmonogramu jsou zasaženy záložky Projekt, Indikátory (dále mohou být i záložky Etapy, Finanční plán, Rozpočet),

• **Při dřívějším ukončení projektu** se nepodává ŽoZ, ale rovnou ŽoP (do 20 PD od skutečného ukončení projektu).

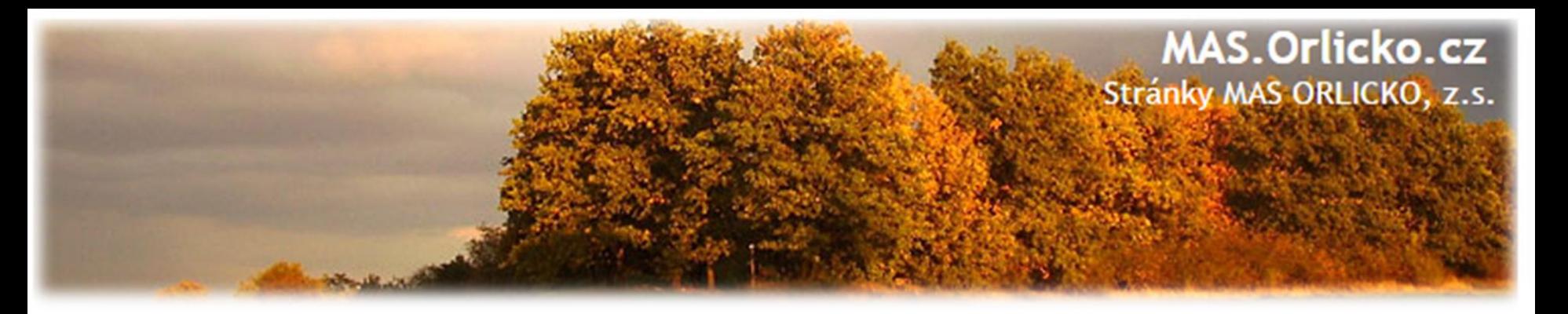

#### **Posouzení změny**

Centrum pro regionální rozvoj/ ŘO IROP posuzuje, zda jsou požadované změny:

- V souladu s Pravidly pro žadatele a příjemce
- V souladu s Podmínkami Právního aktu
- ✓ **Podány před vlastní realizací požadované změny (v případě s vlivem na PA)**  posouzení v souladu s bodem 6 Podmínek PA, v případě, kdy se jedná o pozdní oznámení změny, je příjemci udělena sankce dle platných Podmínek k **PA**
- ✓ **Nemají vliv na výsledek hodnocení žádosti o podporu (hodnocení přijatelnosti a formálních náležitostí, popř. věcného hodnocení)** 
	- ➢ **Nelze podat změnu, která má vliv na bodování! – Kromě posunutí termínu realizace ( použito u 1-7. výzvy MAS ORLICKO).**

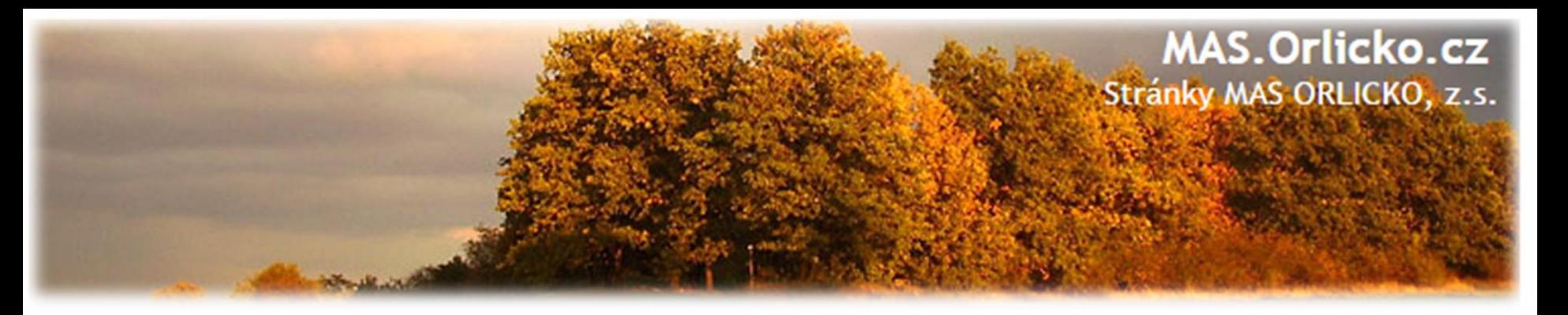

# **Posouzení změny**

V rámci změnového řízení nelze žádat o:

#### ×**změnu v osobě příjemce, pokud se nejedná o:**

- •změnu právní formy příjemce dotace, kdy ostatní údaje zůstanou nezměněny;
- •přeměnu obchodní společnosti nebo družstva podle zákona o přeměnách obchodních společností a družstev v rozsahu stanoveném v §14a zákona č. 218/2000 Sb, o rozpočtových pravidlech;
- •změnu příjemce při slučování, splývání a rozdělování školských právnických osob ve smyslu §14d odst. 3 zákona č. 218/2000 Sb. o rozpočtových pravidlech;
- •změnu příjemce ze zákona, kdy od určitého data dojde k jeho přejmenování či změně právní formy,
- ×**změnu místa realizace projektu, pokud nové místo realizace projektu nesplňuje podmínky IROP,**
- ×**navýšení celkových způsobilých výdajů projektu – kromě výjimek**

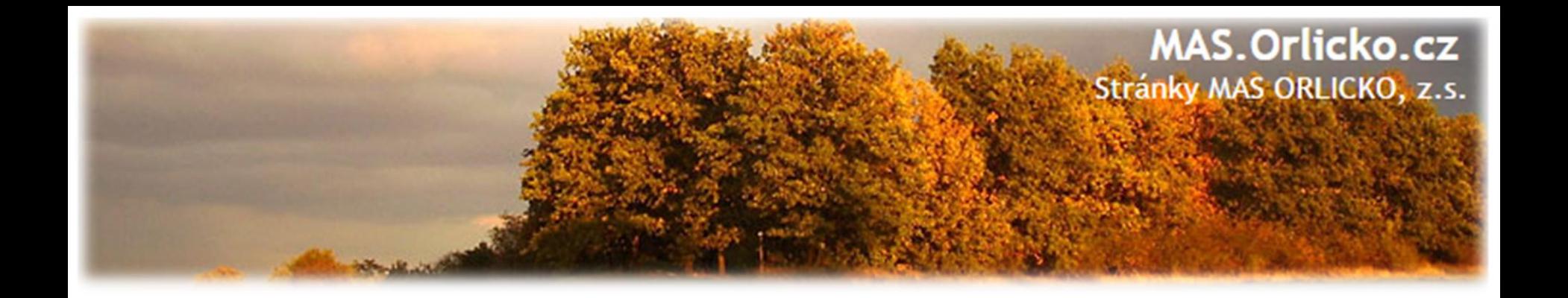

# **4) Žádost o platbu (ŽoP) Zpráva o realizaci (ZoR)**

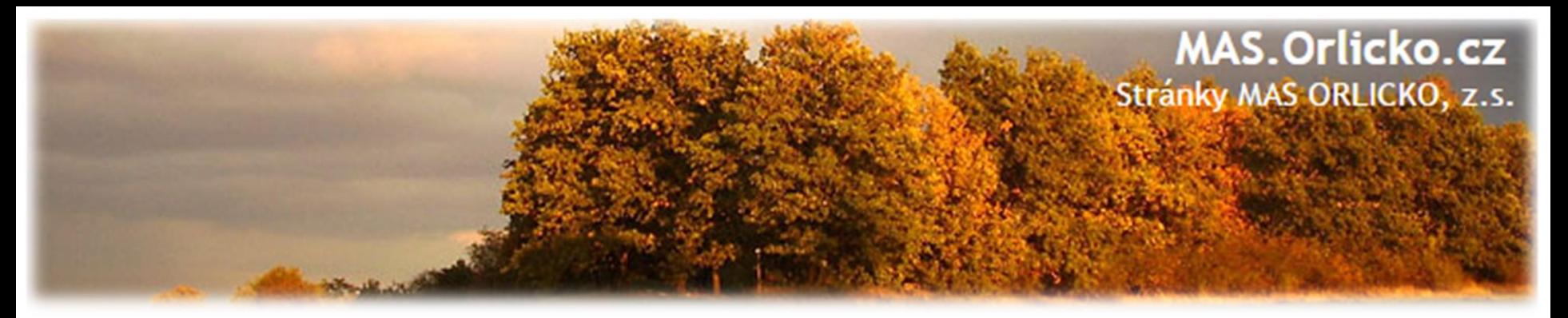

# **Předložení ŽoP a ZoR**

- ŽoP = Žádost o platbu; ZoR = Zpráva o realizaci
- •průběžnou/závěrečnou ZoR a ŽoP projektu předloží příjemce v MS2014+ do 20 PD od:

oukončení etapy/projektu

ovydání prvního právního aktu

oschválení žádosti o změnu (změna se týká dané etapy)

- •průběžnou/závěrečnou ZoR a ŽoP projektu není možné podat v MS2014+ před vydáním prvního právního aktu
- •další ŽoP a ZoR lze podat po schválení předchozí ŽoP a ZoR ve druhém stupni (ŘO IROP)

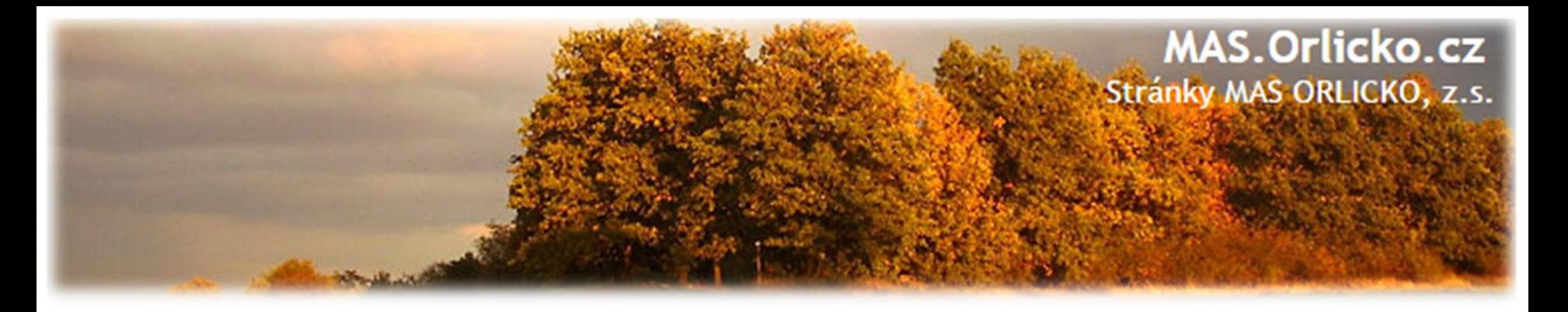

## **Typy zprávy o realizaci**

#### **Průběžná ZoR projektu (= Zpráva o realizaci)**

• průběžná ZoR se předkládá po ukončení první a všech průběžných etap u více etapového projektu

#### **Závěrečná ZoR za poslední etapu projektu**

- zpráva za poslední etapu, pokrývá období od poslední Průběžné ZoR projektu do podání této zprávy
- závěrečná ZoR projektu má stejnou strukturu, jako Průběžná ZoR projektu

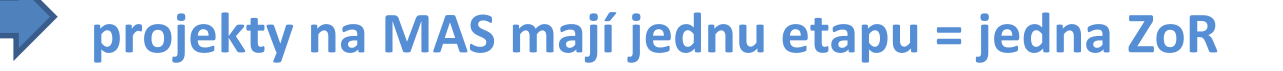

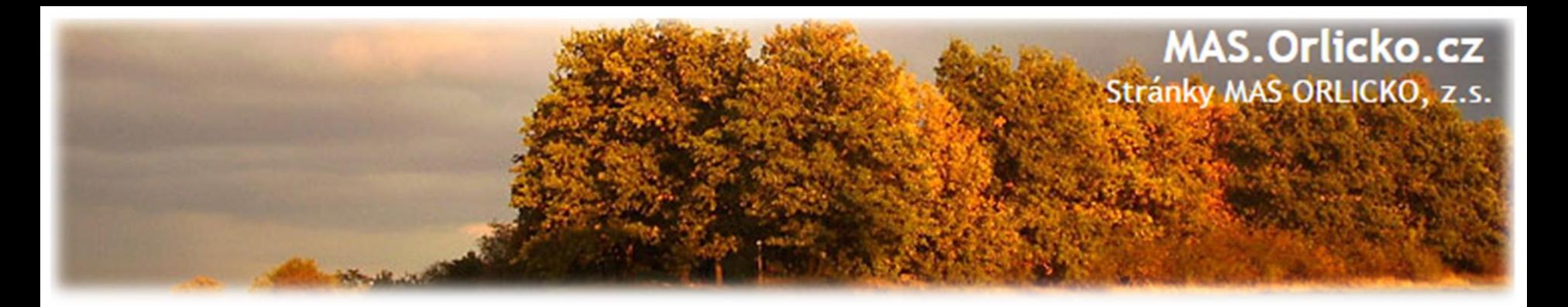

## **Návod na podání ZoR/ŽoP**

• Podrobný návod je v příloze Obecných pravidel

# ➢PŘÍLOHA Č. 26 **POSTUP PRO VYPLŇOVÁNÍ ZJEDNODUŠENÉ ŽÁDOSTI O PLATBU A ZPRÁVY O REALIZACI PROJEKTU V MS2014+**

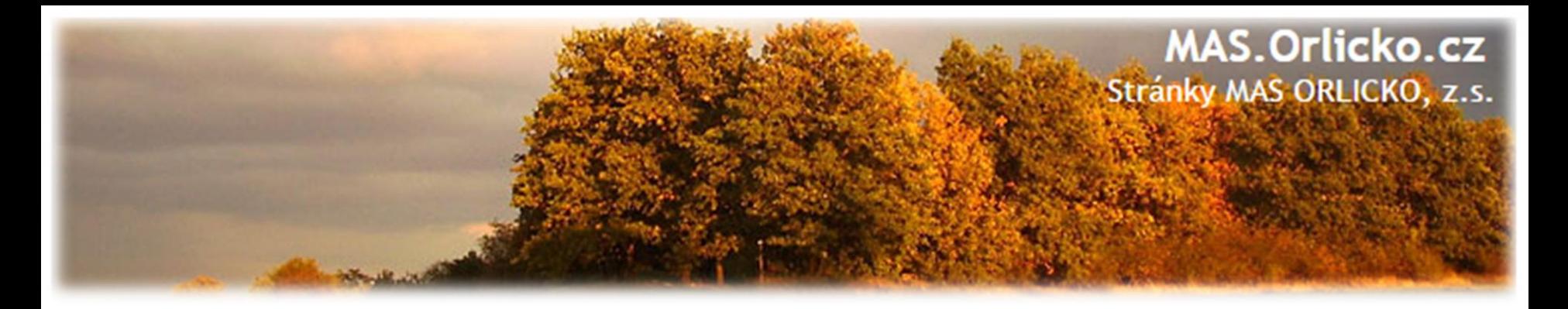

#### **Založení nové ZoR**

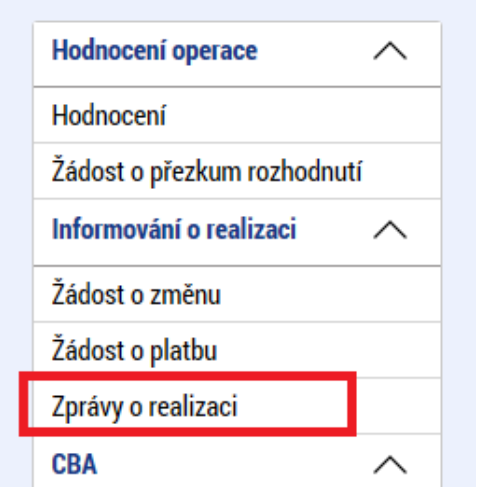

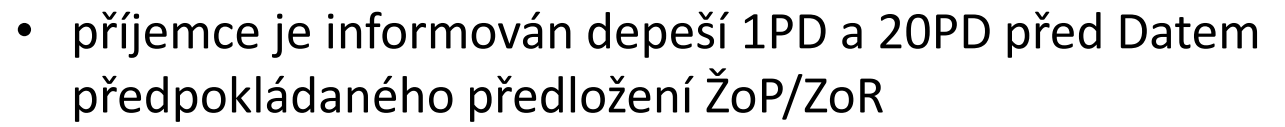

• v případě, že se záložka Zprávy o realizaci nezobrazuje,není možné vytvořit novou ZOR a je nutno se obrátit na manažera projektu,aby vygeneroval plán ZOR

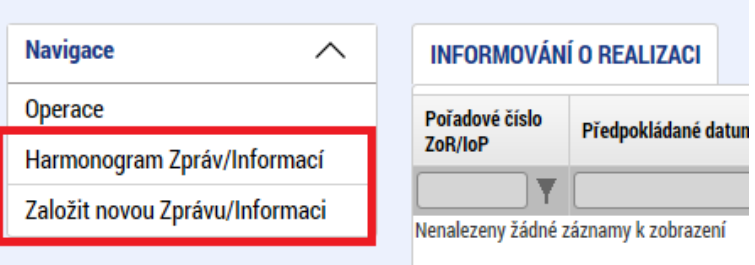

- na záložce Harmonogram Zpráv/Informací zkontrolujte seznam typů zpráv na projektu
- pokud se záložky Žádost o platbu a Zprávy o realizaci zobrazují, klikněte na ni a vyberte z levého menu možnost Založit novou Zprávu/Informaci

#### **MAS.Orlicko.cz** Stránky MAS ORLICKO, z.s.

# **Zpráva o realizaci**

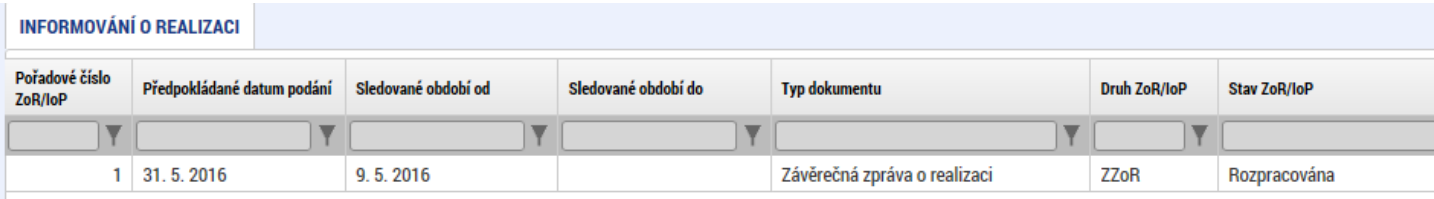

- bez výběru obrazovek, nerelevantní záložky nevyplňovat
- založený záznam rozklikněte a vyplňujte jednotlivé záložky od shora dolů –viz šipka
- vždy na každé záložce vyplněné údaje uložte!
- záložka podpis žádosti se otevře pro editaci až po finalizaci Zprávy o realizaci
- jednotlivé záložky se vyplňují kliknutím na tlačítko **Vykázat změnu/přírůstek:**

Vykázat změnu/přírůstek

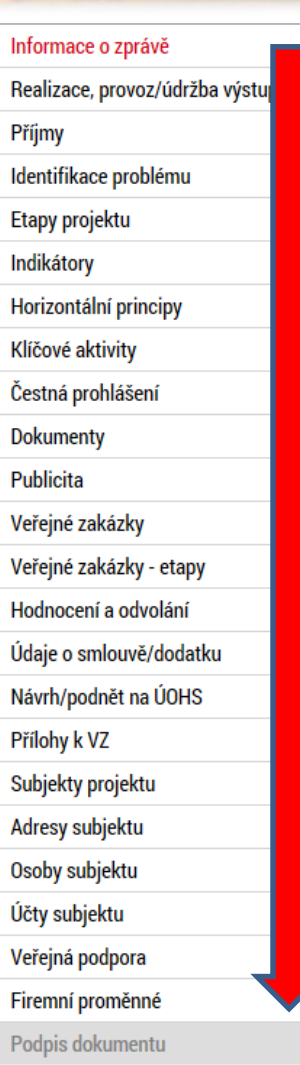

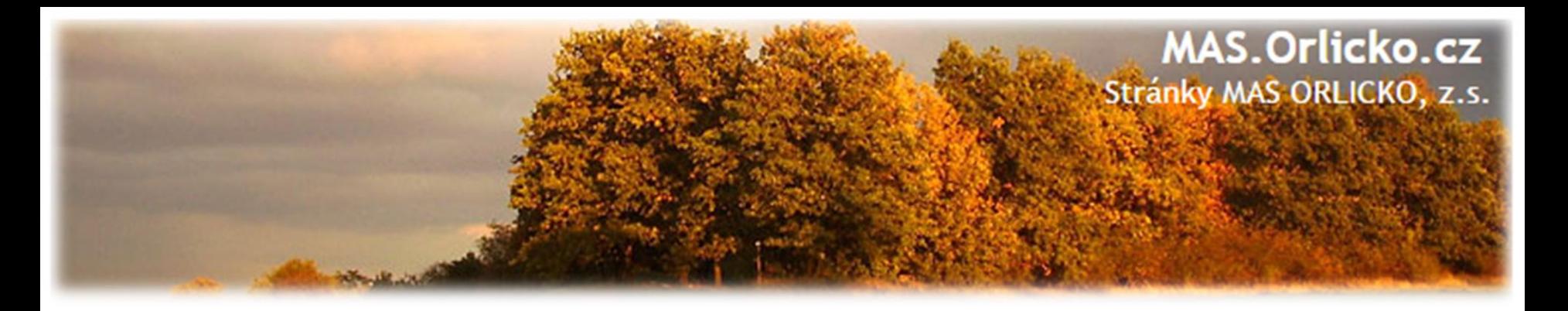

#### **Vykázání změny/přírůstku -příklad**

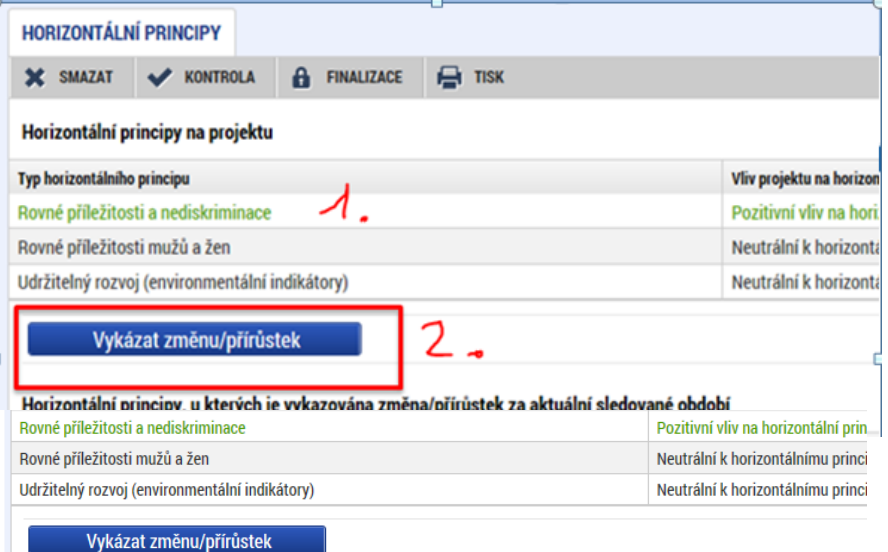

#### Horizontální principy, u kterých je vykazována změna/přírůstek za aktuální sledované období

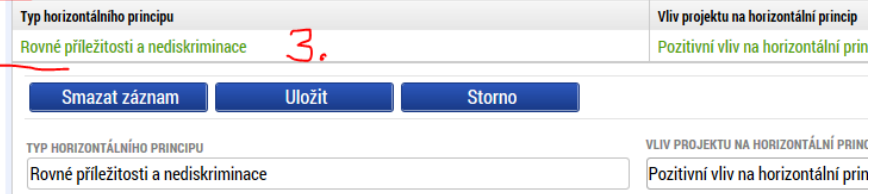

- 1. pro výběr záznamu pro vykázání změny na záznam klikněte –zezelená
- 2. klikněte na tlačítku Vykázat změnu/přírůstek
- 3. vytvoří se záznam pod původní tabulkou
- 4. záznam je možné upravit, editovat
- **5.stejným způsobem pak doplňte údaje na dalších záložkách – např. indikátory**

**Kontrola jen na některá pole.**

#### **EL** POPIS PLNĚNÍ CÍLŮ PROJEKTU

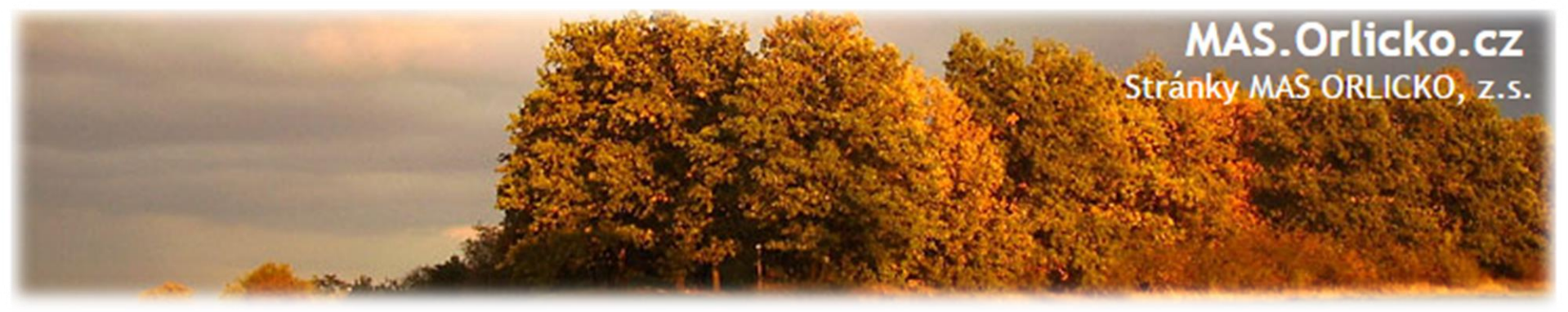

## Záložka "Informace o zprávě"

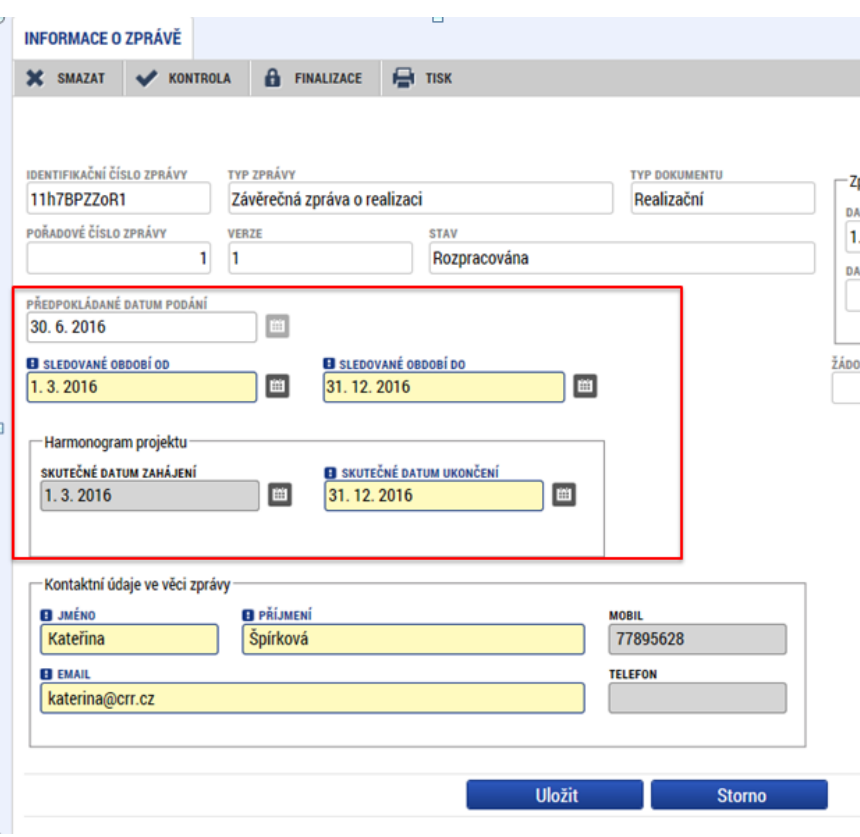

- automaticky je doplněno: identifikační číslo zprávy, typ zprávy, pořadové číslo zprávy, verze, stav, datum založení a finalizace zprávy o realizaci.
	- **Sledované období od –** vyplňte skutečné datum zahájení etapy projektu, za kterou je podávána zpráva o realizaci
	- **Sledované období do –** vyplňte skutečné datum ukončení etapy projektu, za kterou je podávána zpráva o realizaci
	- **Skutečné datum zahájení –** vyplňte skutečné datum zahájení projektu, určené v souladu s textem příslušné výzvy
	- **Skutečné datum ukončení projektu –** vyplňte skutečné datum ukončení projektu (v případě závěrečné ZoR)

#### **Kontaktní údaje ve věci zprávy –** vyplňte kontaktní údaje zhotovitele zprávy o realizaci

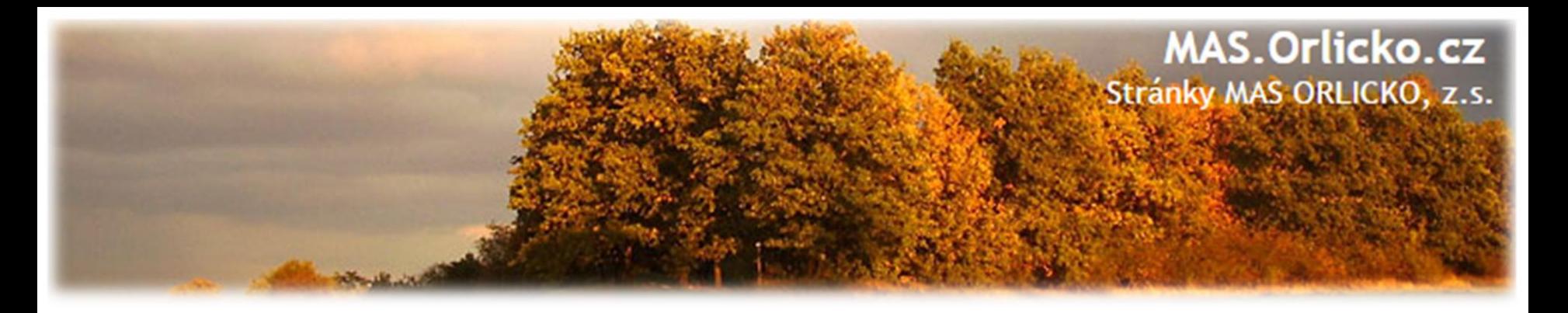

### Záložka "Realizace, provoz/Údržba výstupu"

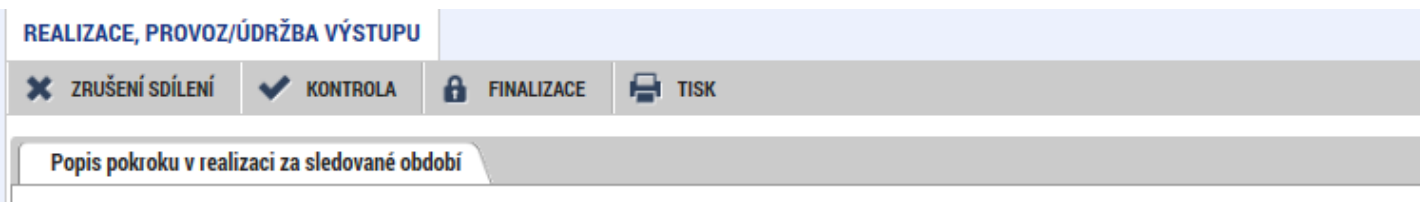

#### POPIS POKROKU V REALIZACI ZA SLEDOVANÉ OBDOBÍ

Podle dohody se stavební firmou začaly práce na fasádě od 15.8.2016. Stavební práce na fasádě proběhly současně s výměnou střešního plášt dvou bytů (mimo program IROP). Výměna krytiny byla s prováděcí firmou domluvena z důvodu logického postupu prací a jednodušší koordinac střeše by mohlo dojít k neúmyslnému poškození už hotové fasády. Jako první krok v rámci zateplení proběhla výměna výplní stavebních otvorů (chodby, sklepy). Splnění tepelně technických parametrů zajišťují kvalitní izolační dvojskla. Stávající fasádu prováděcí firma očistila a napenetr izolantu. Jako izolant byl vybrán fasádní polystyren s grafitovou příměsí (Greywall, či "šedý" polystyren). Vrstva izolantu je mechanicky kotvená stavebního lepidla. Izolant je přestěrkovaný, povrch zpevněný armovací tkaninou vmáčknutou do lepidla a výslednou ochranu fasády a estetick fasádní hmota. Při průzkumu stávajícího stavu objektu nebyla zjištěna žádná hnízda vzácných druhů ptactva, ani konstrukce střechy pro to ner kompletně dokončena a předána do užívání, nebylo tedy využité celé plánované období pro sledovanou etapu akce.

- Pole Informace o průběhu realizace projektu povinné, je nutno ho vyplnit
- Uveďte informace o realizaci dané etapy, plnění dosavadního postupu prací na projektu
- Pole Popis zajištění provozu/údržby výstupů nevyplňujte

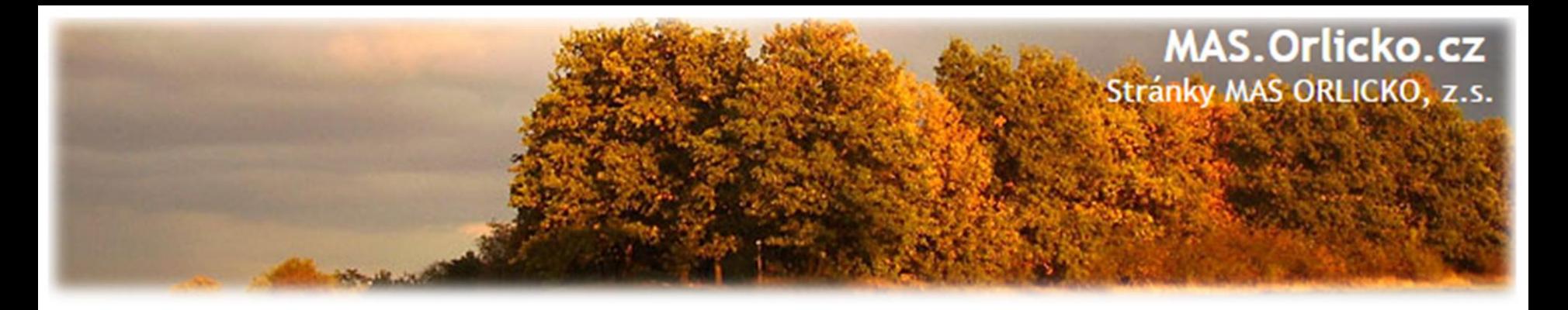

### **Ostatní záložky na ZoR (I.)**

- **Příjmy** v případě, že projekt příjmy nevytváří, nevyplňujte. V případě, že projekt vytváří vyšší příjmy, než bylo v projektové žádosti odhadováno, pak je nutné snížení způsobilých výdajů. Přiložte přepočet jiných peněžních příjmů na záložku Dokumenty. Přepočet příjmů dle čl.61 se provádí v modulu CBA a nutno zaškrtnout pole "proveden přepočet v modulu CBA" na hodnotu ANO. Výši příjmů vyplňte do odpovídající polí.
- **Identifikace problémů**  pokud se při realizaci problémy vyskytly vyplňte včetně přijatých opatření k jejich odstranění.
- **Indikátory – pole povinné k vyplnění**  vyplňte přírůstkovou hodnotu tj. skutečně dosažená hodnota indikátoru a datum přírůstkové hodnoty. Případné nesplnění plánu zdůvodněte. – Pozor na dřívější naplnění!

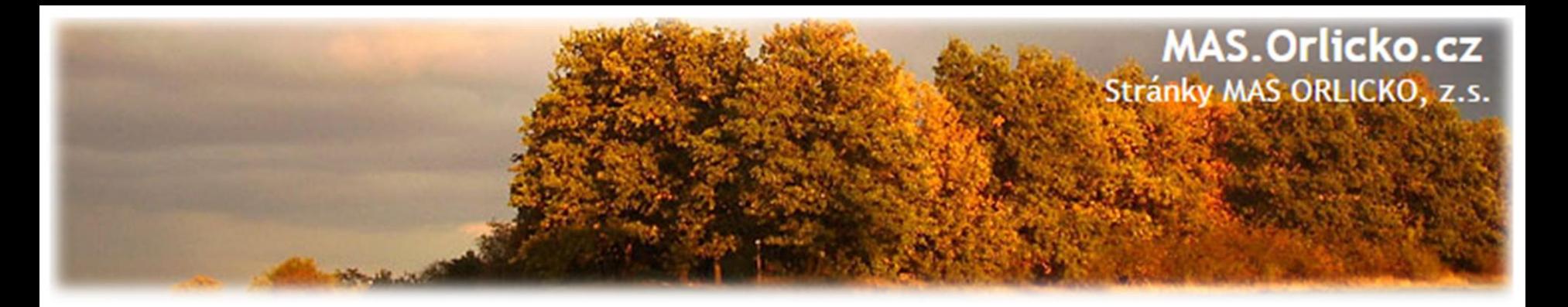

# **Ostatní záložky na ZoR (I.)**

- Horizontální principy –pole povinné k vyplnění při závěrečné ZoR (jen u pozitivního vlivu) - uveďte plnění vlivu s ohledem na popis v žádosti o podporu
- Klíčové aktivity pole povinné k vyplnění uveďte pokroky v realizaci klíčových aktivit
- Etapy projektu –pole povinné k vyplnění vyplňte skutečné datum zahájení a ukončení etapy, za kterou zprávu zpracováváte
- Čestné prohlášení nevyplňujte (nerelevantní)
- Dokumenty není nutné vkládat přílohy, všechny přílohy doporučujeme vložit jako přílohy ŽoP

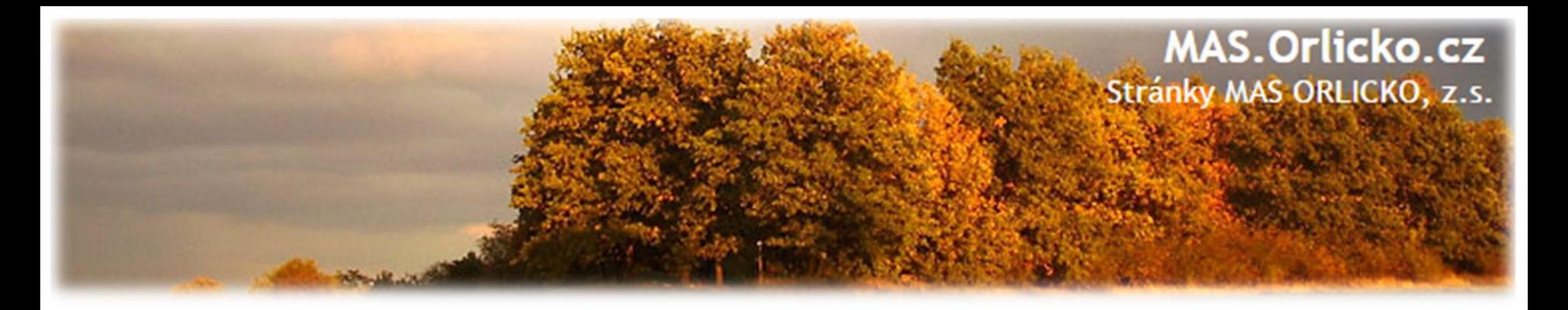

### **Ostatní záložky na ZoR(II.)**

**• Publicita** - v tabulce publicita vyberte publicitu a v poli plnění publicitní činnosti vyberte typ publicity, který máte povinnost naplnit a dodržet. Vyplňte pole "Plnění publicitní činnosti" a "Komentář".

### **Povinná publicita** (viz kap. 13 OPŽP):

- 1) Zveřejnění informace o projektu na **internetových stránkách**  příjemce – *printscreen + odkaz*
- **2) Plakát o velikosti A3**  *fotodokumentace*

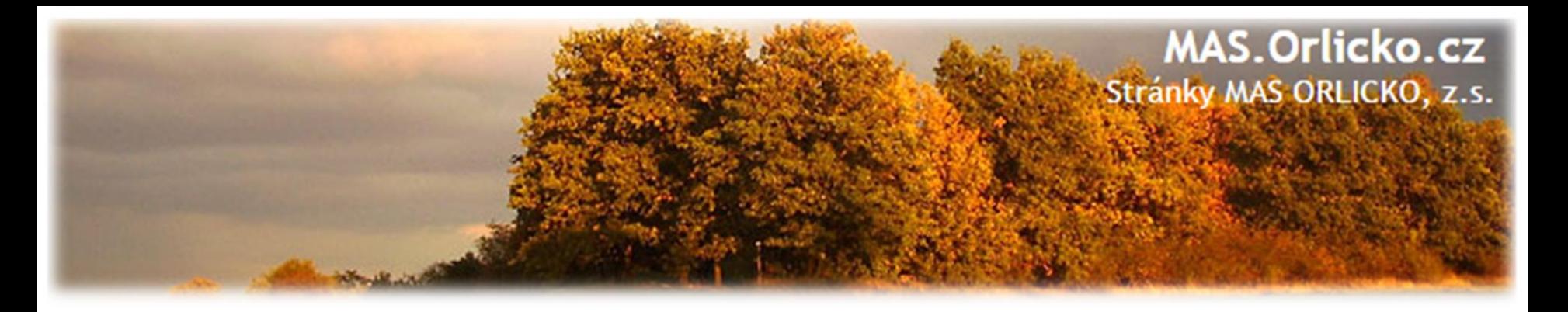

#### **Kontrola vyplnění a podání ZoR**

- Po vyplnění všech záložek týkajících se ZoR můžete provést kontrolu údajů – stiskem tlačítka "Kontrola" (kontroluje povinná/žlutá políčka)
- Finalizace ZoR je nutné finalizovat, aby šla elektronicky podepsat
- Podpis ZoR kvalifikovaný elektronický podpis přes webový prohlížeč internet explorer (s modulem Microsoft Silverlight), nově lze provést z prohlížeče Google Chrome a Firefox – nutnost nainstalování nového pluginu

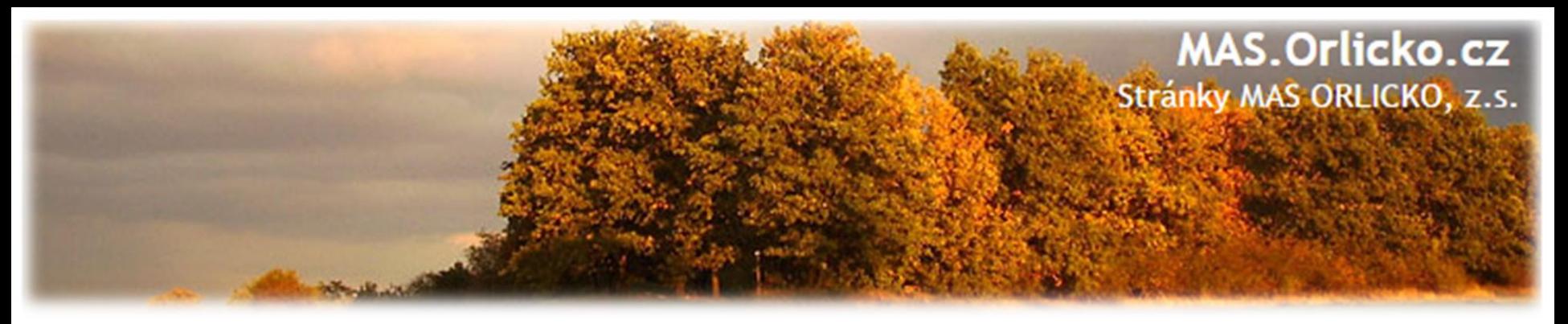

# **Časté chyby u Zpráv o realizaci**

- ZoR není podepsána statutárním zástupcem nebo pověřenou osobou.
- Sledované období musí být shodné s harmonogramem nebo se skutečností ( v případě předčasného předložení)
- Chybějící informace:
	- ➢ Indikátory datum naplnění neodpovídá skutečnému datu naplnění, není uvedena cílová hodnota
	- $\triangleright$  Publicita není vyplněno pole komentář
	- ➢ Etapy skutečné datum zahájení a ukončení nesouhlasí se skutečností
	- ➢ Klíčové aktivity nevyplněná záložka, případně popis není v souladu s žádostí o podporu nebo Studií proveditelnosti

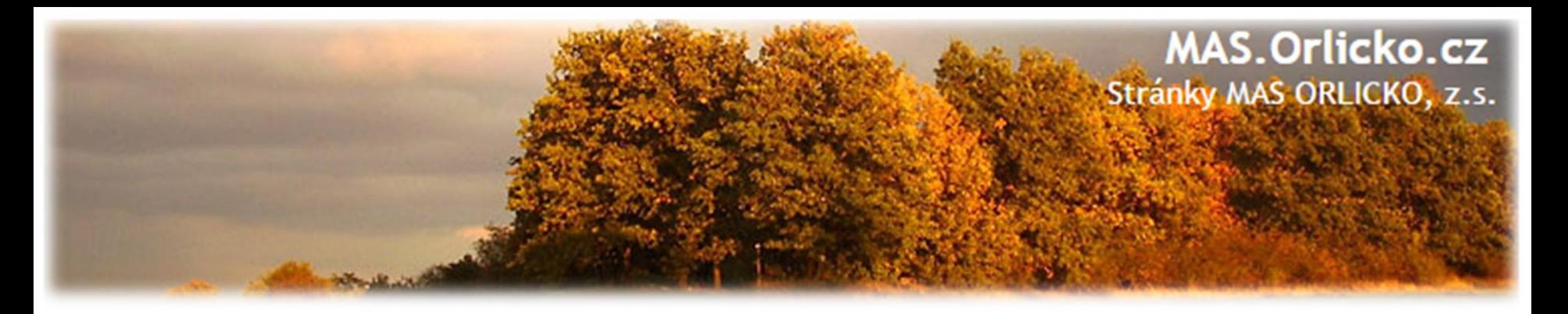

# **Žádost o platbu – způsobilost výdajů**

#### **VĚCNÁ ZPŮSOBILOST VÝDAJE**

➢ soulad správními předpisy, pravidly IROP, právním aktem, projektovou žádostí

#### **PŘIMĚŘENOST VÝDAJE**

➢ výdaj je hospodárný, účelný a efektivní a jeho výše odpovídá cenám v místě a čase obvyklým

#### **ČASOVÁ ZPŮSOBILOST VÝDAJE**

- ➢ vznik a úhrada příjemcem od 1. 1. 2014 do 30.6.2020/31. 12. 2020/31.12.2021
- ➢ vznik výdaje nejpozději s datem ukončení realizace projektu
- ➢ projekty nemohou být dokončeny před předložením žádosti o podporu

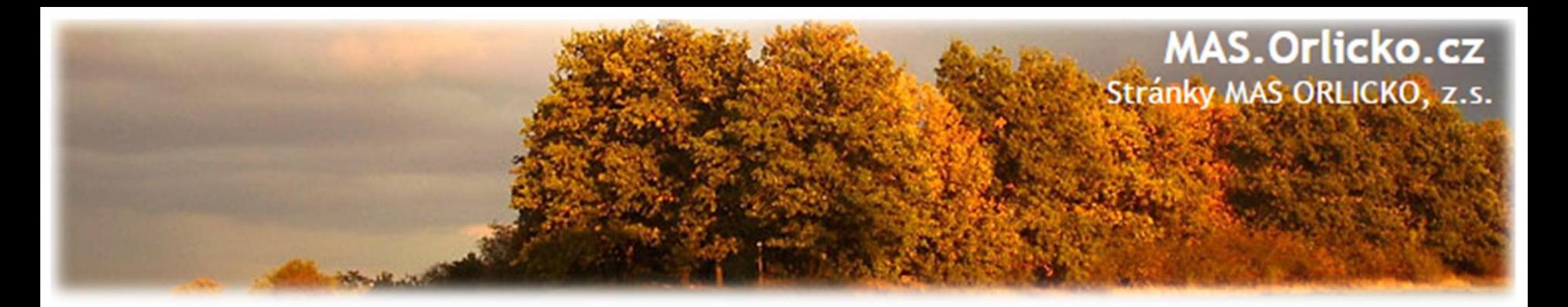

## **Žádost o platbu – způsobilost výdajů**

#### **MÍSTNÍ ZPŮSOBILOST VÝDAJE**

➢ Vazba na podporovaný region – území MAS ORLICKO

#### **VYKÁZÁNÍ VÝDAJE**

- ➢ identifikovatelný, prokazatelný a doložitelný výdaj
- ➢ povinnost doložit způsobilé výdaje příslušným účetním dokladem, popřípadě další podpůrnou dokumentací

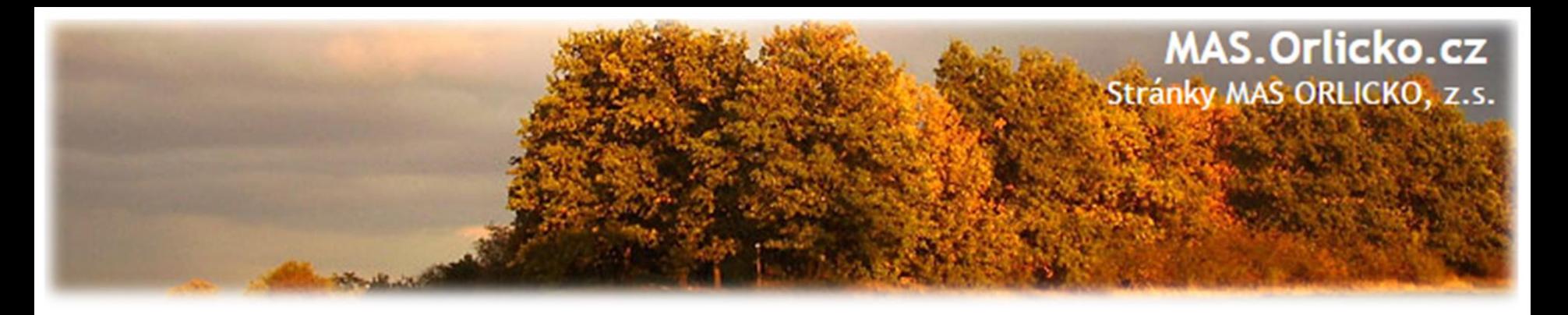

# **Žádost o platbu – způsobilost výdajů**

- Zákaz dvojího financování.
- Výdaje pořízené dříve lze uplatnit, pokud příjemce dodržel všechna pravidla (včetně výběru dodavatele).
- V případě poškození předmětu dotace během doby udržitelnosti je třeba nahradit z vlastních zdrojů.
- Vlastník majetku musí spadat do oprávněných žadatelů.

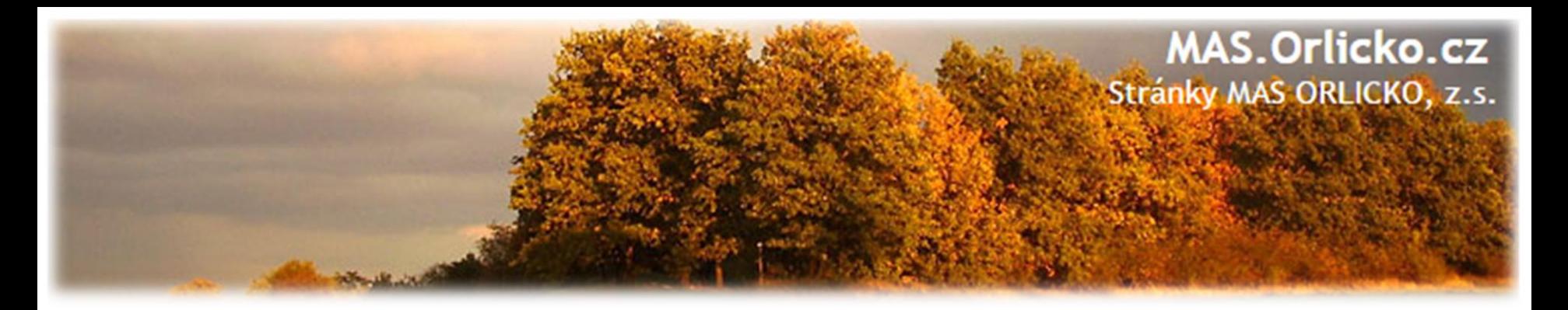

# **Žádost o platbu -založení**

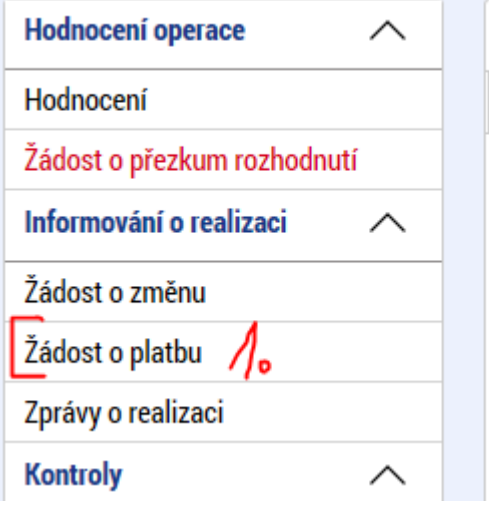

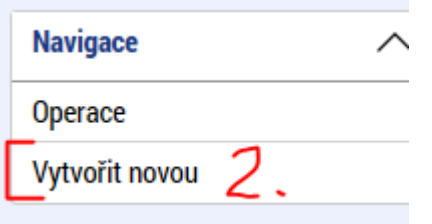

#### **IDENTIFI**

**THE PRIS** 

ZKRÁCENÝ Školení

**NÁZEV PRC** 1. Škole

**STAV** 

- 1. v základním levém menu klikněte na tlačítko Žádost o platbu
	- 2. klikněte na Vytvořit novou
	- 3. vytvořený řádek rozpracované ŽoP rozklikněte

Nezakládat ŽoP k otestování, případně před schválením ŽoZ!

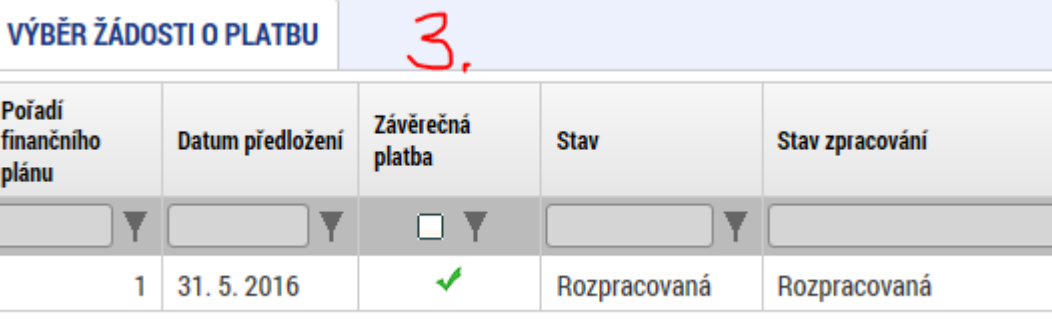

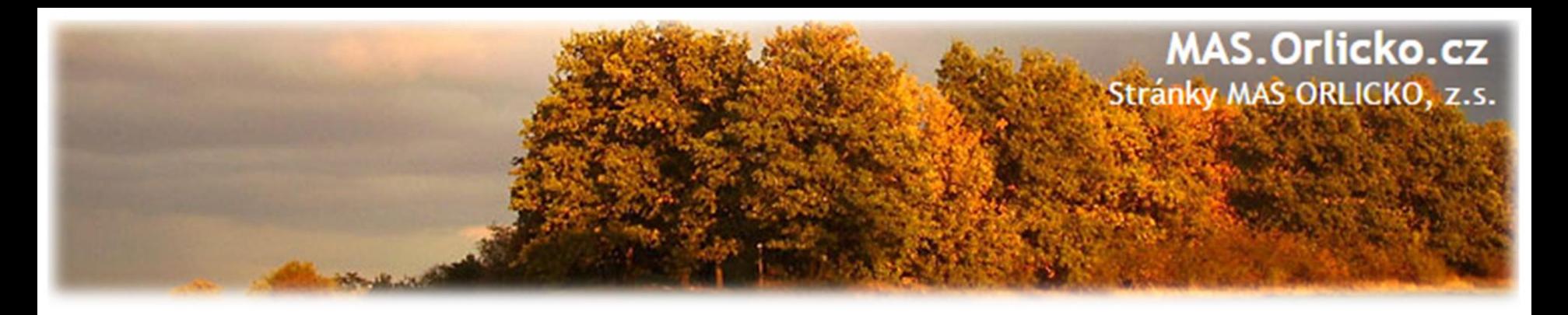

#### **Identifikační údaje na ŽoP**

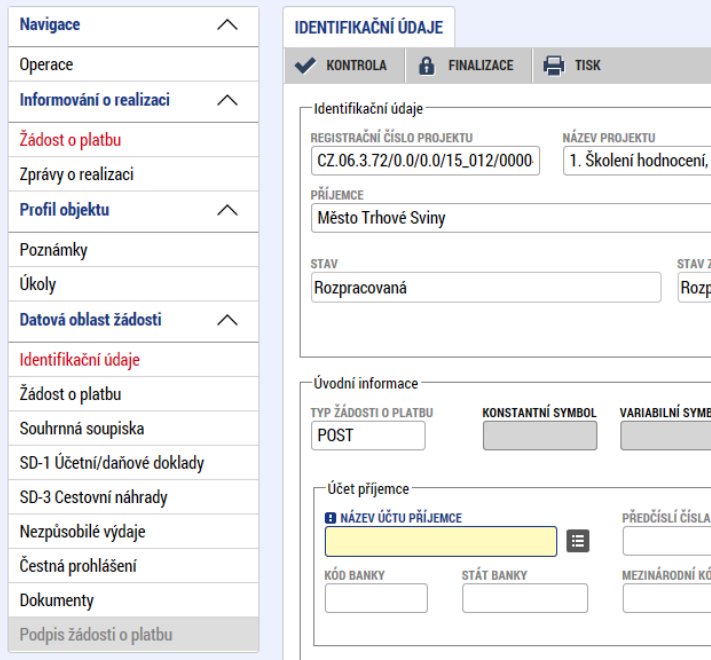

• pole "Konstantní symbol", "Variabilní symbol" a "Specifický symbol" ani "Zdůvodnění platby" **nevyplňujte**

- na záložce Identifikační údaje zkontrolujte údaje a vyplňte –výběrem z číselníku –název účtu příjemce
- po vyplnění názvu účtu je automaticky systémem doplněno číslo účtu.
- příspěvkové organizace vyplní název účtu zřizovatele

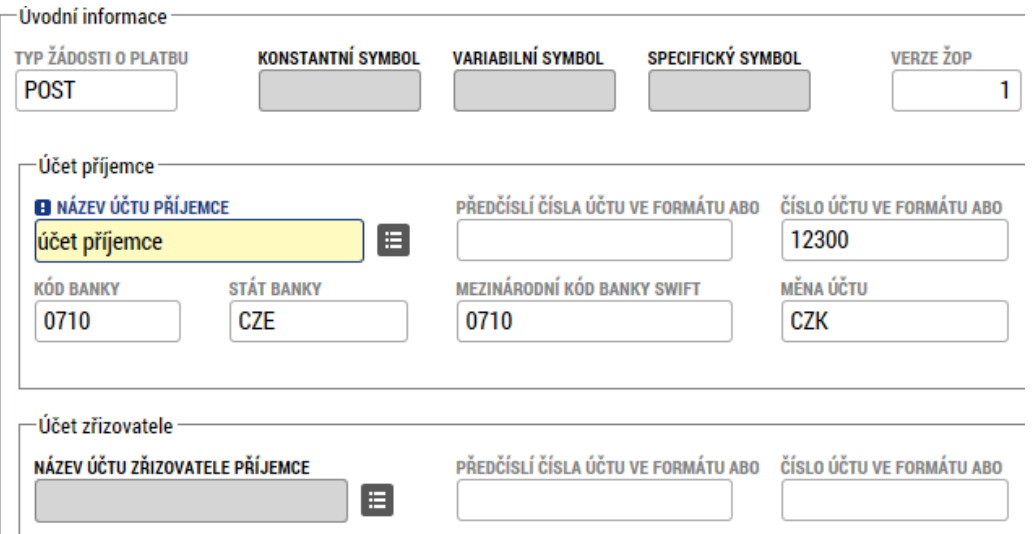

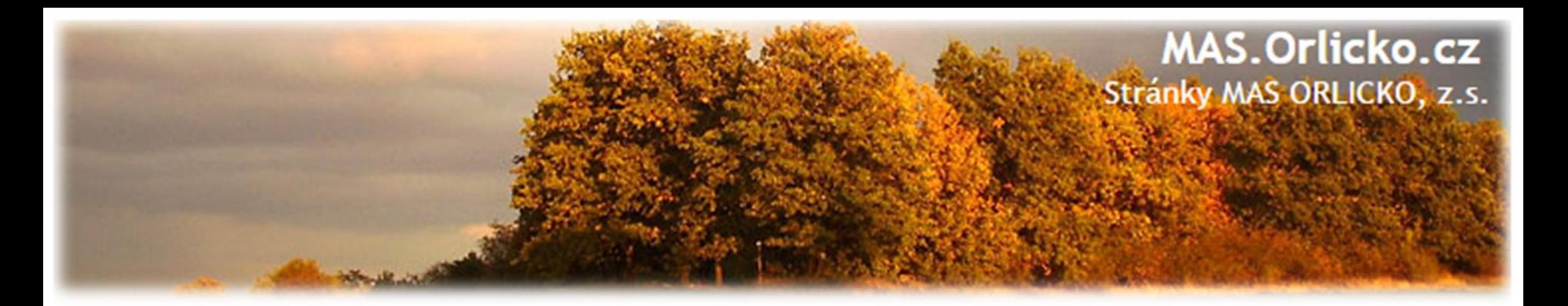

#### **Žádost o platbu, Souhrnná soupiska**

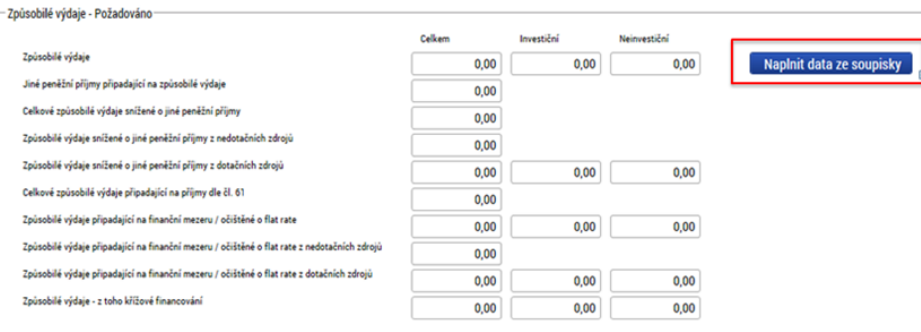

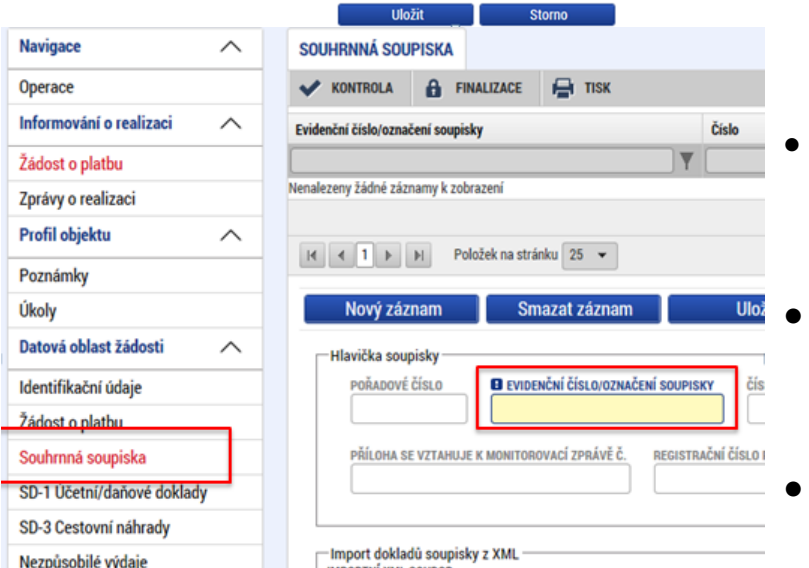

- na záložku **žádost o platbu se částky načtou až po vyplnění soupisky a**  stisknutí tlačítka "Naplnit data ze **soupisky"**
- přejděte proto na záložku Souhrnná soupiska
- na záložce **Souhrnná soupiska** vyplňte **Evidenční číslo** ve formátu: pořadové číslo ŽoP/konec registračního čísla projektu (např. 1/0001120)
- tato operace je nezbytná proto, aby se následně zpřístupnila pole pro editaci na dalších záložkách soupisky dokladů
- přejděte na záložku SD-1 Účetní doklady

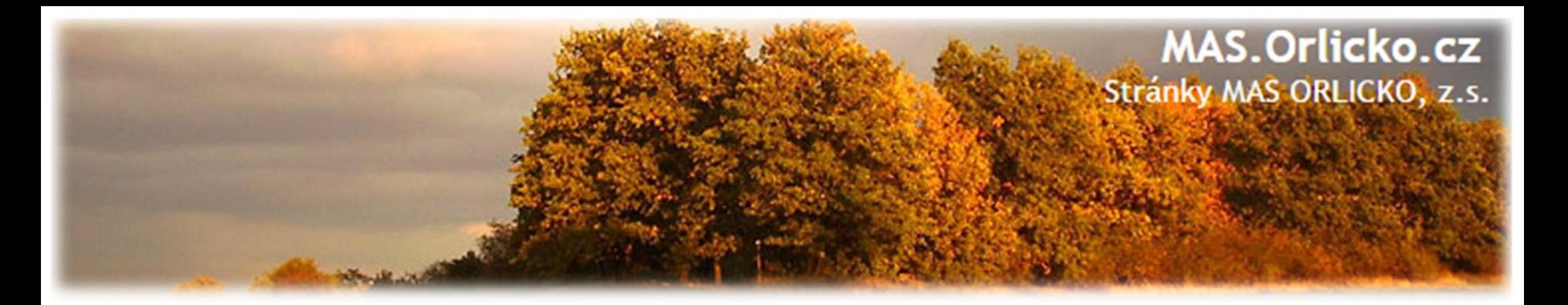

#### **SD –Účetní/Daňové doklady (I.)**

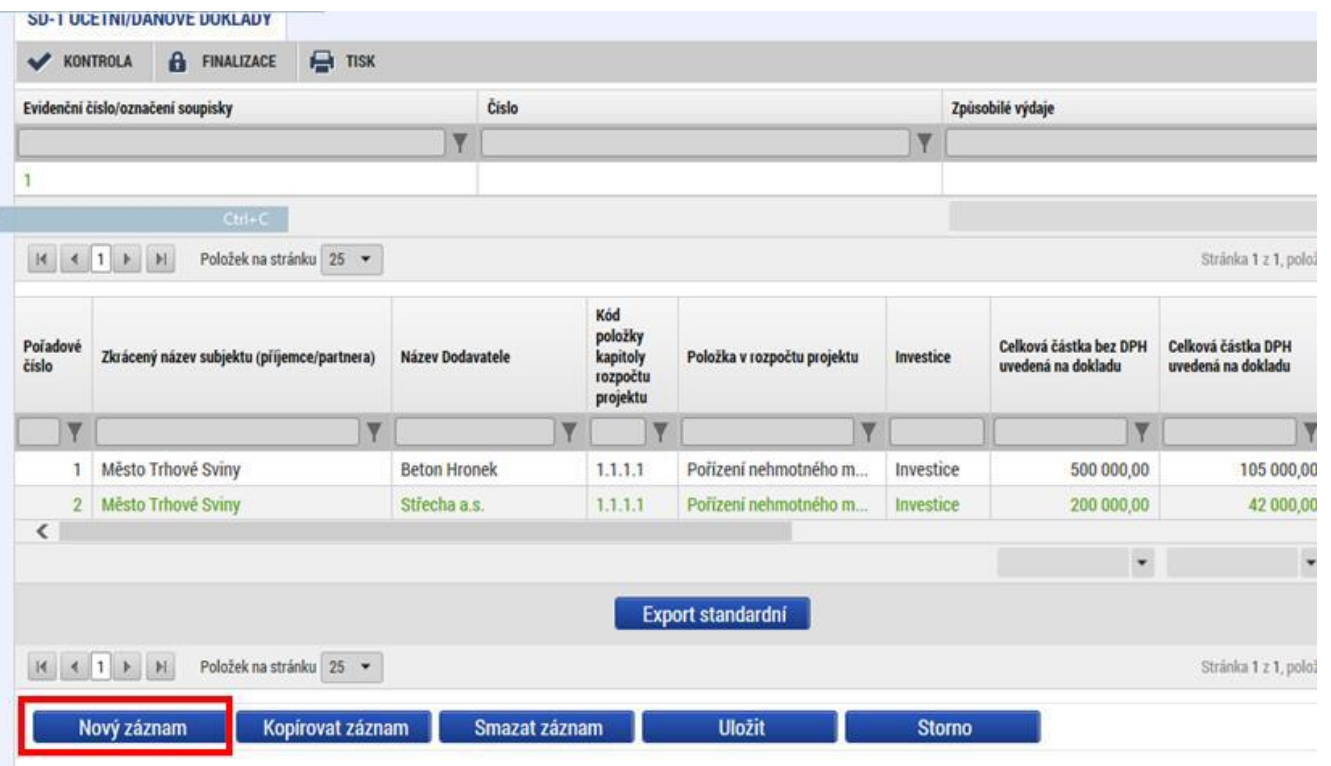

- na záložce **SD-Účetní/Daňové doklady**  zadejte údaje k jednotlivým účetním dokladům nárokovaných v ŽoP
- přes tlačítko Nový záznam pak vytváříte další záznam
- do přílohy vložte sken dokladu (max.100 MB)

#### **Vždy vyplněný řádek uložte!**

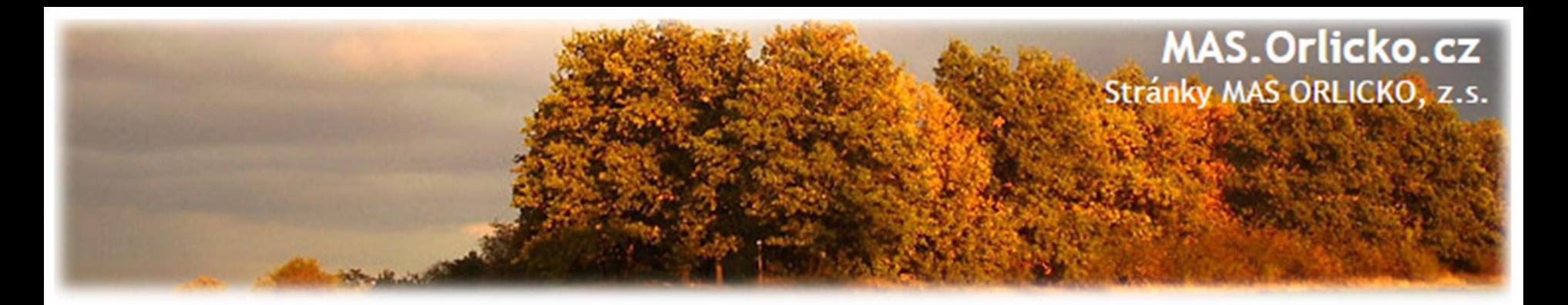

# **SD –Účetní/Daňové doklady (II.)**

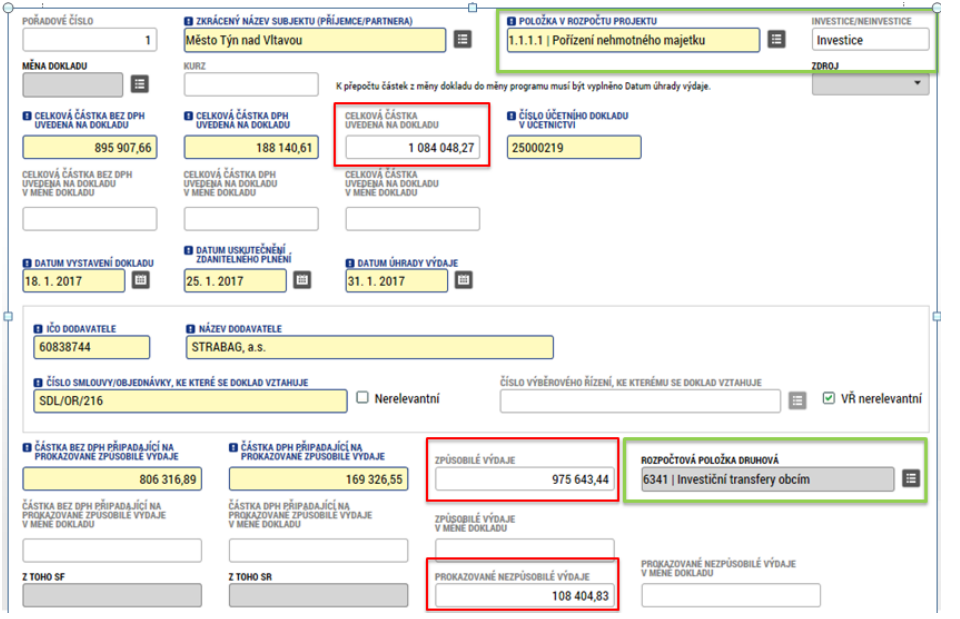

•vyplňte povinná pole a rovněž rozpočtovou položku druhovou

- •investice/neinvestice se vyplňují dle navázání na položku rozpočtu
- celkové částky se načítají automaticky
- částka nezpůsobilých výdajů je rozdílem celkové částky na dokladu a způsobilých výdajů

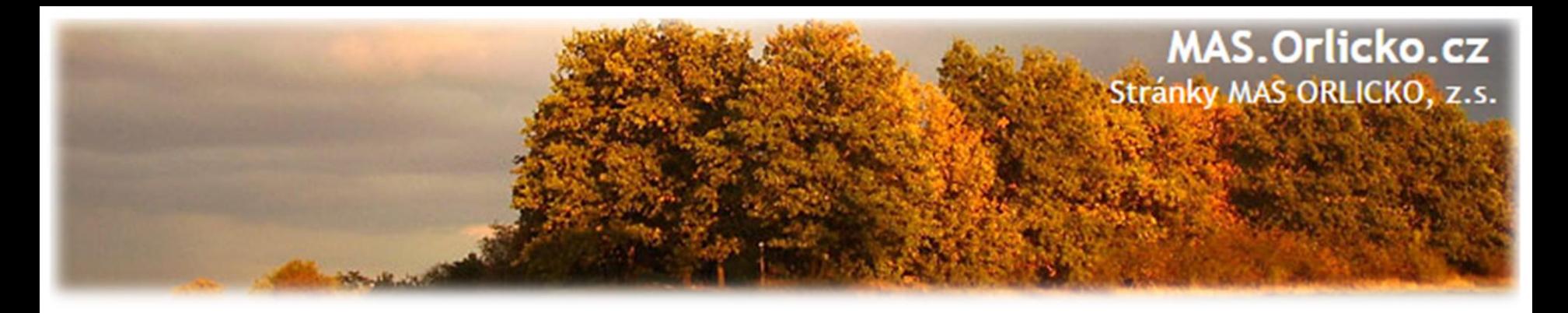

### **SD –Účetní/Daňové doklady III.**

• do příloh u každého výdaje vložte fakturu (včetně košilky), výpis z účtu, případně další dokumenty související pouze s daným výdajem – např. dodací list, objednávku… (ostatní přílohy mohou být vloženy na záložce "Dokumenty")

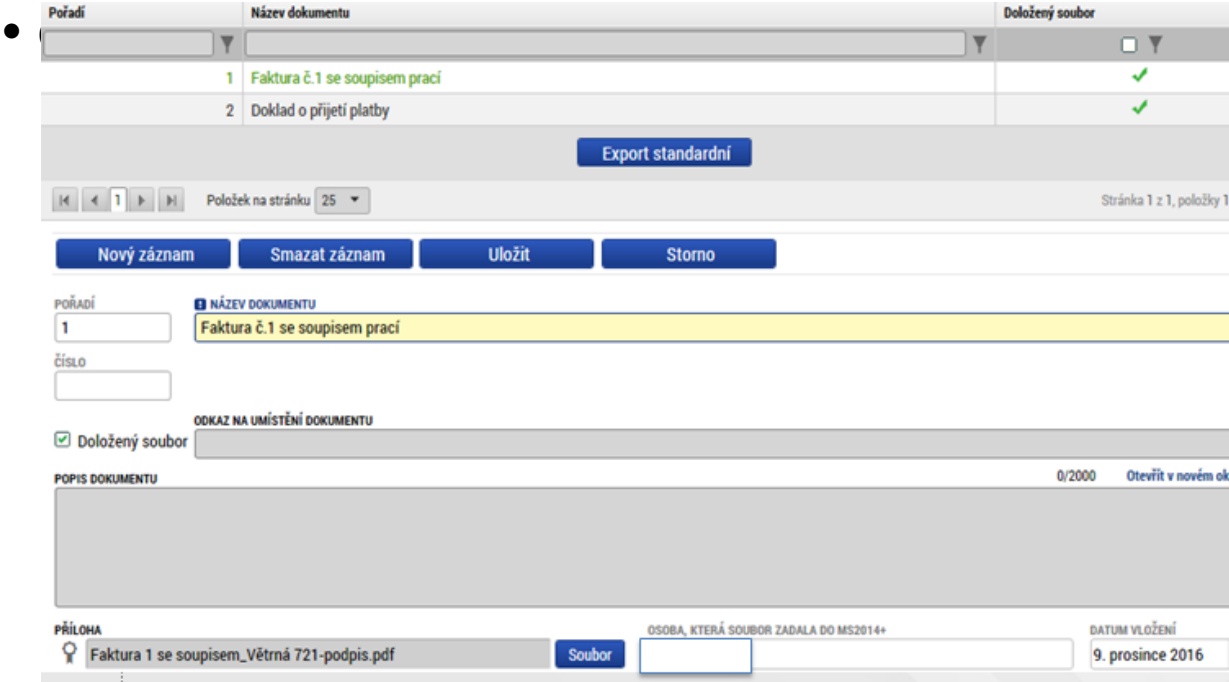

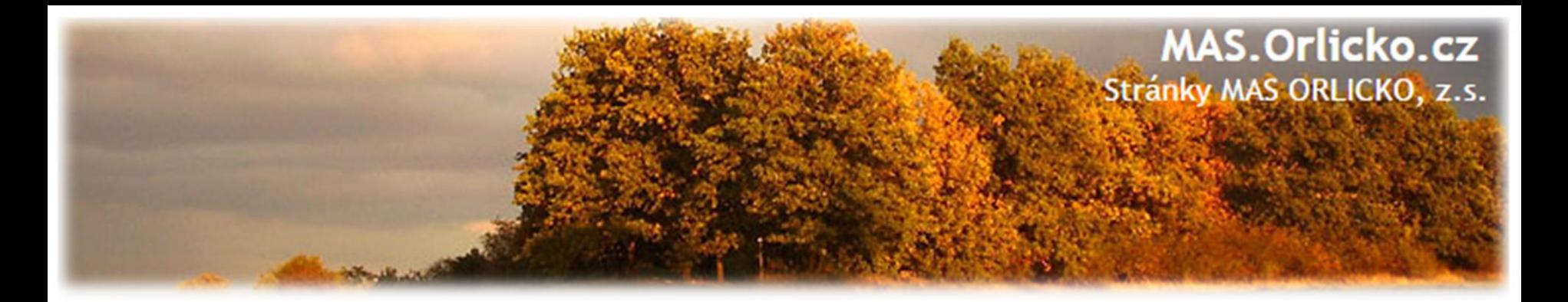

#### **Další záložky –Nezpůsobilé výdaje, Dokumenty**

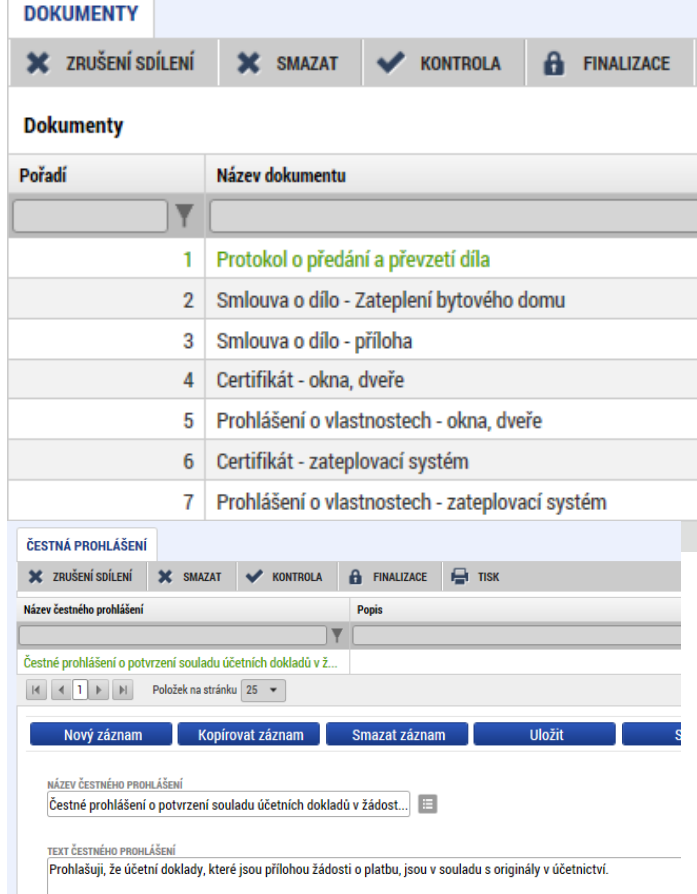

- záložka **Nezpůsobilé výdaje a SD3 Cestovní náhrady – nevyplňujte**
- záložka **Dokumenty**
	- ✓zde vložte všechny přílohy stanovené Obecnými a Specifickými pravidly pro žadatele a příjemce, které jsou podkladem pro aktuální ŽOP a nejsou zařazeny jako přílohy záznamů v soupiskách
	- záložka **Čestná prohlášení –nutno potvrdit zaškrtnutí checkboxu "Souhlasím.."**

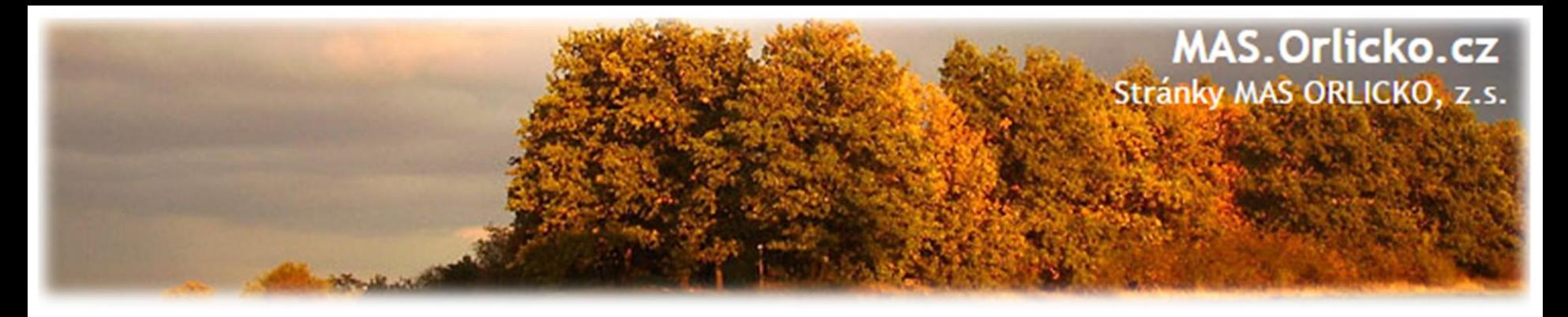

#### **Souhrnná soupiska -naplnění**

- po vyplnění všech údajů a vložení všech dokladů na záložku SD –Účetní/Daňové doklady je nutno pro vyplnění souhrnné Soupisky kliknout na tlačítko **Naplnit data z dokladů soupisky**
- systém provede naplnění finančních dat sečetly se částky požadovaných způsobilých výdajů.

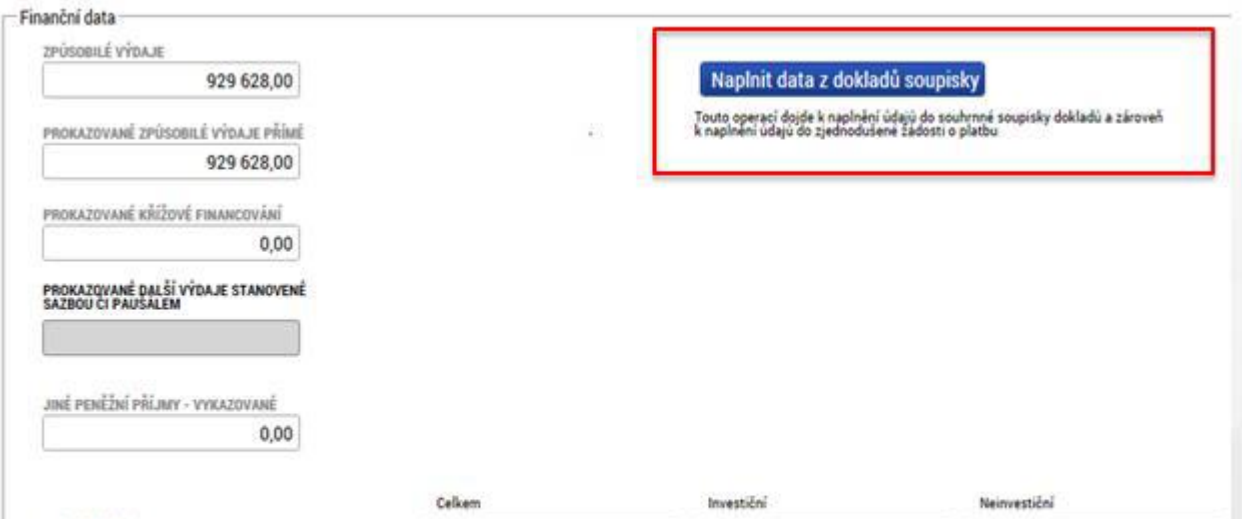
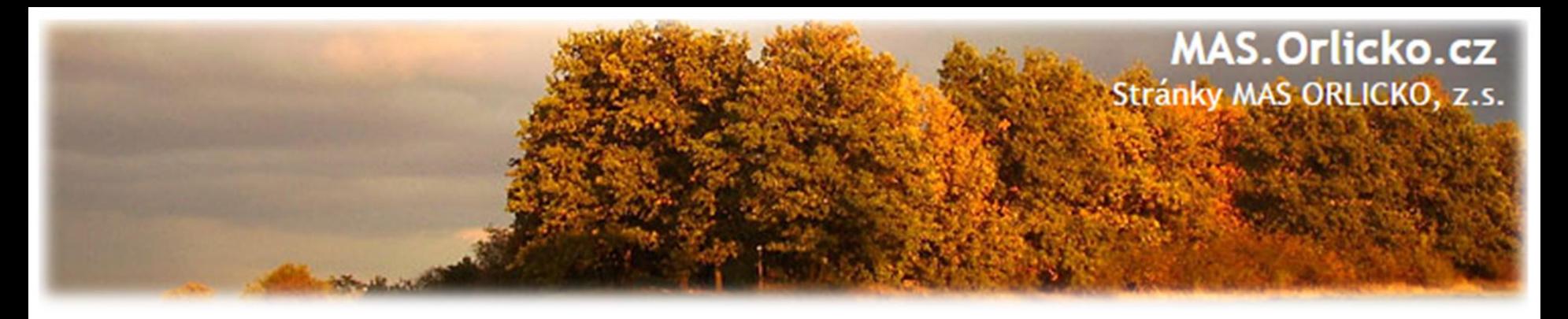

## **Záložka Žádost o platbu - naplnění**

- po naplnění soupisky přejděte na záložku Žádost o platbu
- klikněte na tlačítko: "Naplnit data ze soupisky"
- příjmy dle čl. 61 se do soupisky neuvádí, jejich výše je zohledněna automaticky
- pokud budete provádět vložení dalších dokladů a úpravu dat, nutno znovu načíst data z dokladů soupisky!

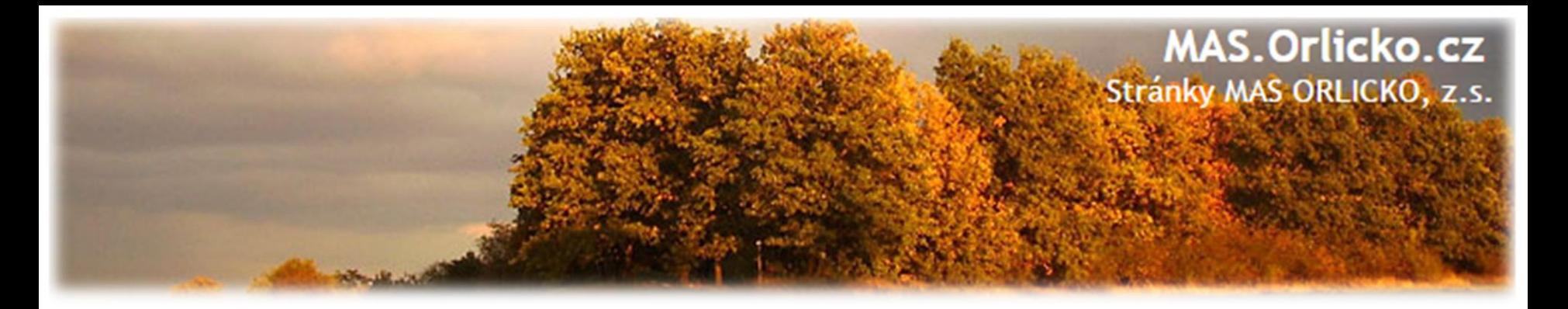

#### **Import externí soupisky dokladů**

- pro urychlení zpracování průběžné žádosti o platbu, zejména při velkém množství dat
- pokyny pro import externí soupisky jsou uvedeny v příloze **P33a,** prázdná i vzorově vyplněná soupiska je uvedena v příloze **P33b Obecných pravidel**
- import externí soupisky dokladů se provádí na záložce **Souhrnná soupiska**

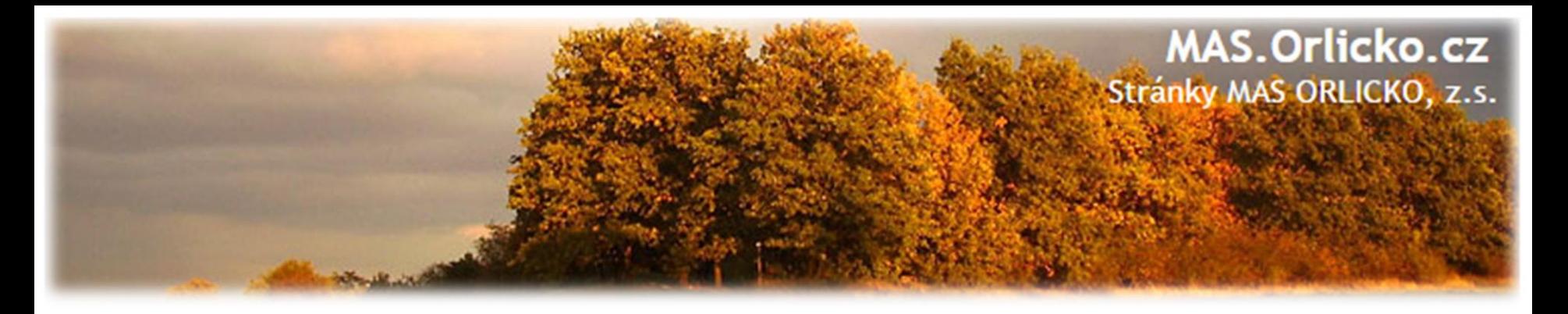

## **Kontrola, finalizace a podpis ŽoP**

- V případě, že se částka na ŽoP nerovná přesné částce na finančním plánu, zobrazí se informativní hláška – na ŽoP je i přesto možné provést finalizaci.
- Částka v ŽOP = částka ve finančním plánu.
- ŽoP musí podepsat statutární zástupce nebo jím zplnomocněná osoba.
- Podána bude ale až s vypracovanou a podepsanou ZoR.
- Po podpisu ŽoP je možné finalizovat a podepsat ZoR.

zkontrolujte stav v systému - zaregistrována

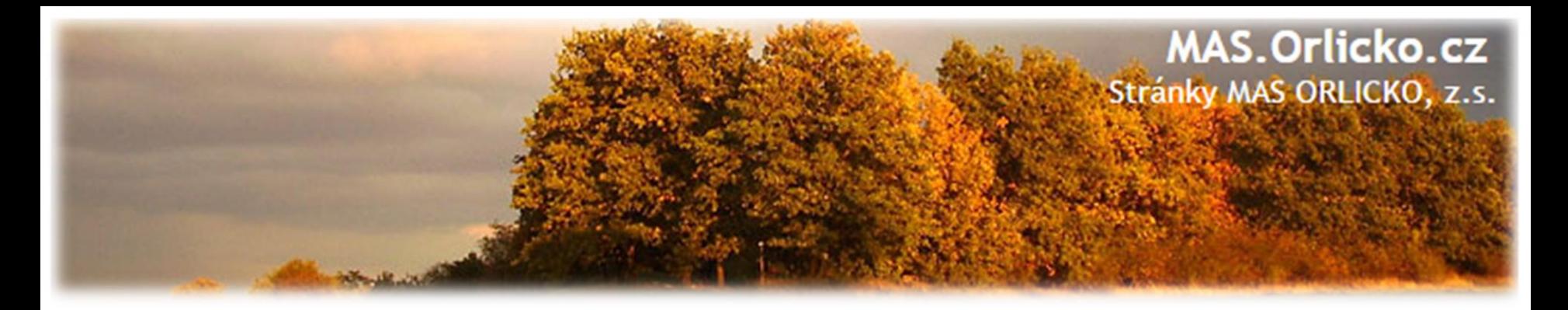

## **Ověření, že je ŽoP i ZoR podána**

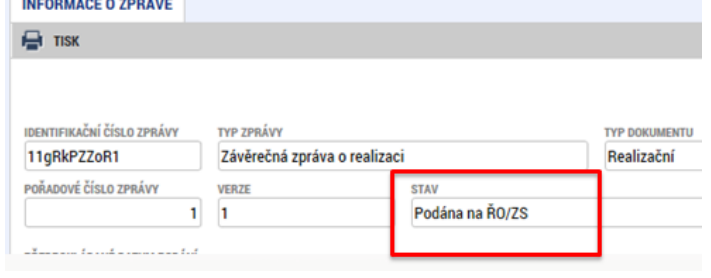

• po úspěšné finalizaci a podepsání doporučujeme zkontrolovat, že je Zpráva o realizaci i žádost o platbu podána (zaregistrována)

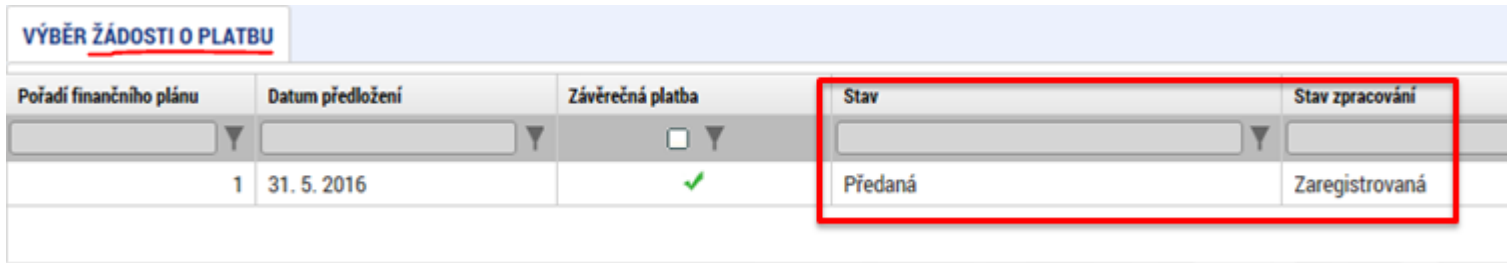

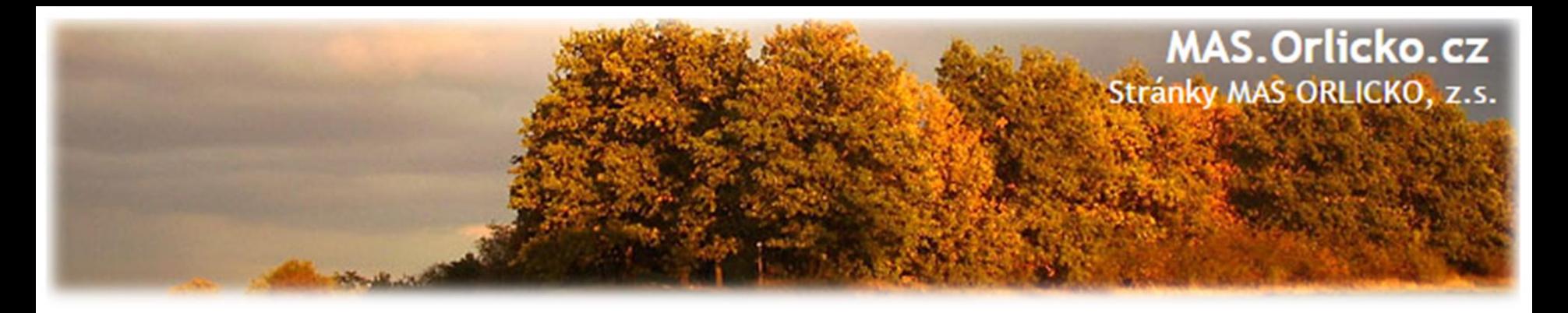

## **Žádost o platbu –povinné přílohy**

- **faktury -** každý originální účetní a daňový doklad musí obsahovat číslo projektu
- •**doklady o úhradě** (bankovní výpisy)
- •**předávací protokoly,** dodací listy
- •**doložení ceny obvyklé –** u výdajů nad 100 000 Kč, které nebyly realizovány formou VŘ, pokud vznikne pochybnost = na vyžádání; seznam přímých nákupů (příloha č. 10)
- •**smlouva/objednávka –** u výdajů, které nebyly realizovány formou VŘ
- **výpis z účetní evidence**  zaúčtování veškerých příjmů a výdajů projektu, z této sestavy musí být zřejmý způsob oddělení účetnictví projektu (účtování na středisko…)

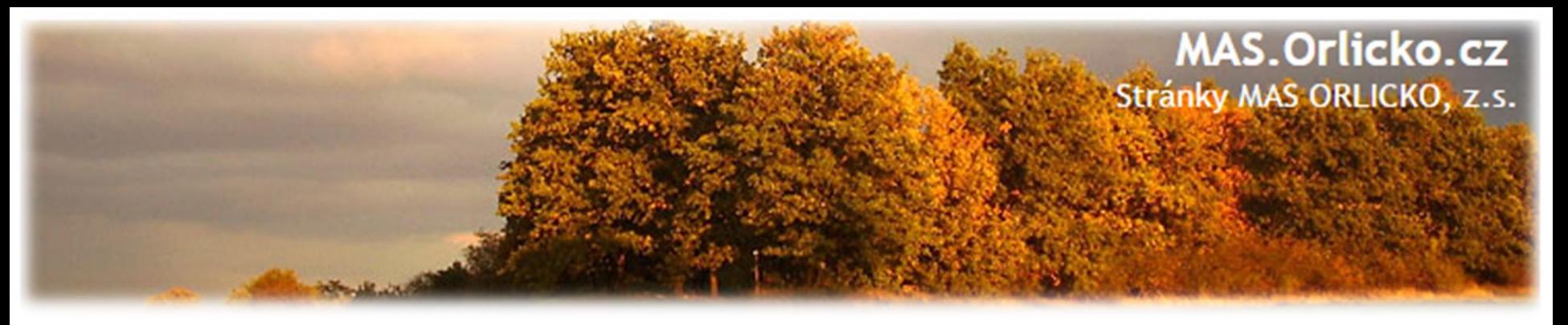

## **Žádost o platbu –povinné přílohy**

- **smlouva o zřízení bankovního účtu/čestné prohlášení** o bankovním účtu
	- Dle zákona č. 218/2000 Sb., o rozpočtových pravidlech a musí mít OSS, PO OSS, kraje a jimi zřizované organizace, obce a jimi zřizované organizace, svazky obcí a veřejné vysoké školy podílející se na realizaci vzdělávacích aktivit účet pro příjem podpory, otevřený v ČNB.
	- Příspěvkové organizaci, kraje, obce nebo svazku obcí je dotace poskytována prostřednictvím účtu zřizovatele.
	- Vzor dle přílohy č. 32 Obecných pravidel
	- Dokládá se za účet uvedený v ŽoD i za účet, ze kterého byly prováděny platby
- **soupiska dokladů** (která byla naimportována do ŽoP)
- **další případné přílohy vycházející ze specifik daných výzev (dle SPŽP)**

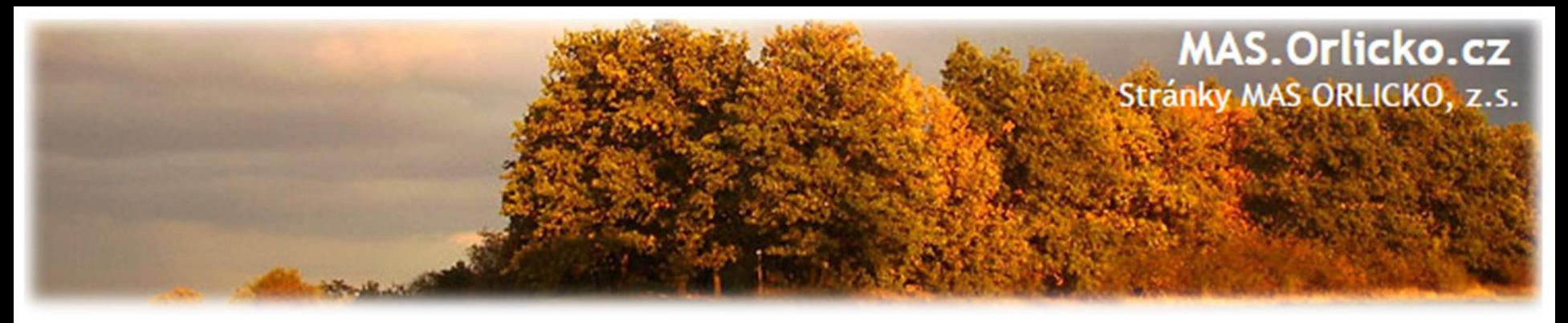

## **Žádost o platbu/ zpráva o realizaci**

- **podklady prokazující dodržení pravidel pro publicitu** (fotodokumentace, printscreen internetových stránek)
- **fotodokumentace výstupů projektu**

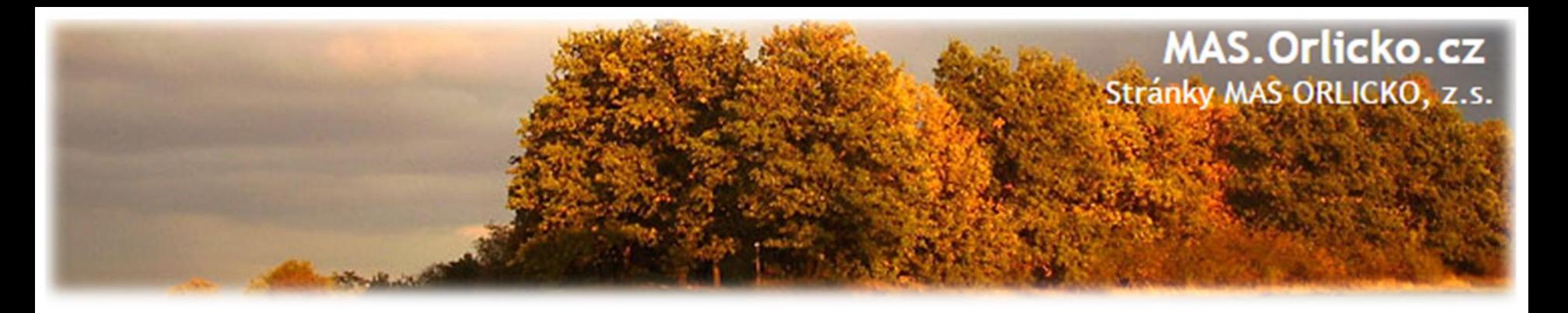

## **Dokladování způsobilých výdajů (I.)**

#### **Stavební práce**

- soupis skutečně provedených prací, tzv. čerpání (v el. formátu i v pdf)
	- o formou výstupu z rozpočtového softwaru, který je ve shodné struktuře a formátu jako byl smluvní rozpočet stavby, případně jiný rozpočet odsouhlasený CRR
	- o Pokud žadatel nemá k dispozici vygeneruje manažer CRR.
	- o Dodavatel by měl dokládat jako podklad k faktuře.
	- o **Tato povinnost se nevztahuje na stavební zakázky s předpokládanou hodnotou pod 3 mil Kč včetně (bez DPH) –** *vyžadují ale i u menších projektů*
- Pozor na vícepráce a méně práce je třeba hlásit prostřednictvím ŽoZ.

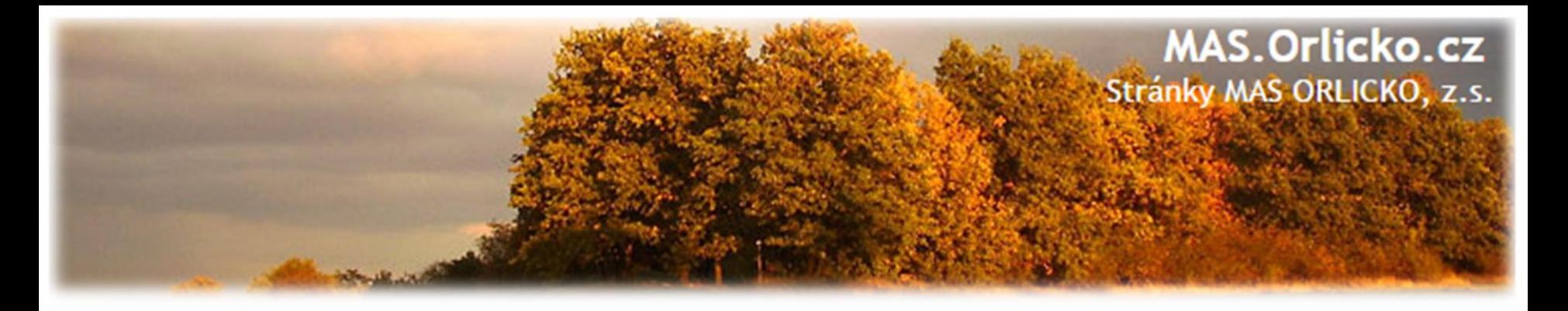

## **Dokladování způsobilých výdajů (I.)**

## **Stavební práce - do Zprávy o udržitelnosti příjemce dokládá:**

- o kolaudační souhlas
- o rozhodnutí o povolení k předčasnému užívání stavby
- o rozhodnutí o povolení zkušebního provozu před vydáním kolaudačního souhlasu

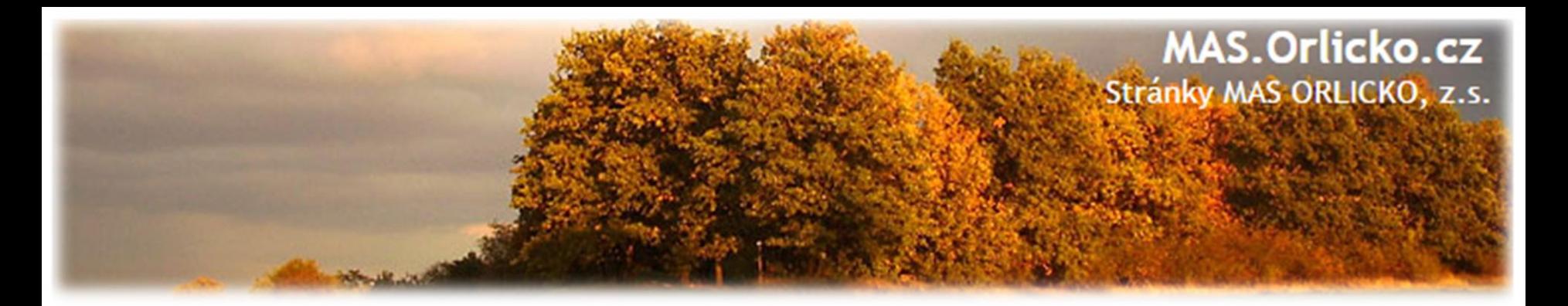

## **Dokladování způsobilých výdajů (II.)**

## **Nákup pozemků, staveb**

- doložení vlastnictví (výpis z katastru nemovitostí, popř. návrh na vklad do katastru nemovitostí, vyrozumění katastrálního úřadu o zapsání vlastnického práva k pozemku nebo stavbě)
- znalecký posudek ne starší šesti měsíců před datem pořízení pozemku nebo stavby

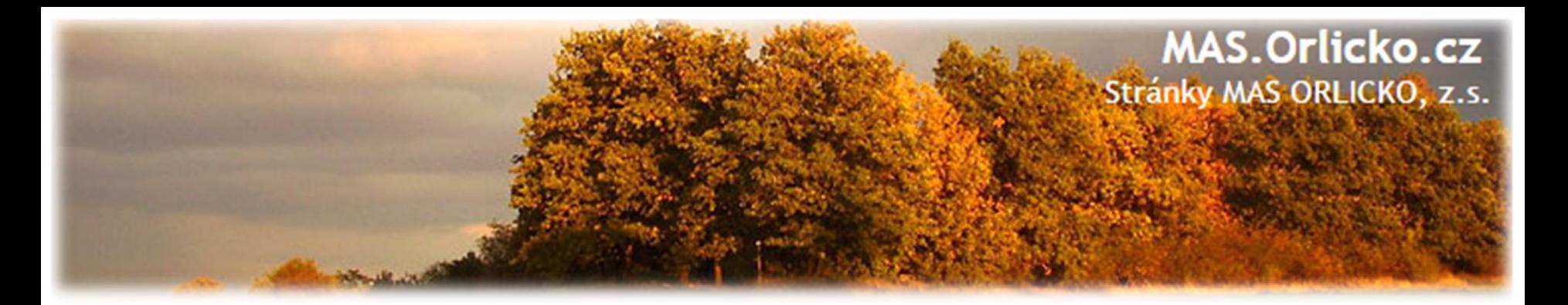

## **Dokladování způsobilých výdajů (III.)**

#### **Účetní doklady do 10 000 Kč**

- výdaje do 10 000 Kč lze uvést v Seznamu účetních dokladů (příloha č. 25 Obecných pravidel) a nedokládat k nim faktur, paragony a další účetní doklady
- limit je 10 000 Kč včetně DPH
- povinnost předložit na výzvu

#### **DPH**

• Při využití přenesení daňové povinnosti kopie daňové přiznání, evidence pro daňové účely/kontrolního hlášení a kopie výpisu z bankovního účtu jako doklad o úhradě daňové povinnosti OFS

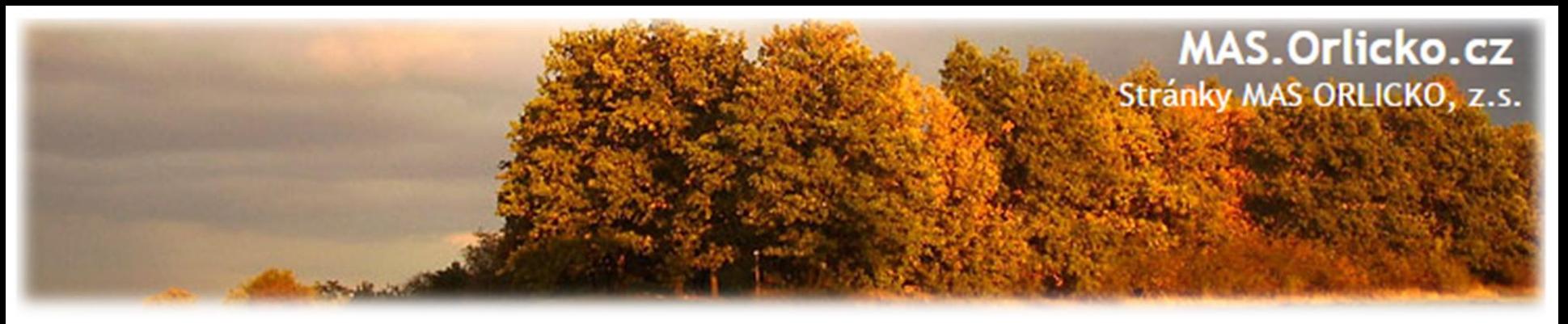

## **Časté nedostatky u Žádostí o platbu**

- Není doložena kopie smluv o zřízení bankovních účtů, ze kterých byly provedeny úhrady předkládaných účetních/daňových dokladů k proplacen, nebo čestné prohlášení – příloha č. 32 Obecných pravidel.
- •Nedoložena smlouva mezi příjemcem a dotčeným subjektem (příkazní/mandátní smlouvou), která upravuje správu majetku příjemce dotace z IROP
- •K publicitě není doložená fotodokumentace, případně je nečitelná nebo není z fotodokumentace patrné, zda je vyvěšena v místě realizace.
- •Naplnění indikátorů nebývá doloženo relevantnímidokumenty /fotodokumentací.
- •Číslo bankovního účtu uvedené ve smlouvě s dodavatelem se neshoduje s číslem bankovního účtu uvedeného na faktuře.
- •Stavební rozpočet –předložený soupis provedených prací nemá shodnou strukturu a formát jako byl smluvní rozpočet stavby.

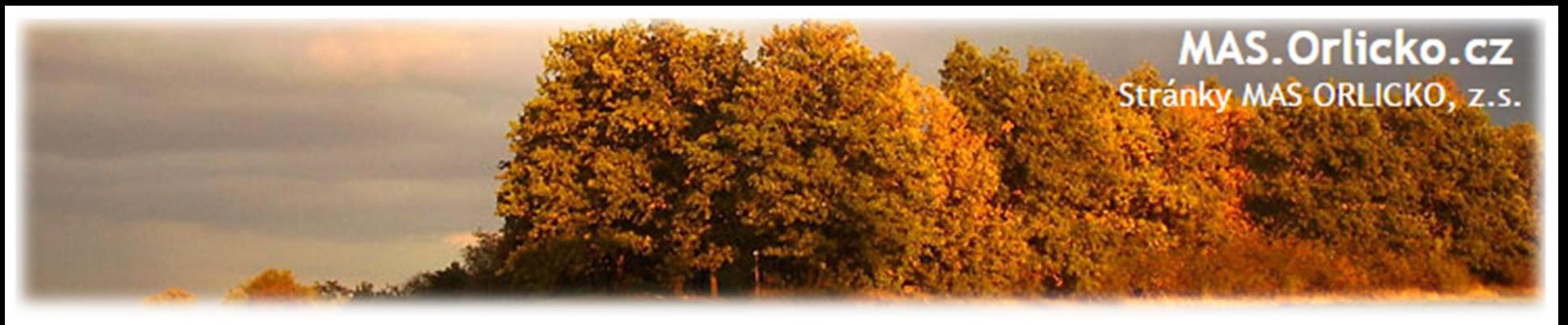

## **Časté nedostatky u Žádostí o platbu**

•Zaúčtování dokladů není v souladu se schváleným rozpočtem, finančním plánem a s Rozhodnutím o poskytnutí dotace., tj. vzniká nesoulad mezi investicemi a neinvesticemi. Změnu rozdělení výdajů mezi investice a neinvestice je zapotřebí provést formou Žádosti o změnu před koncem etapy/projektu.

- •Není doložena oddělená účetní evidence (musí být zajištěno jednoznačné přiřazení účetních položek vztahující se k realizaci projektu)
- •Absence příloh k účetním dokladům (objednávka, smlouva o dílo, předávací protokol, dodací list, soupis provedených prací, výpis z účtu)

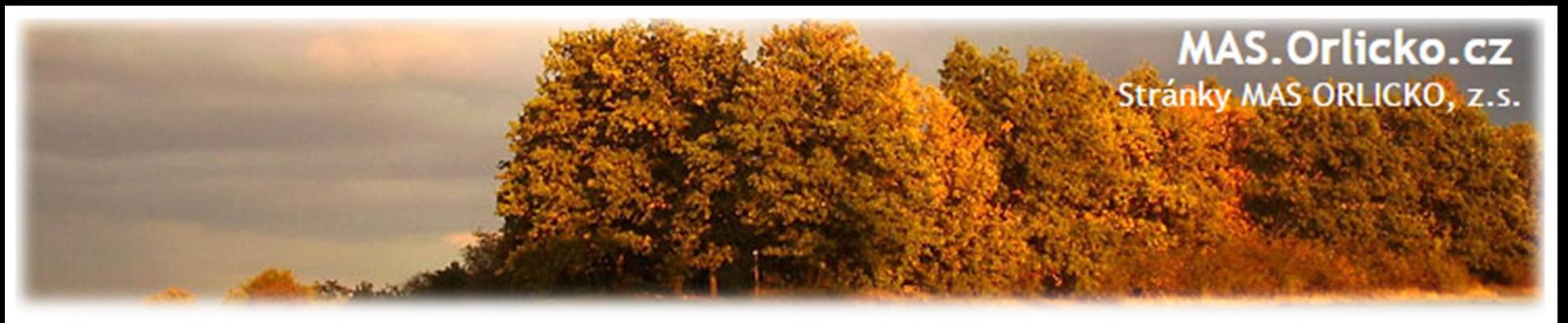

## **Časté nedostatky u Žádostí o platbu**

#### **Chyby v soupisce dokladů – vyplněné údaje neodpovídají skutečnosti**:

- •nejsou vyplněna pole "Číslo smlouvy/objednávky, ke které se doklad vztahuje" a "Číslo výběrového řízení, ke kterému se doklad vztahuje"
- •nesoulad mezi uvedenými úhradami faktur a doloženými úhradami faktur na základě výpisu z účtů,
- •u výdajů na stavební práce je nezbytné rozdělení mezi hlavní, vedlejší a nezpůsobilé výdaje. Vysvětlení je možné uvést přímo v soupisce dokladů v poli "Popis výdaje"
- •Na fakturách není uvedena jednoznačná vazba na projekt, tj. registrační číslo projektu.
- •Pole "číslo účetního dokladu v účetnictví" –pro lepší přehlednost je ideální uvádět číslo faktury

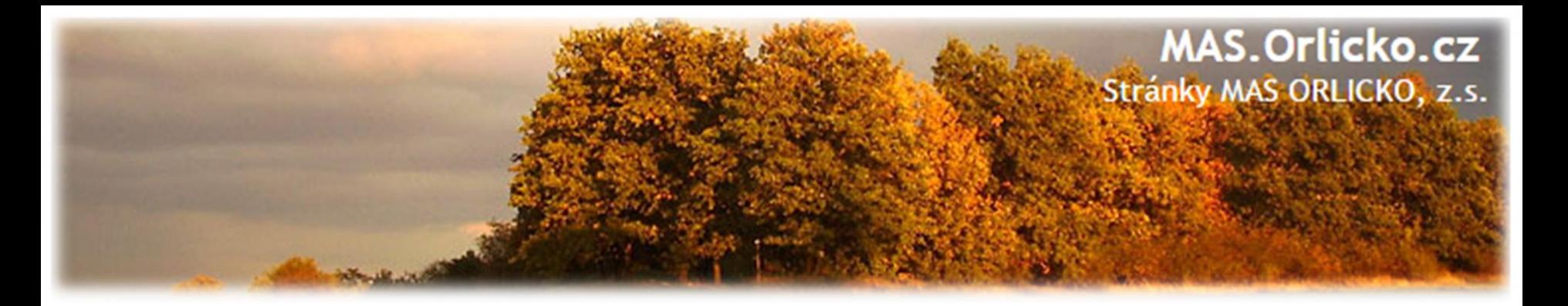

## **Postup kontroly ŽoP a ZoR**

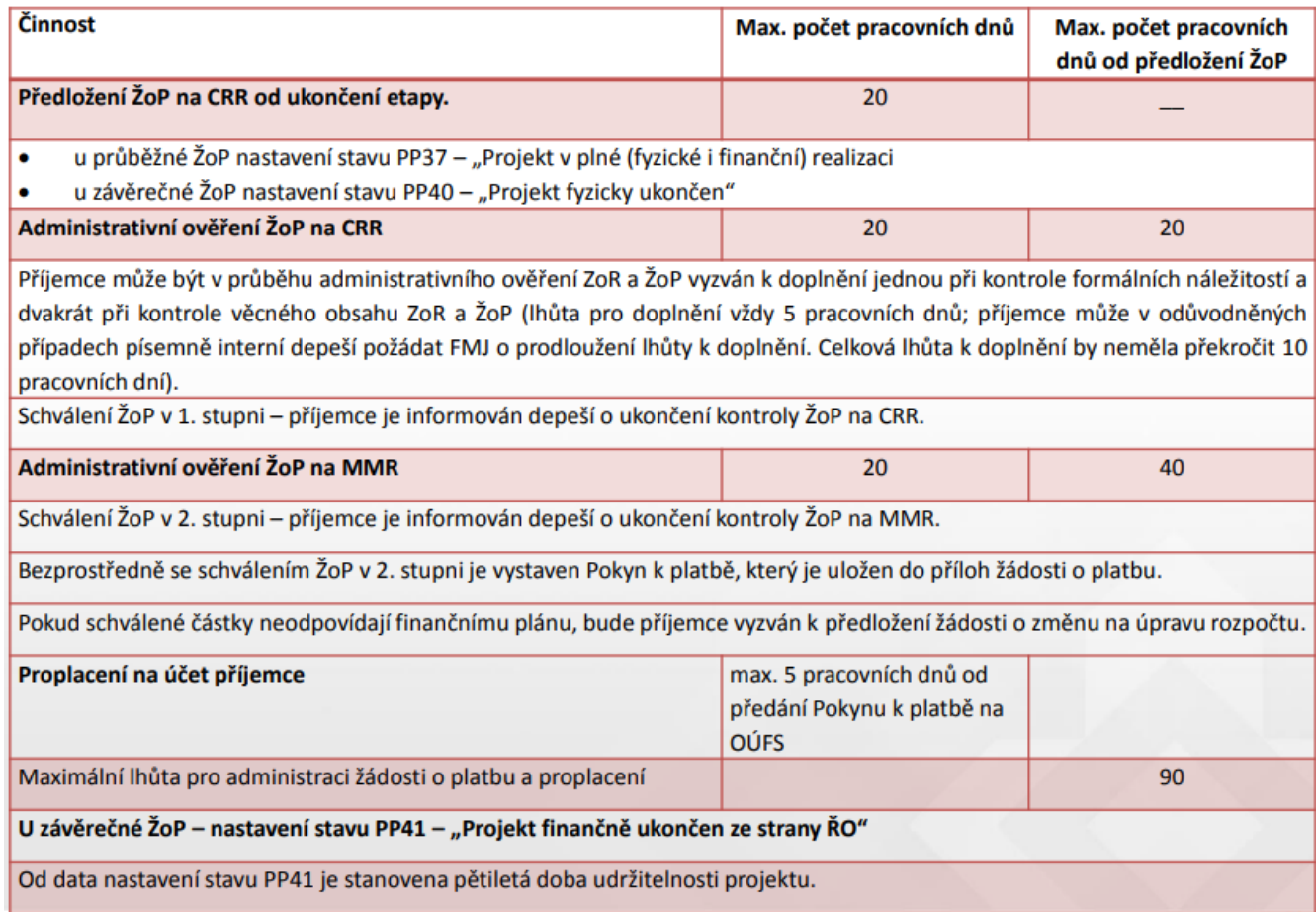

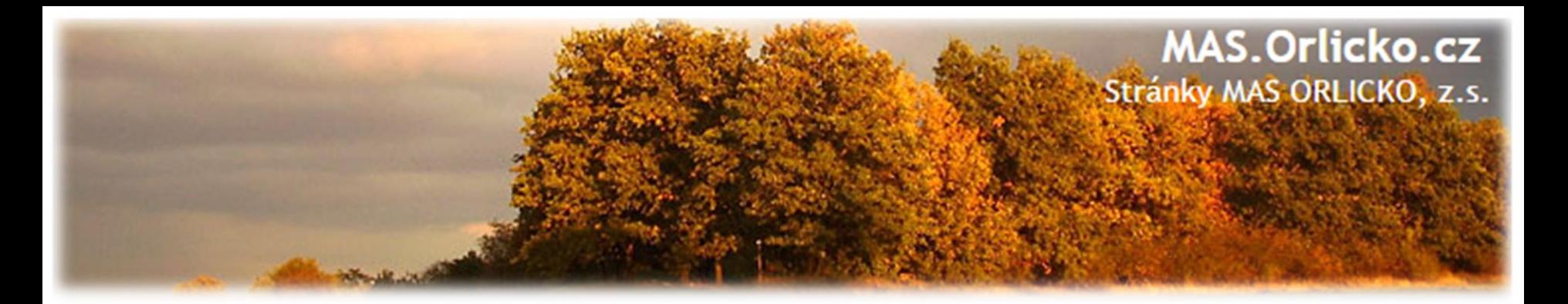

## **CRR ověřuje:**

- •doložení a správnost povinných příloh ke ZŽoP;
- •minimálně 15% vzorek účetních dokladů, uvedených v seznamu účetních dokladů při kontrole na místě;
- •věcnou a časovou způsobilost výdajů vzhledem k předmětu a termínům realizace projektu;
- •oprávněnost příjemce (identifikační údaje);
- soulad s dokumentací k zadávacím a výběrovým řízením;
- •plnění indikátorů dle právního aktu;
- •dodržení všech povinností, které příjemci ukládají Podmínky;

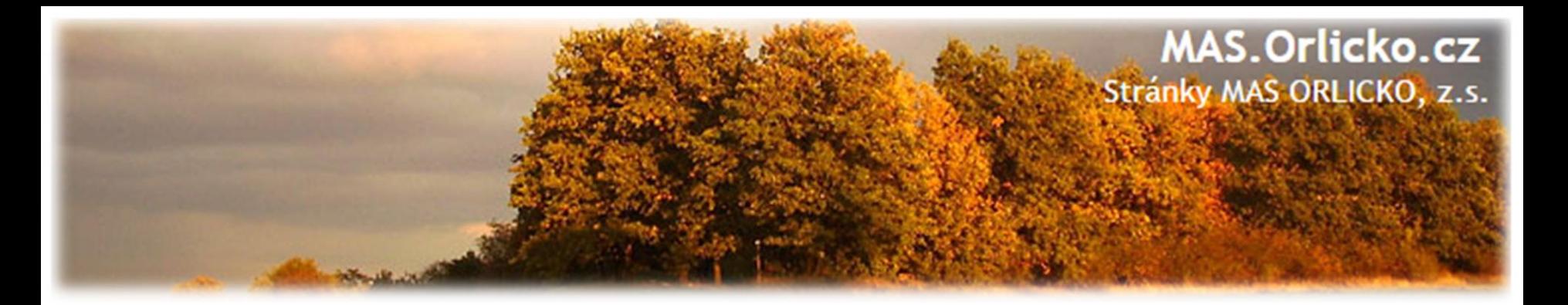

## **CRR ověřuje:**

- •označení účetních a daňových dokladů registračním číslem projektu;
- •přílohy k účetním dokladům dle uzavřené smlouvy (např. soupis skutečně provedených prací nebo čerpání);
- •soulad předmětu fakturace s aktivitami projektu;
- •vedení účetnictví nebo daňové evidence v souladu s Podmínkami;
- •úhrady výdajů podle výpisů z účtů plateb příjemce;
- •dodržování pravidel publicity;
- naplnění účelu projektu.

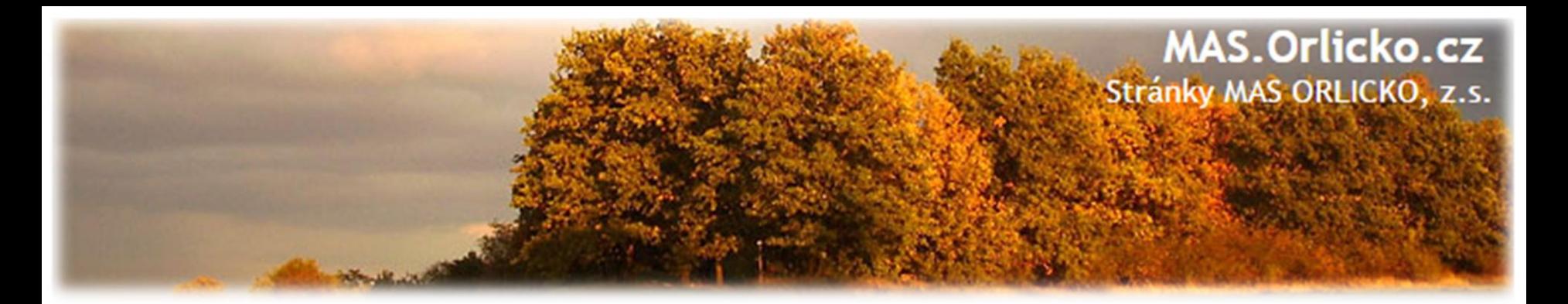

## **Podklady k tvorbě ŽoP a ZOR**

- Obecná pravidla pro žadatele a příjemce včetně příloh
- Příloha Obecných pravidel pro žadatele a příjemce č. 26 :
	- o Postup pro vyplňování zjednodušené žádosti o platbu a Zprávy o realizaci vMS2014+
- Specifická pravidla pro žadatele a příjemce pro příslušnou výzvu
- Rozhodnutí o poskytnutí dotace včetně Podmínek

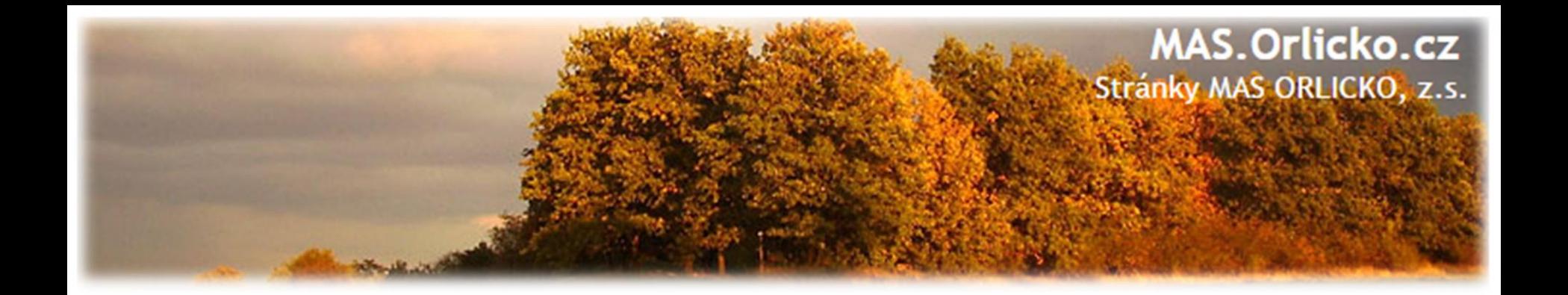

## **5) Udržitelnost, fyzická kontrola**

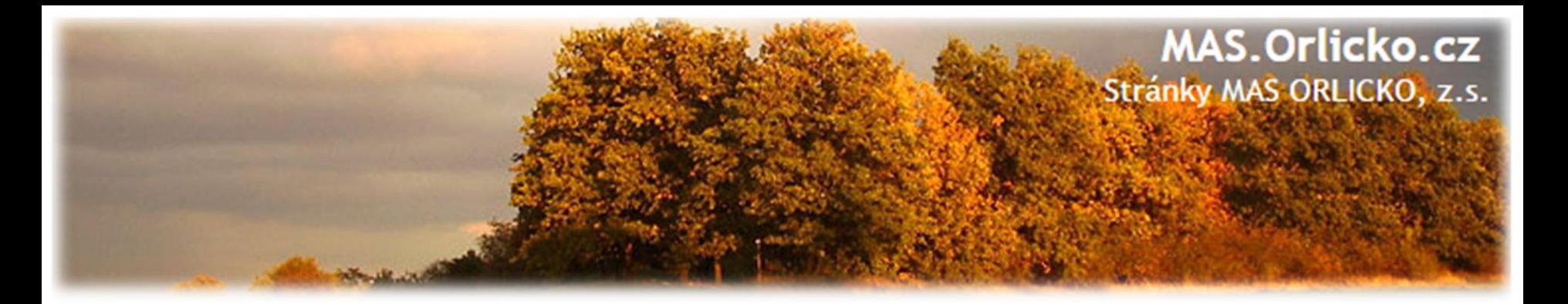

#### **Udržitelnost**

- Udržitelnost je doba, po kterou příjemce musí zachovat výstupy projektu.
- Doba udržitelnosti je stanovená na **pět let** od provedení poslední platby příjemci ze strany ŘO IROP, tzn. od data nastavení centrálního stavu PP41 – "Projekt finančně ukončen ze strany ŘO" vMS2014+. V této chvíli se vygeneruje plán Zpráv o udržitelnosti. CRR příjemce informuje o zahájení doby udržitelnosti.

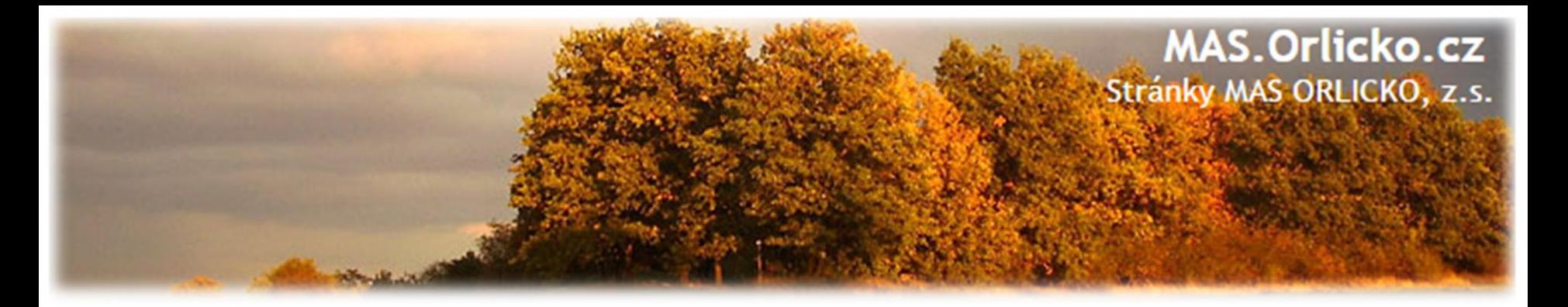

## **Udržitelnost**

- V 1. zprávě o udržitelnosti příjemce dokládá tyto dokumenty (pokud již nebyly předloženy v rámci ZoR nebo ŽoP):
	- o kolaudační souhlas v případě rozhodnutí o povolení k předčasnému užívání stavby nebo v případě rozhodnutí o povolení zkušebního provozu před vydáním kolaudačního souhlasu

#### **Zprávy o udržitelnosti projektu příjemce předkládá:**

• každoročně po dobu 5 let a to vždy do 10. pracovního dne po uplynutí ročního monitorovacího období

## •Návod - PŘÍLOHA Č. 34 **POSTUP PRO VYPLŇOVÁNÍ ZPRÁVY O UDRŽITELNOSTI V MS2014+**

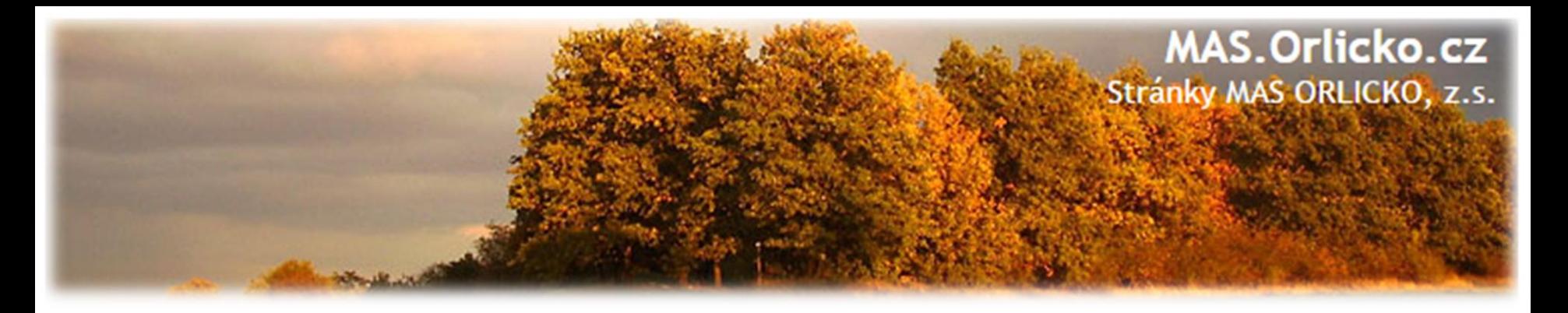

## **Povinnosti v době udržitelnosti**

- Udržet dosažené cíle a výstupy projektu
- Evidovat majetek a používat k účelu popsanému v žádosti o dotaci
- Dodržovat pravidal publicity
- Prokázat naplnění a udržení indikátoru
- Informovat CRR o všech externích kontrolách
- Informovat CRR o všech změnách v projektu (MAS o podstatných)
- Monitorovat příjmy projektu
- Řádně uchovávat veškerou dokumentaci

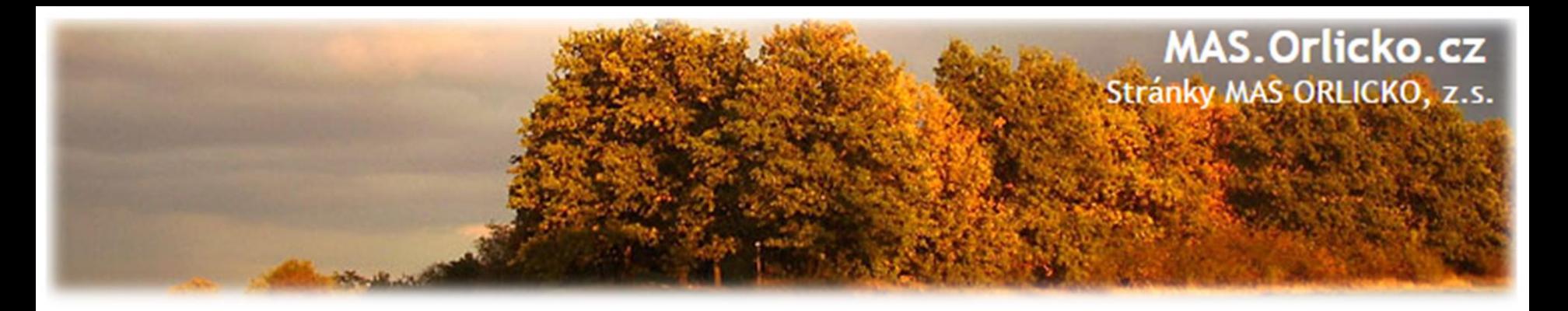

## **Povinnosti v době udržitelnosti**

- **6. výzva**
	- ➢ zajistit po celou dobu udržitelnosti řádnou péči o komunikaci pro pěší nebo cyklisty, na kterou obdržel dotaci z IROP, v souladu se zákonem č. 13/1997 Sb. a vyhláškou č. 104/1997 Sb., ve znění pozdějších předpisů.

## • **8. a 12. výzva**

- ➢ časové využití předmětu dotace pro vedlejší hospodářskou činnost
- ➢ doložení doplněného ŠVP

## • **10. výzva**

➢ Zvláštní povinnosti dle specifických pravidel (evidence zaměstnanců, dodržování zásad sociálního podnikání...)

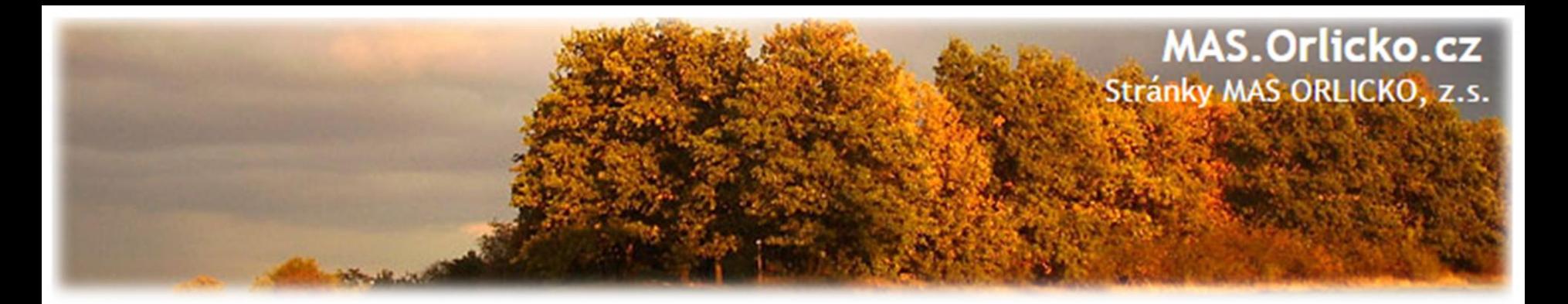

## **Fyzická kontrola**

• **Interim fyzická kontrola**

oNa základě výsledků administrativního ověření ZoR a ŽoP nebo analýzy rizik může CRR provést monitorovací návštěvu, veřejnosprávní administrativní kontrolu nebo veřejnosprávní kontrolu na místě realizace projektu.

• **Ex -post fyzická kontrola**

oProvádí se v období udržitelnosti, tj. v období pěti let od ukončení financování projektu ze strany ŘO.

**U každého projektu by měla být uskutečněna fyzická kontrola buď v průběhu realizace projektu nebo během jeho udržitelnosti.**

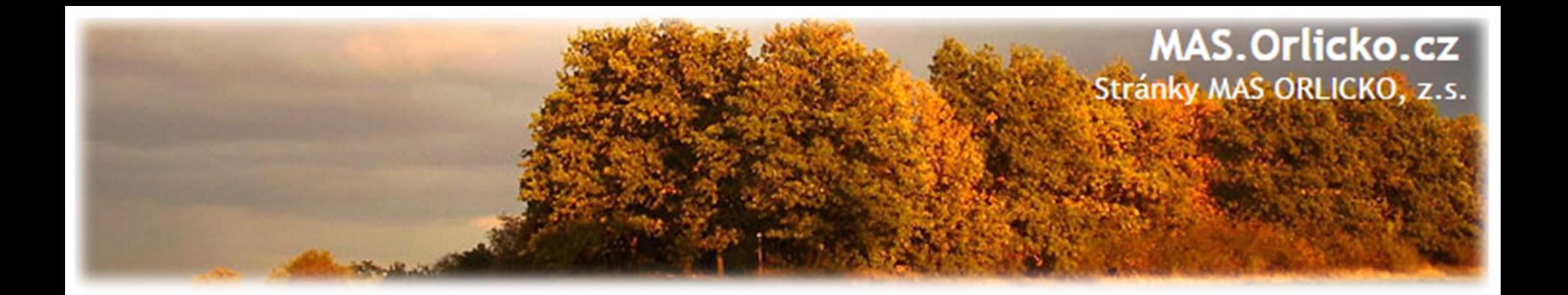

# **Děkujeme za pozornost** ☺

Kontakt:

**Ing. Mgr. Marie Kršková** tel.: 468 003 528; 734 318 889 email: [krskova@mas.orlicko.cz](mailto:krskova@mas.orlicko.cz)